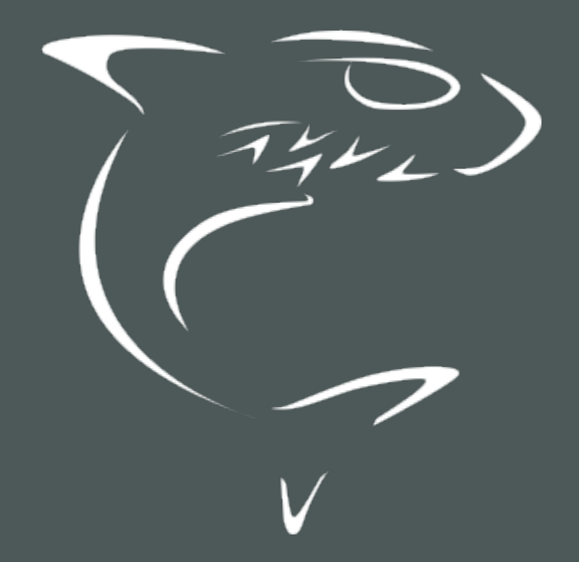

# Connect DVR 4.6 User's Guide

HVS-ID-UG-CDVR-4.6

# Edition Notice

<span id="page-1-0"></span>© 2015-2023 Haivision. All rights reserved.

This edition and the products it describes contain proprietary and confidential information. No part of this content may be copied, photocopied, reproduced, translated or reduced to any electronic or machinereadable format without prior written permission of Haivision. If this content is distributed with software that includes an end-user agreement, this content and the software described in it, are furnished under license and may be used or copied only in accordance with the terms of that license. Except as permitted by any such license, no part of this content may be reproduced, stored in a retrieval system, or transmitted, in any form or by any means, electronic, mechanical, recording, or otherwise, without the prior written permission of Haivision Systems, Inc. Please note that the content is protected under copyright law even if it is not distributed with software that includes an end-user license agreement.

# <span id="page-1-1"></span>About Haivision

Founded in 2004, Haivision is now a market leader in enterprise video and video streaming technologies. We help the world's top organizations communicate, collaborate and educate. Recognized as one of the most influential companies in video by Streaming Media and one of the fastest growing companies by Deloitte's Technology Fast 500, organizations big and small rely on Haivision solutions to deliver video. Headquartered in Montreal, Canada, and Chicago, USA, we support our global customers with regional offices located throughout the United States, Europe, Asia and South America.

## <span id="page-1-2"></span>**Trademarks**

The Haivision logo, Haivision, and certain other marks are trademarks of Haivision. CoolSign is a registered trademark licensed to Haivision Systems, Inc. All other brand or product names identified in this document are trademarks or registered trademarks of their respective companies or organizations.

## <span id="page-1-3"></span>Disclaimer

The information contained herein is subject to change without notice. Haivision assumes no responsibility for any damages arising from the use of this content, including but not limited to, lost revenue, lost data, claims by third parties, or other damages.

If you have comments or suggestions, please contact [infodev@haivision.com](mailto:infodev@haivision.com).

While every effort has been made to provide accurate and timely information regarding this product and its use, Haivision Systems Inc. shall not be liable for errors or omissions contained herein or for incidental or consequential damages in connection with the furnishing, performance, or use of this material.

# **Contents**

<span id="page-2-0"></span>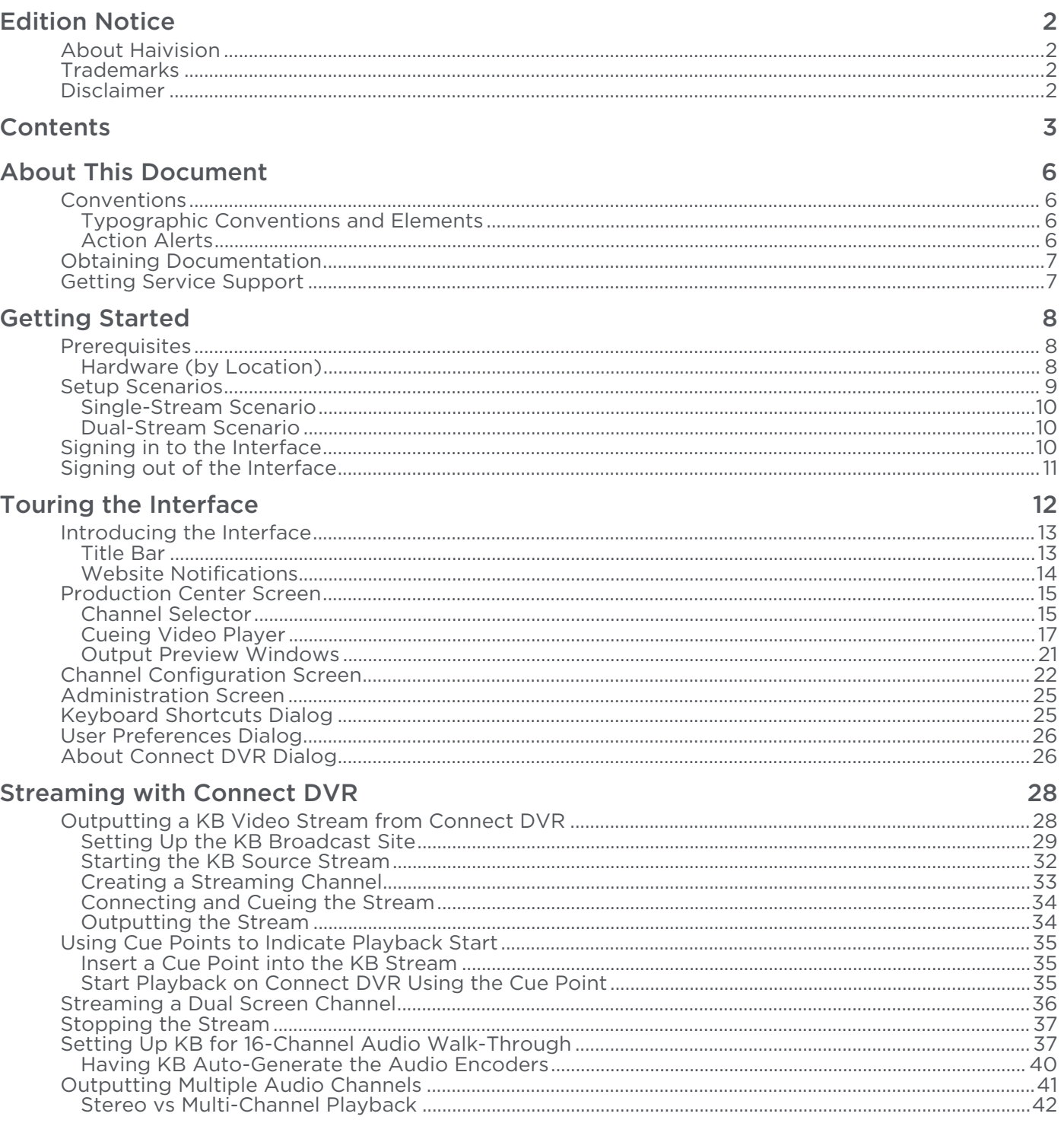

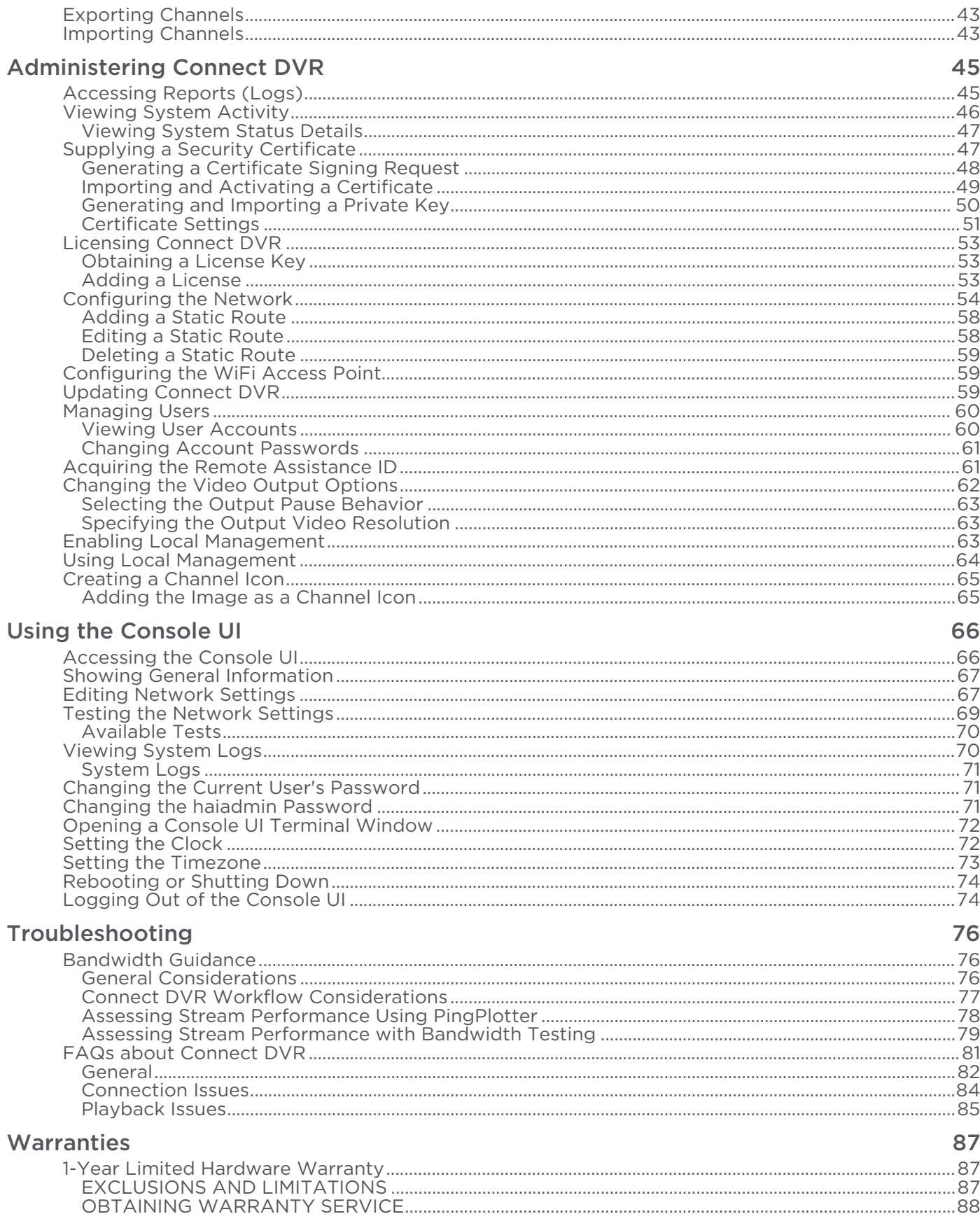

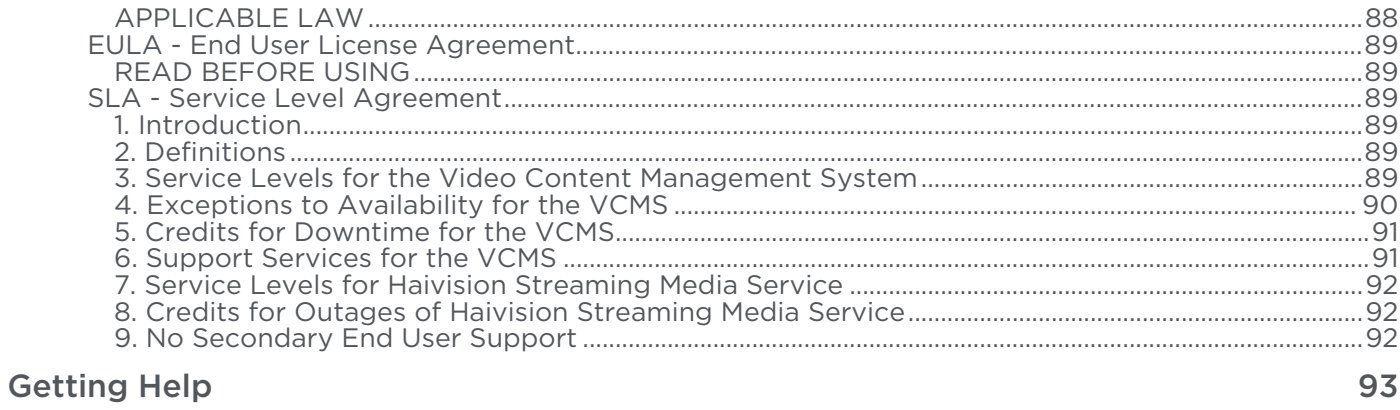

# About This Document

# <span id="page-5-1"></span><span id="page-5-0"></span>**Conventions**

The following conventions are used to help clarify the content.

## <span id="page-5-2"></span>Typographic Conventions and Elements

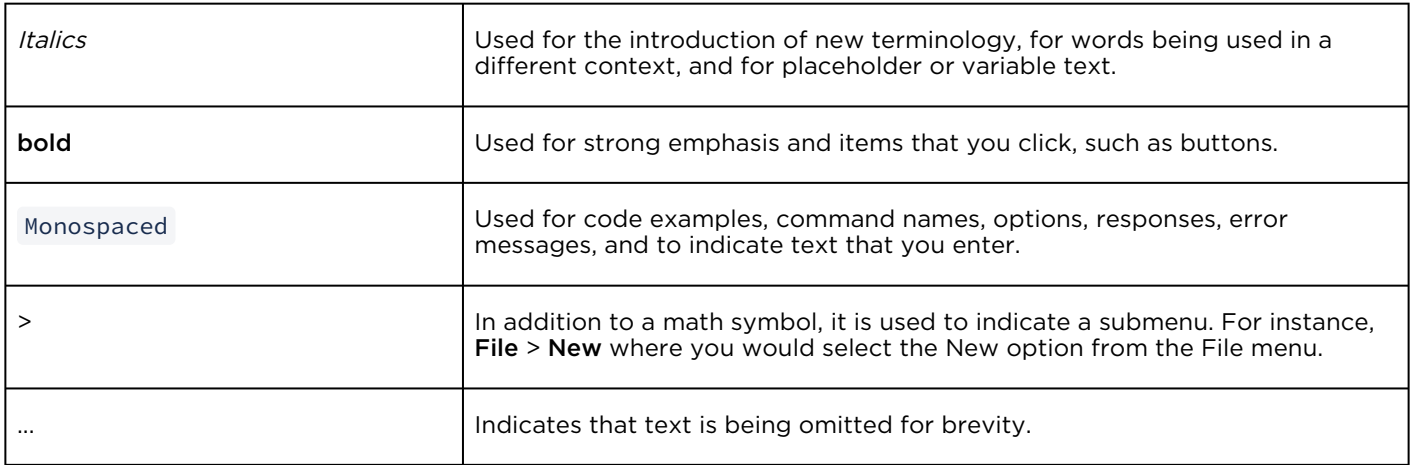

## <span id="page-5-3"></span>Action Alerts

The following alerts are used to advise and counsel that special actions should be taken.

# **O** Tip Indicates highlights, suggestions, or helpful hints. A Note Indicates a note containing special instructions or information that may apply only in special cases.

#### Important

Indicates an emphasized note. It provides information that you should be particularly aware of in order to complete a task and that should not be disregarded. This alert is typically used to prevent loss of data.

#### ♦ Caution

Indicates a potentially hazardous situation which, if not avoided, may result in damage to data or equipment. It may also be used to alert against unsafe practices.

#### Warning

Indicates a potentially hazardous situation that may result in physical harm to the user.

# <span id="page-6-0"></span>Obtaining Documentation

This document was generated from the Haivision InfoCenter. To ensure you are reading the most up-todate version of this content, access the documentation online at <https://doc.haivision.com>. You may generate a PDF at any time of the current content. See the footer of the page for the date it was generated.

# <span id="page-6-1"></span>Getting Service Support

For more information regarding service programs, training courses, or for assistance with your support [requirements, contact Haivision Technical Support using our Support Portal at:](https://support.haivision.com) https:// support.haivision.com.

# Getting Started

<span id="page-7-0"></span>Please reference the appropriate [Quick Start Guide](https://doc.haivision.com/display/CDVR48/Quick+Start+Guides) for instructions on connecting the DVR appliance and accessing the Connect DVR interface.

This section describes how to access and navigate the Connect DVR web interface.

#### Topics Discussed

- [Prerequisites](#page-7-1)
- [Setup Scenarios](#page-8-0)
- [Signing in to the Interface](#page-9-2)
- [Signing out of the Interface](#page-10-0)

## <span id="page-7-1"></span>**Prerequisites**

Depending upon your Connect DVR solution, you might have specialty equipment needs. The following outlines the typical hardware for the most common scenarios (see [Setup Scenarios](#page-8-0) for further examples).

# <span id="page-7-2"></span>Hardware (by Location)

Due to the fact that the Connect DVR solution can encompass a number of physical sites, these equipment options have been grouped together by the locations where they are generally used.

Broadcast Site — Recording Location

#### Cloud

Equipment at this location might include:

- Camera/Video source
- KB Encoder server and software
- AJA FS2 Dual Channel Frame Synchronizer/ Converter – (optional)
- Haivision Video Cloud with Connect DVR Service – Allows you to play to two synchronized displays when configured with dual‐screen Connect DVR.
- Broadband Internet Service Provider.

Playback Site — Viewing Location (up to 25)

Hardware at the viewing location might include:

- Connect DVR Display Engine appliance
- Up to two displays with HDMI or SDI cables (depending on appliance model used)
- A Mac/PC with:
	- Monitor
	- Keyboard
	- Mouse
	- Internet connection
	- Latest version of either Google Chrome, Microsoft Edge, Apple Safari, or Mozilla Firefox

#### **O** Important

To accurately schedule, record, and play streams across timezones, use [www.pool.ntp.org](http://www.pool.ntp.org/) to synchronize the system clocks on the KB Encoder, Display Engine appliance, and the remote Mac/ PC used to access the KB and Connect DVR user interfaces. This ensures that all of your peripherals match the Haivision Video Cloud clock. See the [Configuring the Network](#page-53-0) topic for more information.

#### Supported Monitor Resolutions/Framerates

Supported resolutions/frame rates for the Connect DVR appliances are listed below:

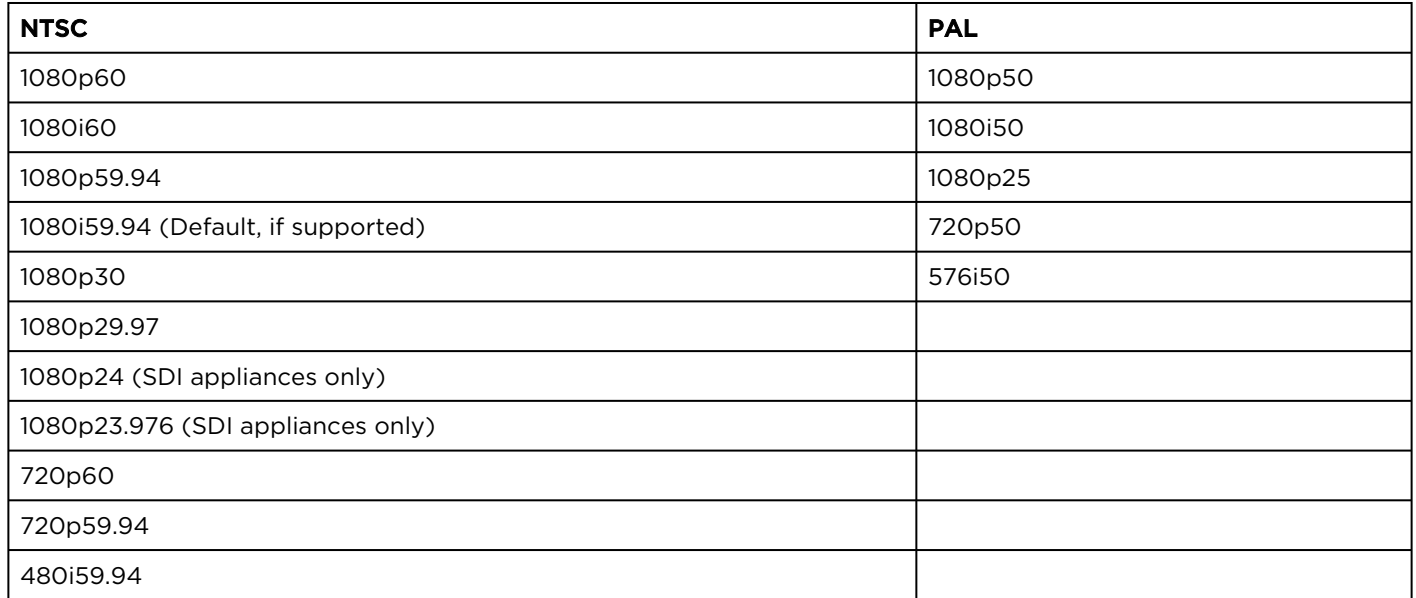

# <span id="page-8-0"></span>Setup Scenarios

The Connect DVR multi‐site solution allows you coordinate recording a live event and playing it at a remote venue on one or more large displays. This solution allows you to manage multi-site venues seamlessly.

Whenever you start streaming a live event, the Connect DVR appliance automatically starts recording. Once the recording has started, you can point a browser to the IP address of the appliance to pull down the recording and cue it into position for playback. When ready, display the recording on the screens attached to the appliance with a click of a button.

<span id="page-9-1"></span><span id="page-9-0"></span>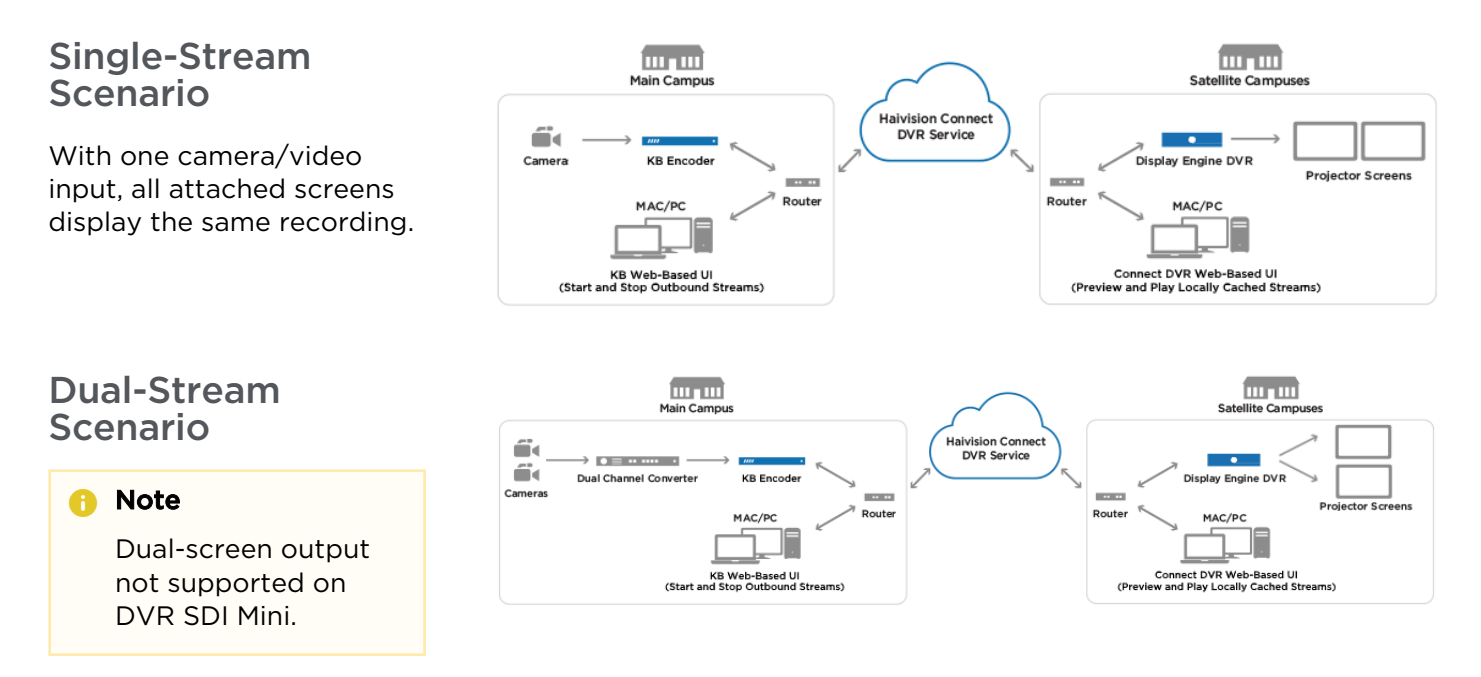

# <span id="page-9-2"></span>Signing in to the Interface

After choosing the appropriate setup scenario and connecting the hardware as per the Quick Start Guide you are ready to begin using the Connect DVR interface. The first step is to sign into the interface. You can do this from another PC or laptop. For DVR SDI devices, you can attach a monitor, mouse, and keyboard directly to the device (see [Using Local Management](#page-63-0)).

1. In a browser on your PC/laptop, enter the appropriate URL for the Connect DVR device. For instance,

```
https://<ipaddress> or  https://<hostname>
Where:
```
- <ipaddress> is the address of the device where the software is installed.
- <hostname> is the device's hostname.

#### **O** Note

To determine the assigned IP address, refer to the appropriate Quick Start Guide.

2. If you encounter a Security Certificate warning, check with your system administrator before clicking Proceed anyway (or equivalent) to accept the certificate and continue to the Welcome screen.

#### 3. **O** Important

The factory-set credentials and passwords are provided in the *Important Notice* document that accompanied your appliance. If the credentials have changed, check with your system administrator. See [Viewing User Accounts](#page-59-1) for a list of available usernames.

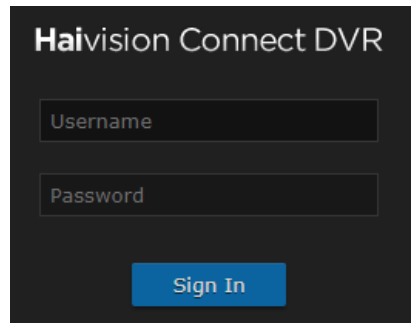

4. Click the Sign In button.

[After you successfully sign in, you are taken to the Production Center screen. Please see](#page-11-0) Touring the Interface for details of this screen.

#### Related Topics

- [Signing out of the Interface](#page-10-0)
- [Viewing User Accounts](#page-59-1)
- [Touring the Interface](#page-11-0)

# <span id="page-10-0"></span>Signing out of the Interface

To sign out of the interface:

1. When signed in to the interface, click the Sign Out link at the top right corner of any screen. **Sign Out Link** 

**Hai**vision Connect DVR

After you click the Sign Out link, the Welcome screen re-appears.

#### Related Topics

• [Signing in to the Interface](#page-9-2)

Welcome Administrator (Sign out)

≡

# Touring the Interface

<span id="page-11-0"></span>After logging in, the Production Center screen is displayed. By clicking on the  $\equiv$  icon, you can access the following screens:

- [Production Center](#page-14-0)
- [Channel Configuration](#page-21-0)
- [Administration](#page-24-0)

You also can view the following dialog screens:

- Keyboard Shortcuts Offers the common keyboard shortcuts.
- User Preferences Allows adjusting the brightness and contrast.
- About Connect DVR Provides version and build information for the current installation.
- Help Link to the Haivision InfoCenter or packaged help file, if no internet connection is present.

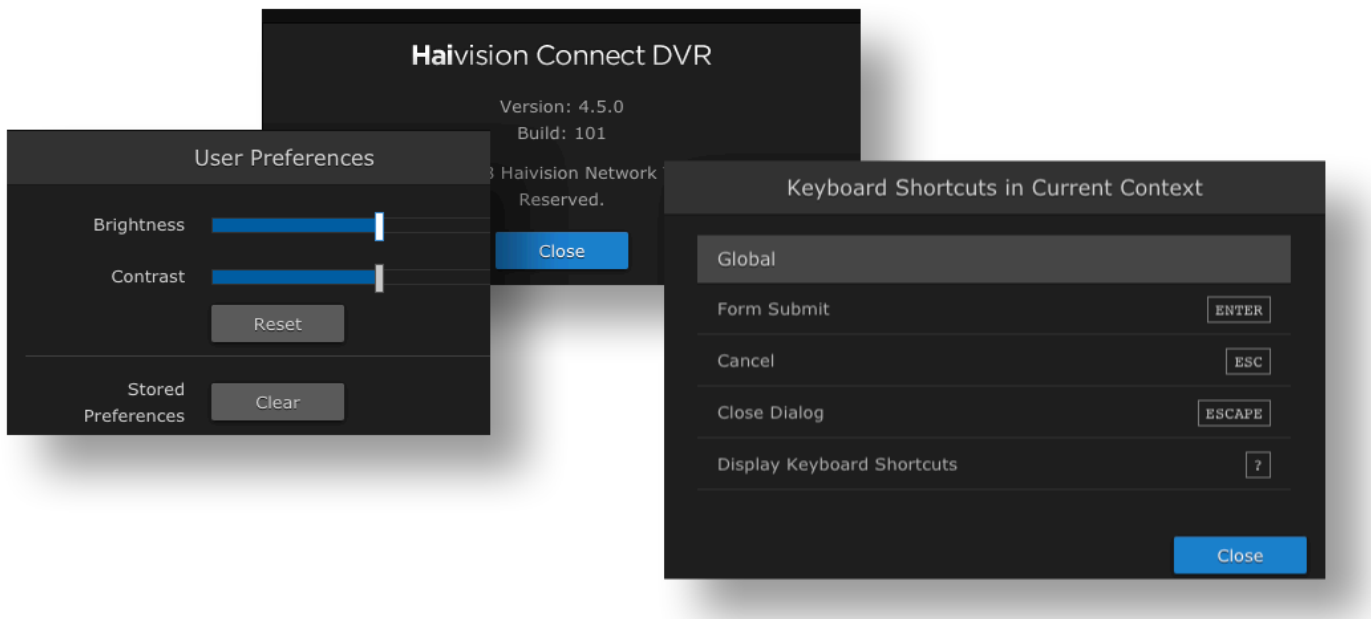

#### Topics Discussed

The following topics provide a quick tour of these items.

- [Introducing the Interface](#page-12-0)
- [Production Center Screen](#page-14-0)
- [Channel Configuration Screen](#page-21-0)
- [Administration Screen](#page-24-0)
- [Keyboard Shortcuts Dialog](#page-24-1)
- [User Preferences Dialog](#page-25-0)

• [About Connect DVR Dialog](#page-25-1)

# <span id="page-12-0"></span>Introducing the Interface

The interface is an intuitive graphical user interface that puts all Connect DVR tasks at your fingertips. With a click of a button, you switch easily between adding video streams, publishing video output, and [administering the system. The interface groups management tasks into the following screens:](#page-14-0) Production Center, [Channel Configuration](#page-21-0), and [Administration](#page-24-0). These screens use a consistent layout with common screen elements to simplify your experience. The following sections describe these common elements.

- [Title Bar](#page-12-1)
- [Website Notifications](#page-13-0)

## <span id="page-12-1"></span>Title Bar

The Title bar is available on every screen and displays the current logged-in user, a Sign Out link, and the more menu  $\equiv$  button.

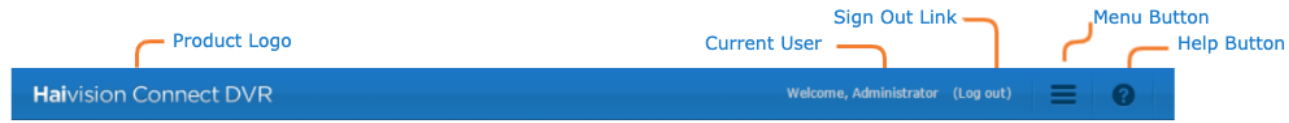

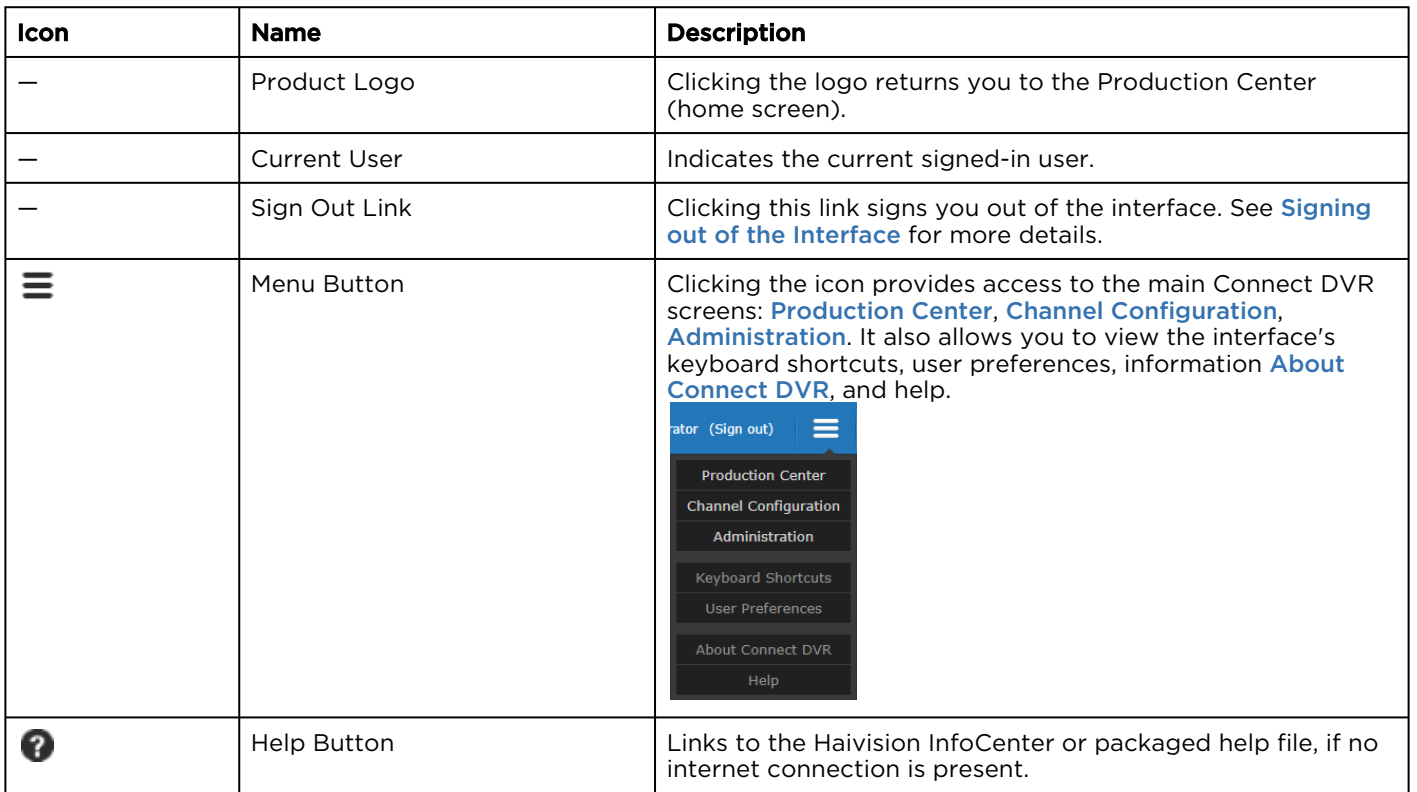

## <span id="page-13-0"></span>Website Notifications

Website notifications are shown in the bottom right of the screen when various alerts are triggered on the system. For example, when saving the Network settings in the Administration page:

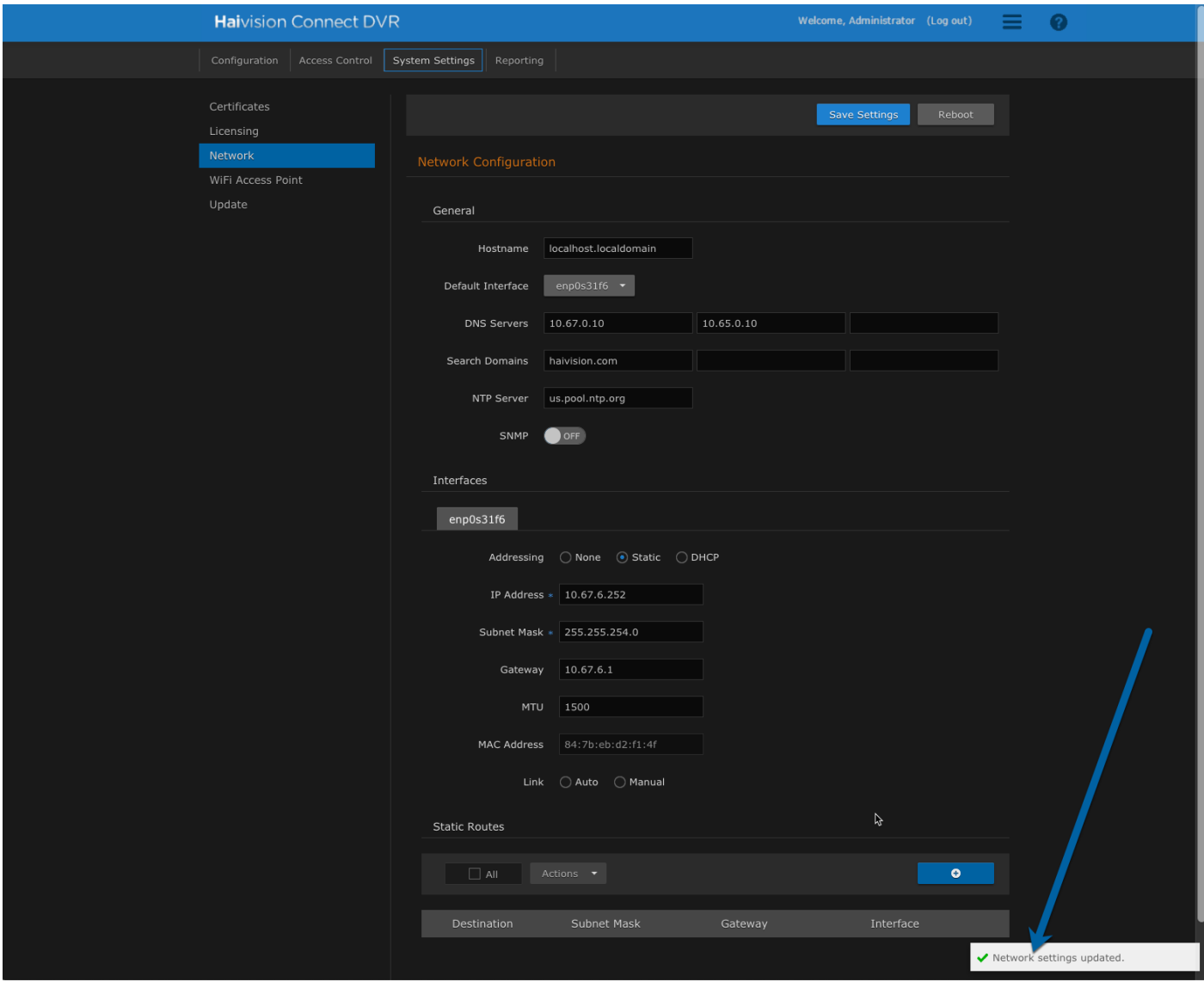

The notifications include an icon to indicate the severity of the issue:

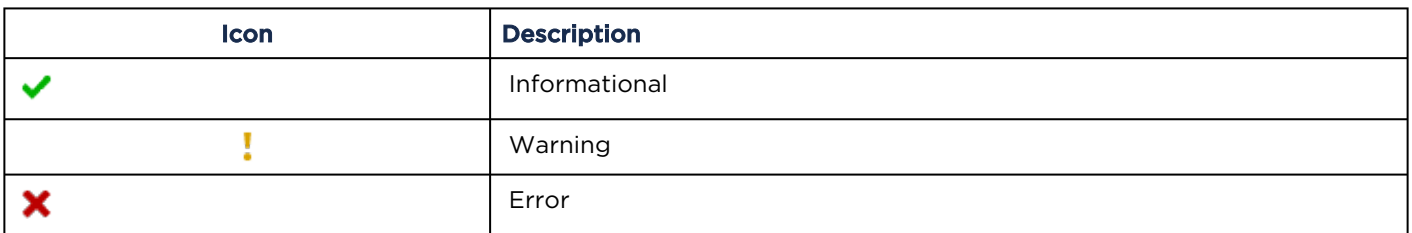

The website notification automatically disappear after 5 seconds. If a popup occurs prior to the previous one disappearing, the popups are stacked.

# <span id="page-14-0"></span>Production Center Screen

The Production Center screen allows you to manage which channel is output from the Connect DVR device. As shown in the following figure, it contains:

- [Channel Selector](#page-14-1) pane Lists all channels that were created on the Channel Configuration screen and contains the Go Live button for outputting the selected channel.
- [Cueing Video Player](#page-16-0) pane Provides the controls used to select the start of the video stream prior to sending it to the outputs.
- [Output Preview Windows](#page-20-0) pane Displays Preview Windows of what is being sent to the output video ports.

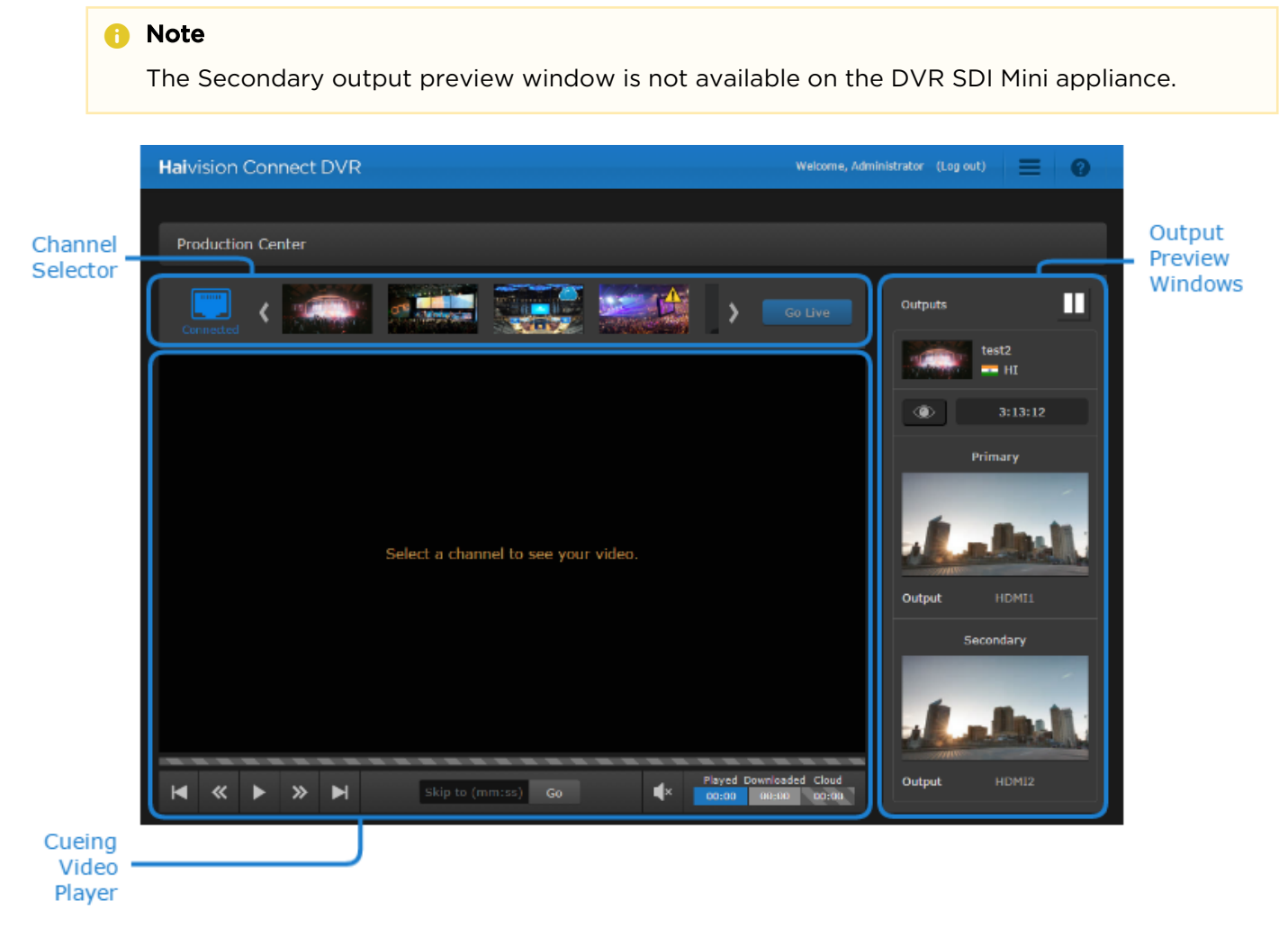

<span id="page-14-1"></span>See [Connecting and Cueing the Stream](#page-33-0) for details on using this screen to cue a stream.

## Channel Selector

The Channel Selector pane of the Production Center screen provides a list of configured channels and their current status. It also shows the current network connection status.

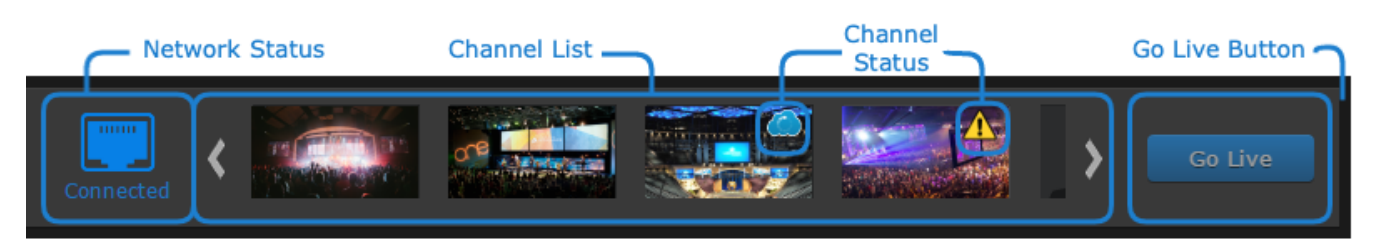

#### Network Status

This icon shows the Connect DVR network connection status.

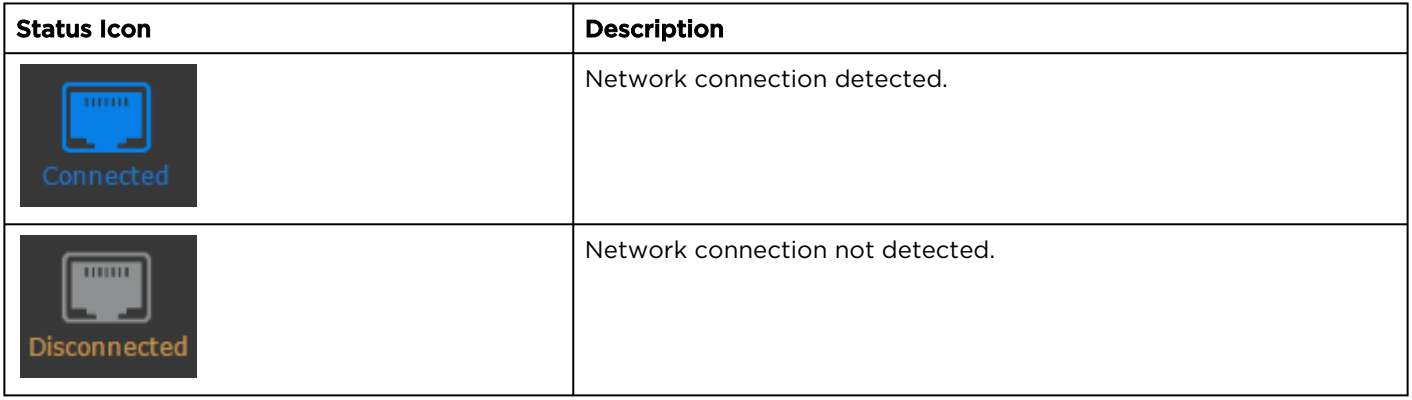

#### Channel List

The channel list contains all channels that were added on the [Channel Configuration Screen](#page-21-0). The channel thumbnails help you quickly distinguish each channel. You may also hover over the channel thumbnail to see the channel name.

#### Channel Status Icons

Icon overlays on the channel thumbnails indicate if there are any issues with the channel. The supported overlays are listed in the following table:

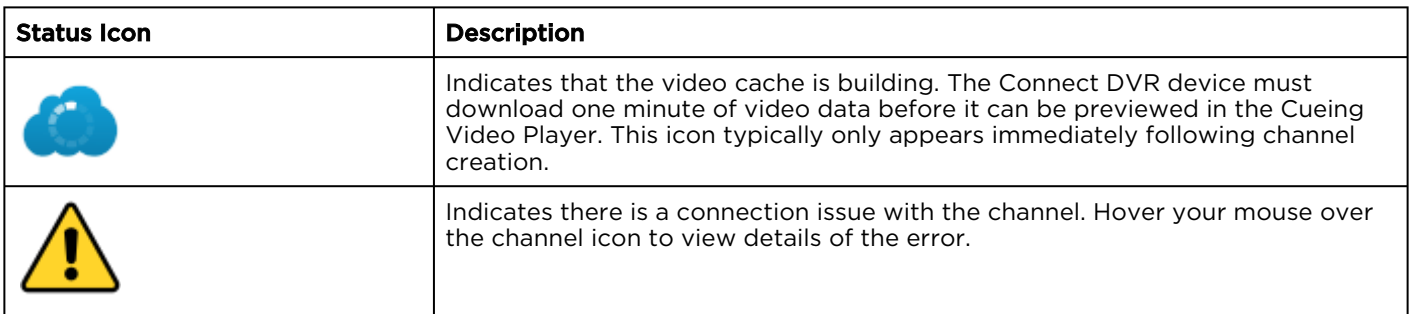

#### Go Live Button

After cueing a channel in the preview player, clicking the Go Live button sends the selected video stream to the connected outputs. See [Streaming with Connect DVR](#page-27-0) for more details.

#### Related Topics

#### • [Connecting and Cueing the Stream](#page-33-0)

## <span id="page-16-0"></span>Cueing Video Player

The Cueing Video Player pane contains a preview of the selected channel and the controls for cueing the video prior to sending it to the outputs.

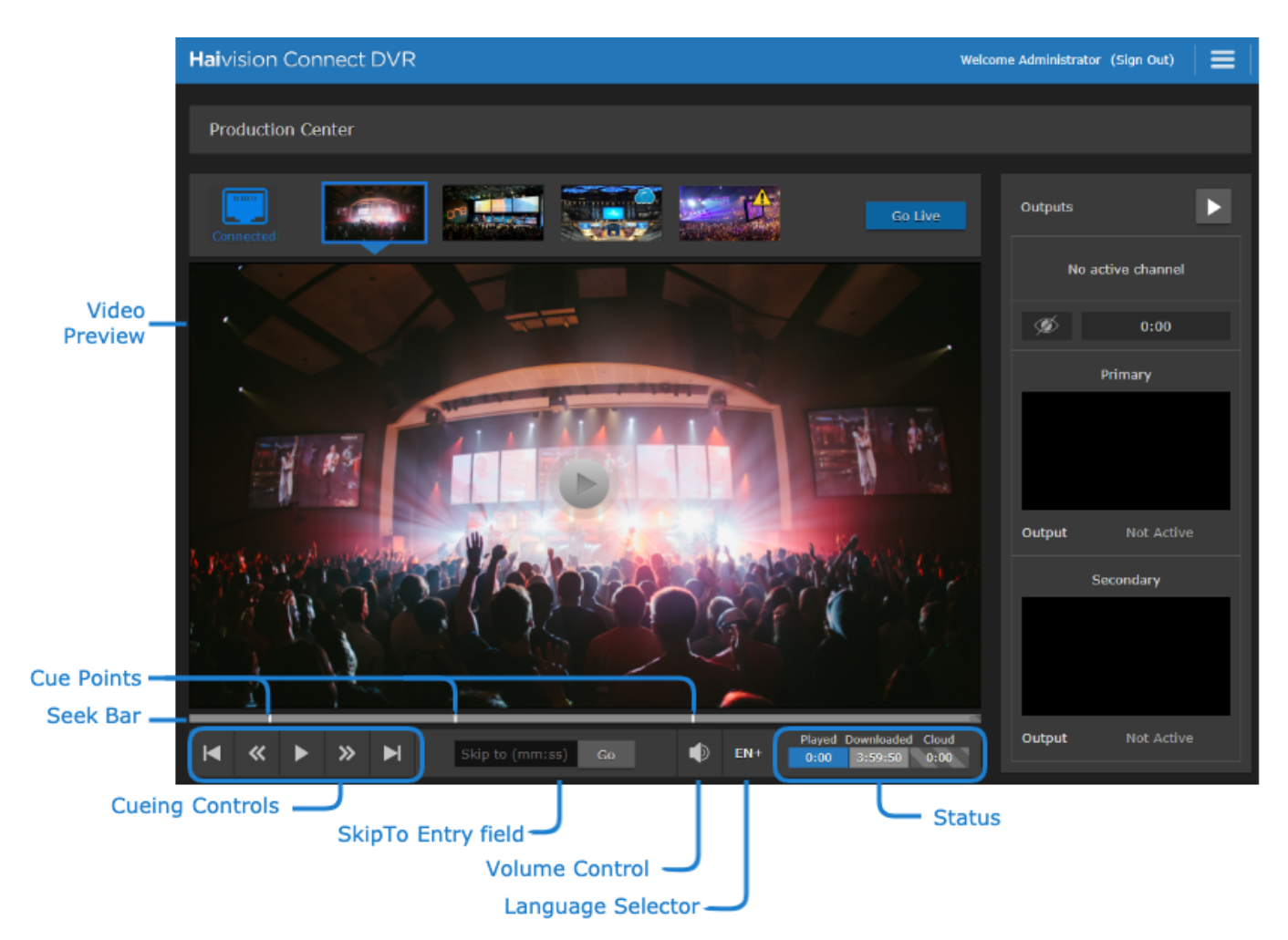

#### Video Preview

#### Note  $\bullet$

[On certain browsers, the preview player does not support HEVC-encoded streams. See](https://doc.haivision.com/display/CDVR48/System+Requirements) System Requirements for more details.

#### Seek Bar and Cue Points

#### Seek Bar

A seek bar is available to manually cue the video. Clicking in the seek bar moves the current player position to that point. You can also scrub, or click the slider and drag it, to a new position.

The color of the seek bar indicates:

- Viewed content.
- **Buffered content.**
- Content being downloaded.
- Video discontinuities.

See the description of the Status fields below for more details.

#### Cue Points

Cue points allow you to cue to specific positions in the video stream that the stream creator deemed important. For example, cue points may indicate the desired starting point for playback. Click a cue point in the seek bar to move the current player position to that point.

In addition to cue points, there is the output video's current position locator ( $\circledast$ ). If the video being output to the displays is selected in the channel selector, the seek bar displays the  $\bullet$  locator to indicate the video's current output position. Scrubbing the  $\blacksquare$  icon moves the player's position to the specified location. This allows you to watch in the Video Preview exactly what is being shown on the attached displays.

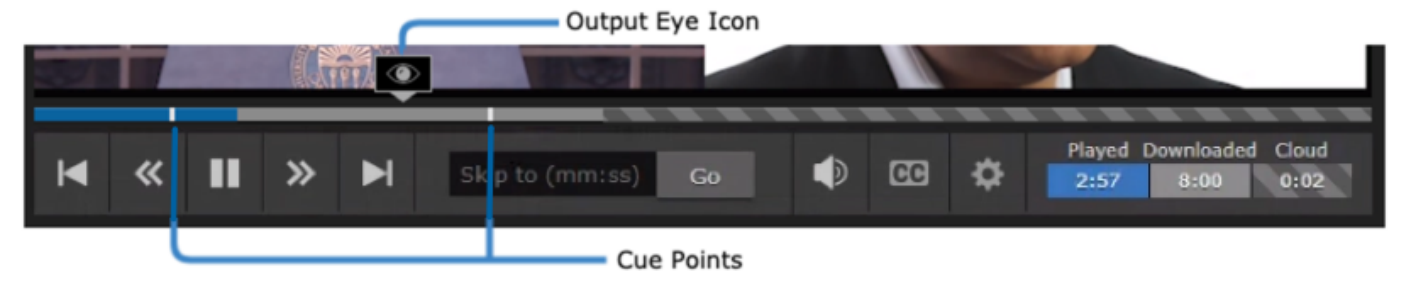

#### Cueing Controls

Use the following cueing controls and their corresponding keyboard shortcuts to assist you in cueing the stream as desired.

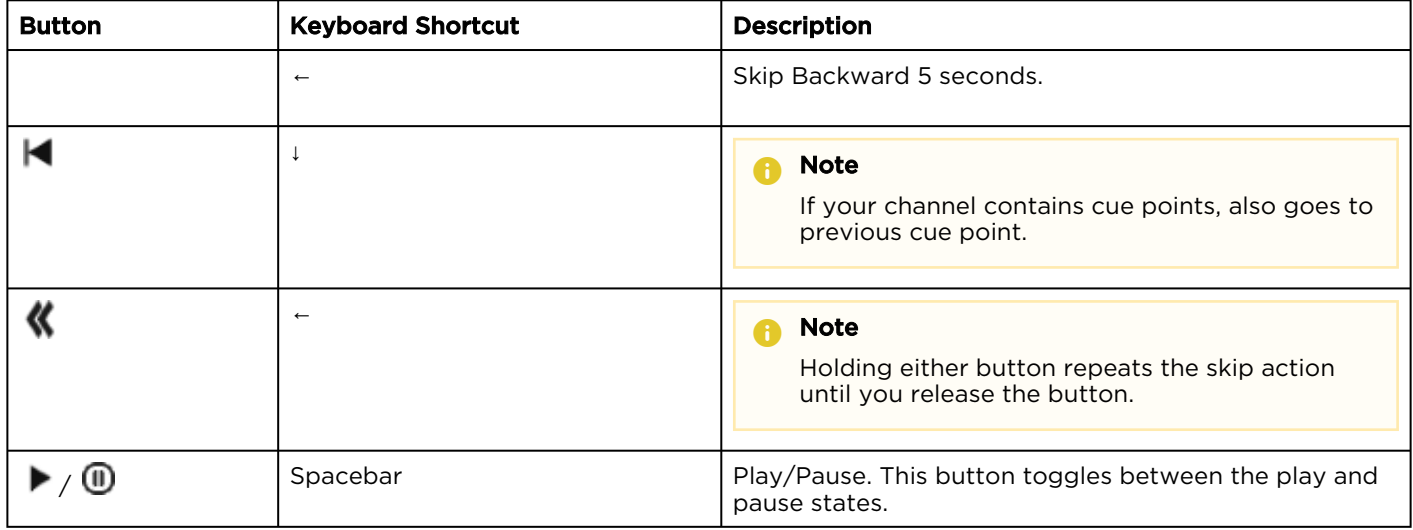

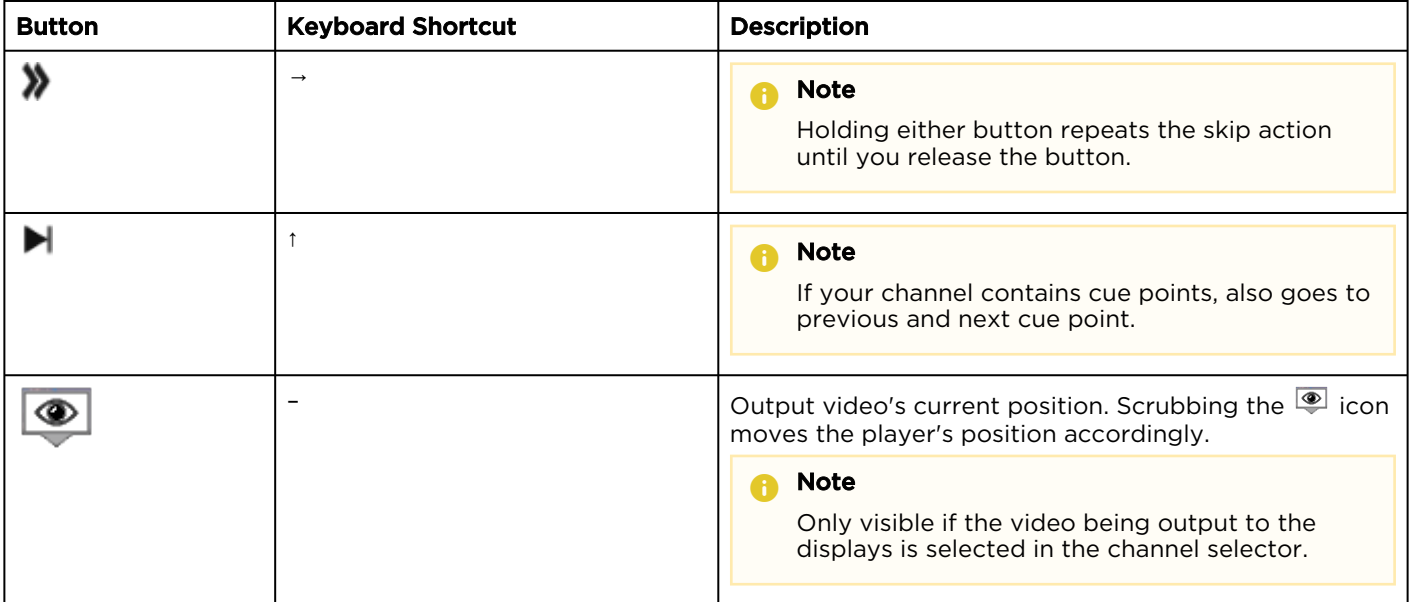

#### SkipTo Entry

The SkipTo entry field allows you to jump to a specified location (indicated in minutes and seconds) in the video. To do so, enter the time coordinates in the entry field and click the Go button.

#### **O** Note

If your channel contains cue points, their time stamps are shown when clicking into this field. Click on a timestamp to skip to this time or enter a time coordinate manually.

## Volume Control

Use the  $\P^{\prime\prime}$  Volume Control icon to adjust the volume of the Video Preview video.

- Hover over  $\P^n$  to adjust volume via a volume slider.
- Click  $\P^n$  to toggle between mute/unmute.

#### **O** Note

This volume setting does not affect the volume level of the output stream at the viewing location.

#### Closed Captioning (CC)

Only available if the selected video stream contains closed captioning. If the video stream includes closed captioning, the CC icon appear below the seek bar.

#### **O** Important

By default, closed captioning is disabled on the screen. Click the CC icon to enable closed captioning to be displayed. Click the CC icon again to disable closed captioning so that it no longer appears on the screen.

#### **f** Note

The settings are made on a channel-basis. Consequently, you can switch between channels and the individual settings are remembered.

#### Once the Go Live button is clicked, the closed captioning will also be visible in the output previews in the right pane.

#### Settings

When a selected video stream contains multiple audio tracks, a language selector appears below the seek bar. Click the Settings  $\blacktriangleright$  icon to pop open a menu:

- Audio Language / Audio Preview displays the available audio tracks that can be played in the preview player. The language selected in the preview player when the Go Live button is clicked is the audio language that is output to the attached monitors and headphone jack.
- Caption Language (Only available if the selected stream includes closed captioning). Lists the available closed captioning languages that can be displayed in the preview player. The language selected in the preview player when the Go Live button is clicked is the closed captioning that is output to the attached monitors.
- Caption Screen (Only available if the selected stream includes closed captioning and the Dual Screen option has been selected for the channel). Enables you to specify on which of the dual screens you want the captions to appear: primary or secondary.
- Caption Options (Only available if the selected stream includes closed captioning). allows you to specify the color and screen positioning of the closed captions.
	- Font Color Available options for font color include: white (default), yellow, green, cyan, blue, magenta, red, and black.
	- Vertical Position Available options for the vertical positioning of the closed captions which includes: low (default), normal, medium, and high). To give you some perspective, "high" is roughly just above the center of the screen.

#### **Status**

The Status fields contain the following time-based information:

- **Played:** Current position of the seek bar in the preview video.
- **Downloaded:** Amount of video content stored within the appliance and available for seeking in the preview player.
- Cloud: Amount of video content stored in the ConnectDVR Cloud service that is waiting to be downloaded.

 Depending on the quality of your Internet connection, the amount indicated by this field may fluctuate.

#### **O** Tip

The seek bar also indicates if there are any video discontinuities, which are colored yellow in the seek bar.

#### Related Topics

• [Connecting and Cueing the Stream](#page-33-0)

# <span id="page-20-0"></span>Output Preview Windows

The Outputs pane contain an Outputs Enable button, details about the output stream, and previews of the primary and secondary outputs.

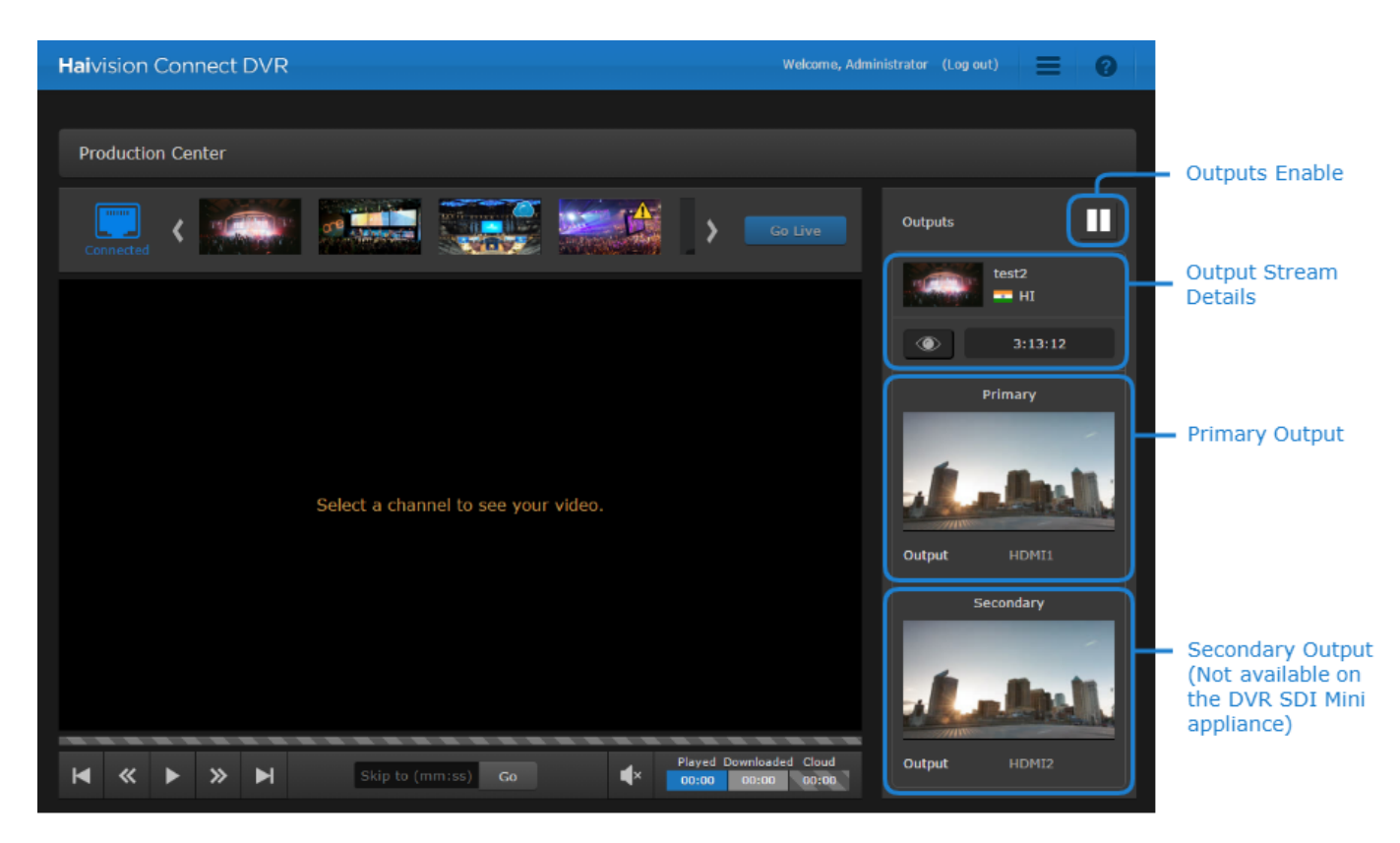

## Outputs Enable

Clicking this button toggles the output stream ON or OFF. When the outputs are ON, the button is represented with a  $\bm{\mathbb{O}}$  icon. Conversely, when the outputs are OFF, the button is represented with a  $\bm{\blacktriangleright}$  icon. The behavior of the output stream when it is OFF is configurable (freeze frame or black screen). See [Changing the Video Output Options](#page-61-0) for details.

#### Output Stream Details

Details of the current output stream are shown in this section of the Product Center screen. It includes the following information:

- Channel name currently being output. If truncated, hover over the name to see full channel name.
- Audio language currently being output.
- Output Eye button. Clicking the  $\bullet\!\!\!\!\bullet$  button enables/disables the visibility of the Output Eye  $\downarrow\!\!\!\!\bullet\,$  in the seek bar of the preview player. See [Cueing Video Player](#page-16-0) for details of the Seek Bar.
- Current time coordinates of the stream being outputted.

#### Primary and Secondary Outputs

#### Note  $\bullet$

On the DVR SDI Mini appliance only one output preview window is displayed, since it does not support dual screen mode.

The primary and secondary outputs each contain a preview window of what is being output to the corresponding video port, as well as the following connection information:

- Output Output port label assigned to the corresponding primary or secondary output. If "Not Active" is listed, no monitor is detected on that port.
- Hovering over the  $\gg$  icon in the output windows displays the resolutions and frame rates of the source stream and output.

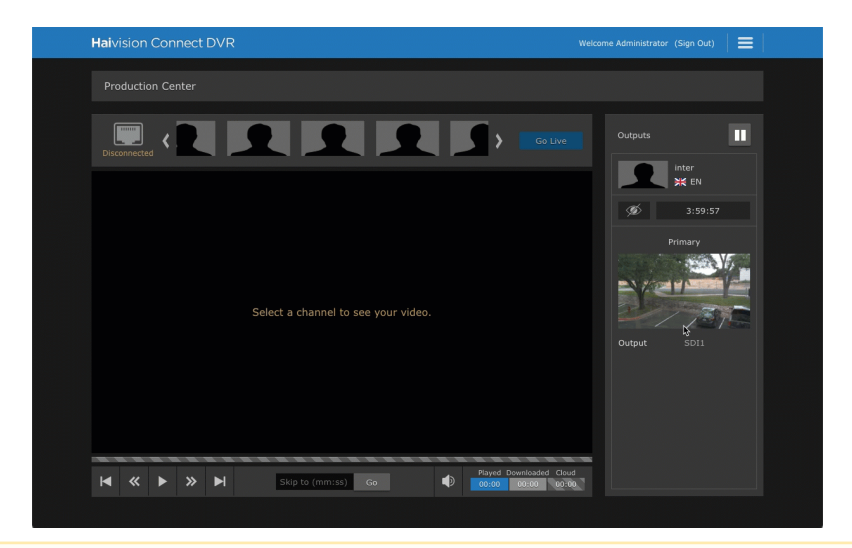

#### **O** Note

Content is only displayed in the preview windows if the Go Live button has been pressed and the outputs are enabled.

#### Related Topics

• [Outputting the Stream](#page-33-1)

# <span id="page-21-0"></span>Channel Configuration Screen

#### Note  $\bullet$

You must be logged into the haioperator or haiadmin account to access the Channel Configuration screen.

#### The Channel Configuration screen allows you to add input streams to the Connect DVR device.

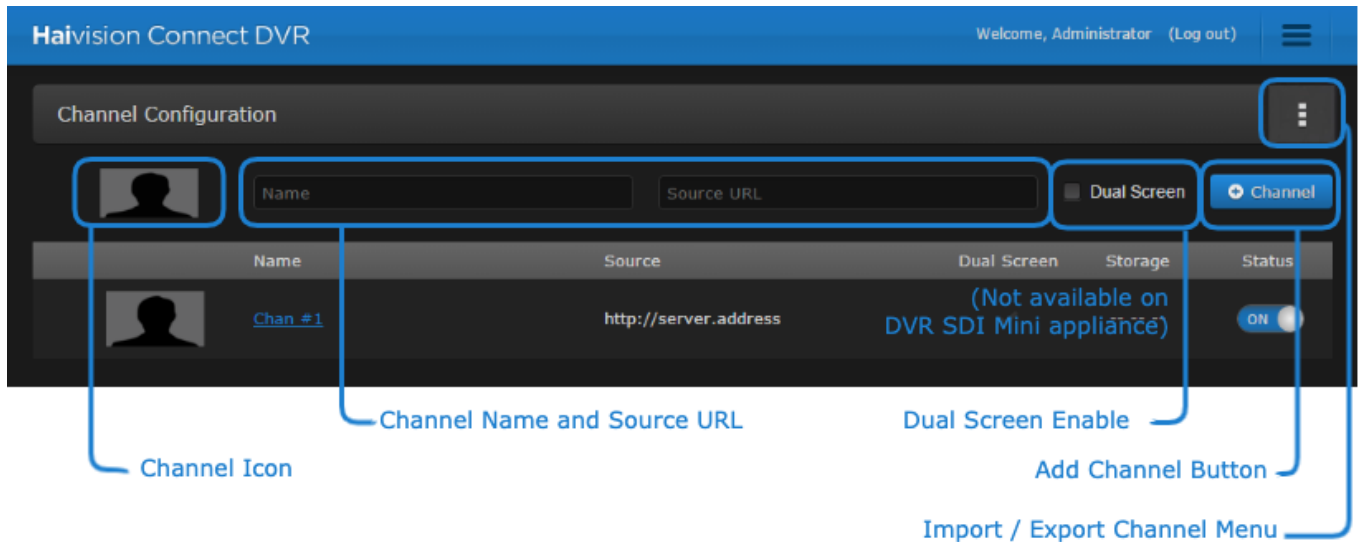

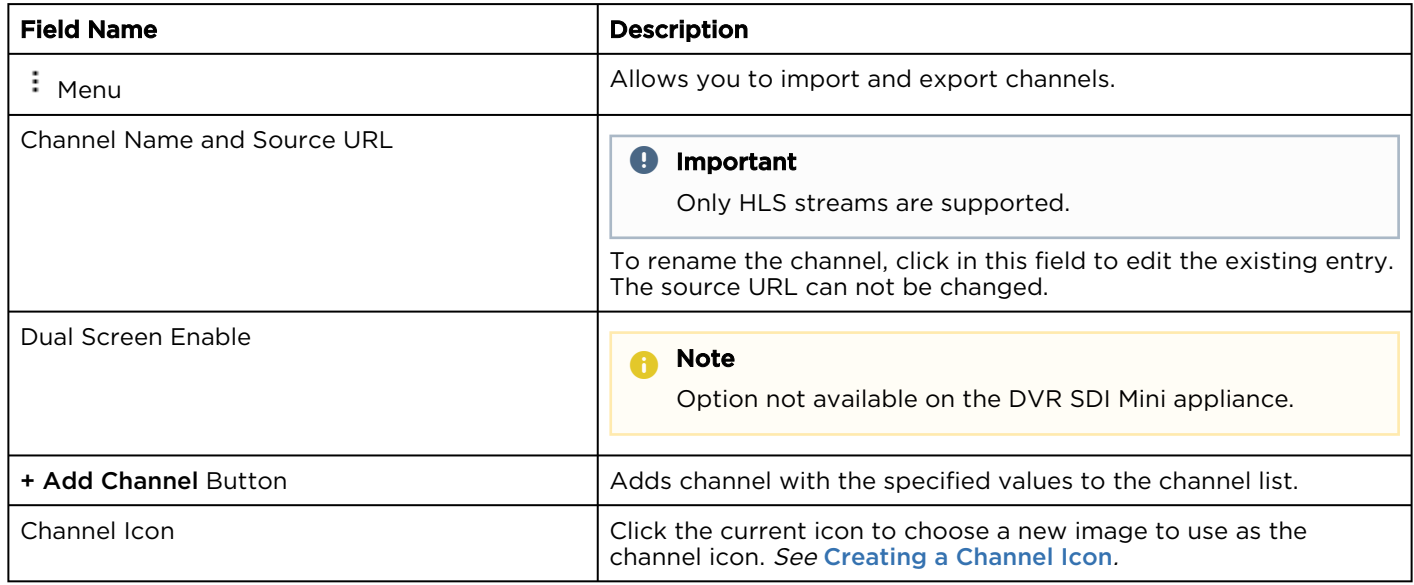

See [Creating a Streaming Channel](#page-32-0) for details on adding a channel.

The Channel Configuration Screen also contains a list of already added streams to edit, delete, and turn on/off caching for the channel.

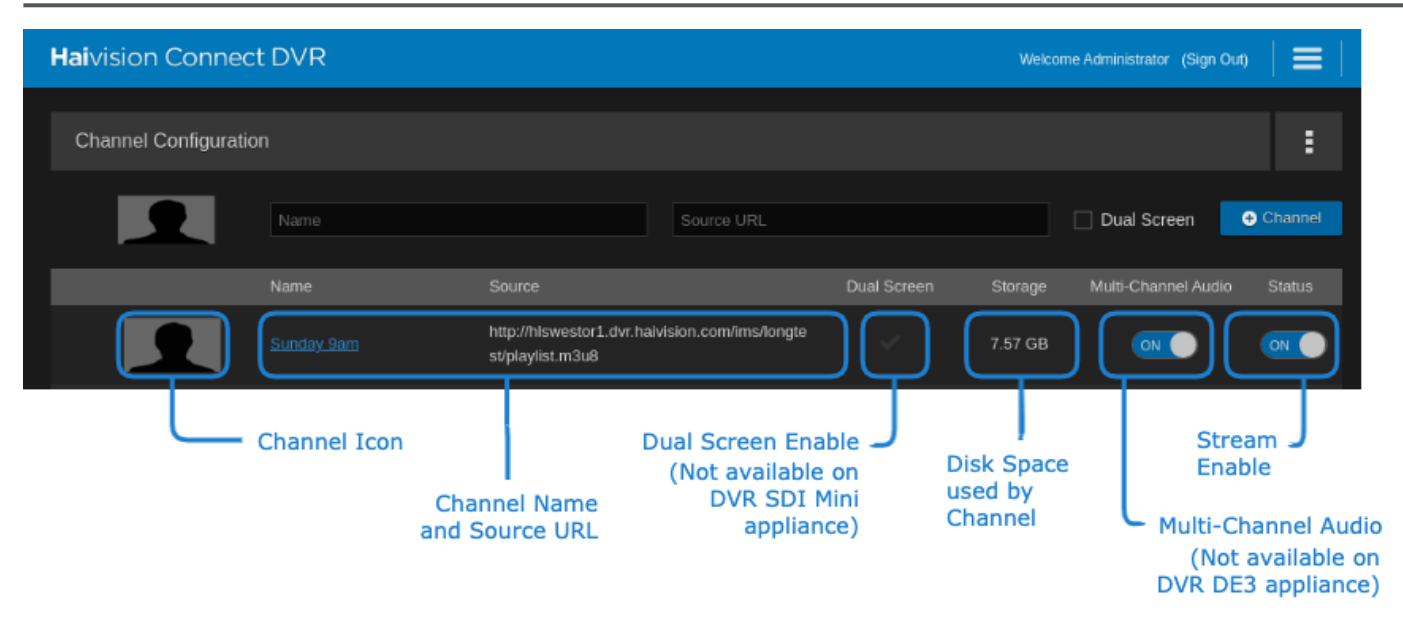

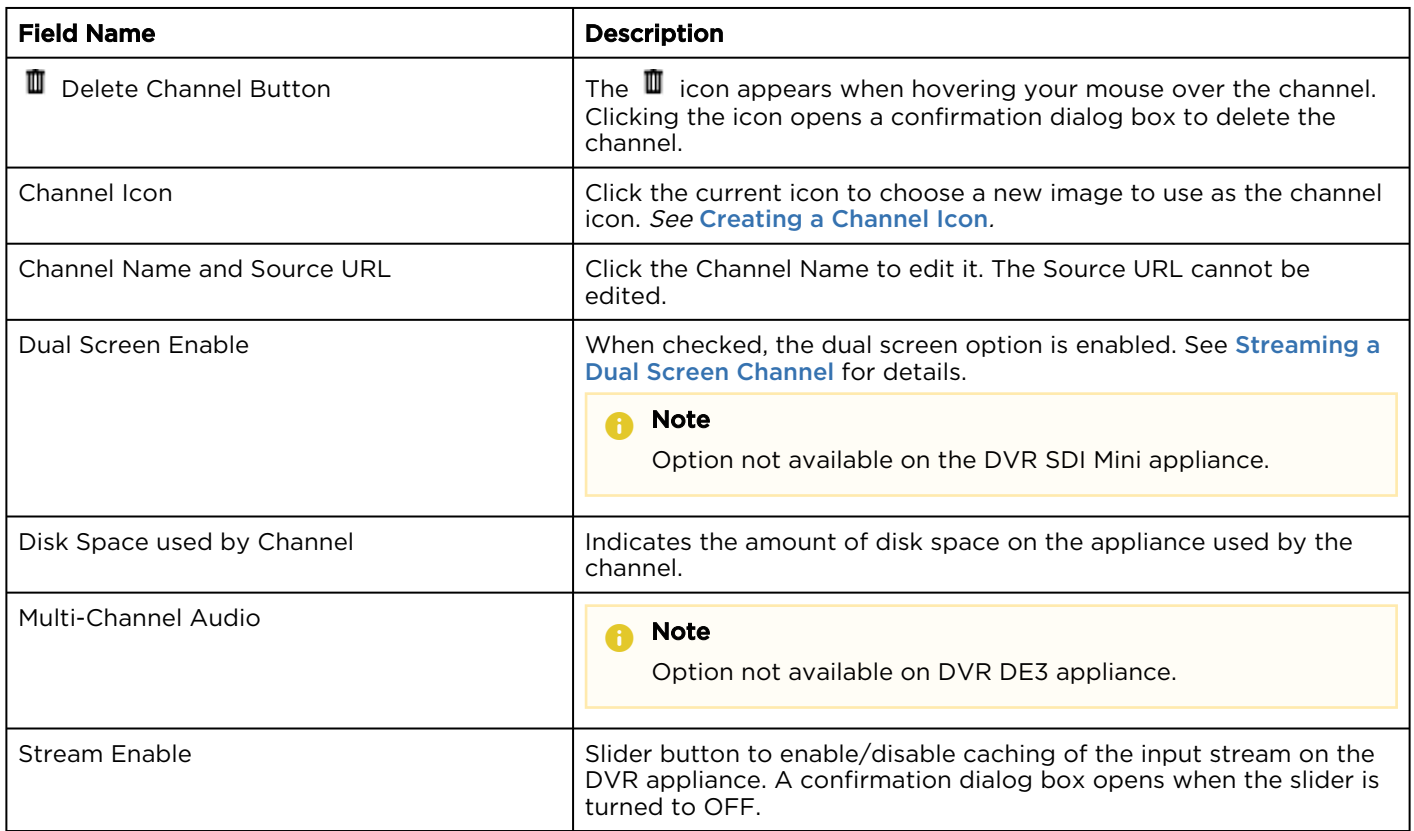

#### Related Topics

- [Creating a Streaming Channel](#page-32-0)
- [Creating a Channel Icon](#page-64-0)

# <span id="page-24-0"></span>Administration Screen

#### **O** Note

You must be logged into the haiadmin account to access the Administration screen.

As shown in the following figure, the administration pages are grouped into the sections listed in the administration toolbar. When clicking on one of the pages, the page content is displayed on the right portion of the screen.

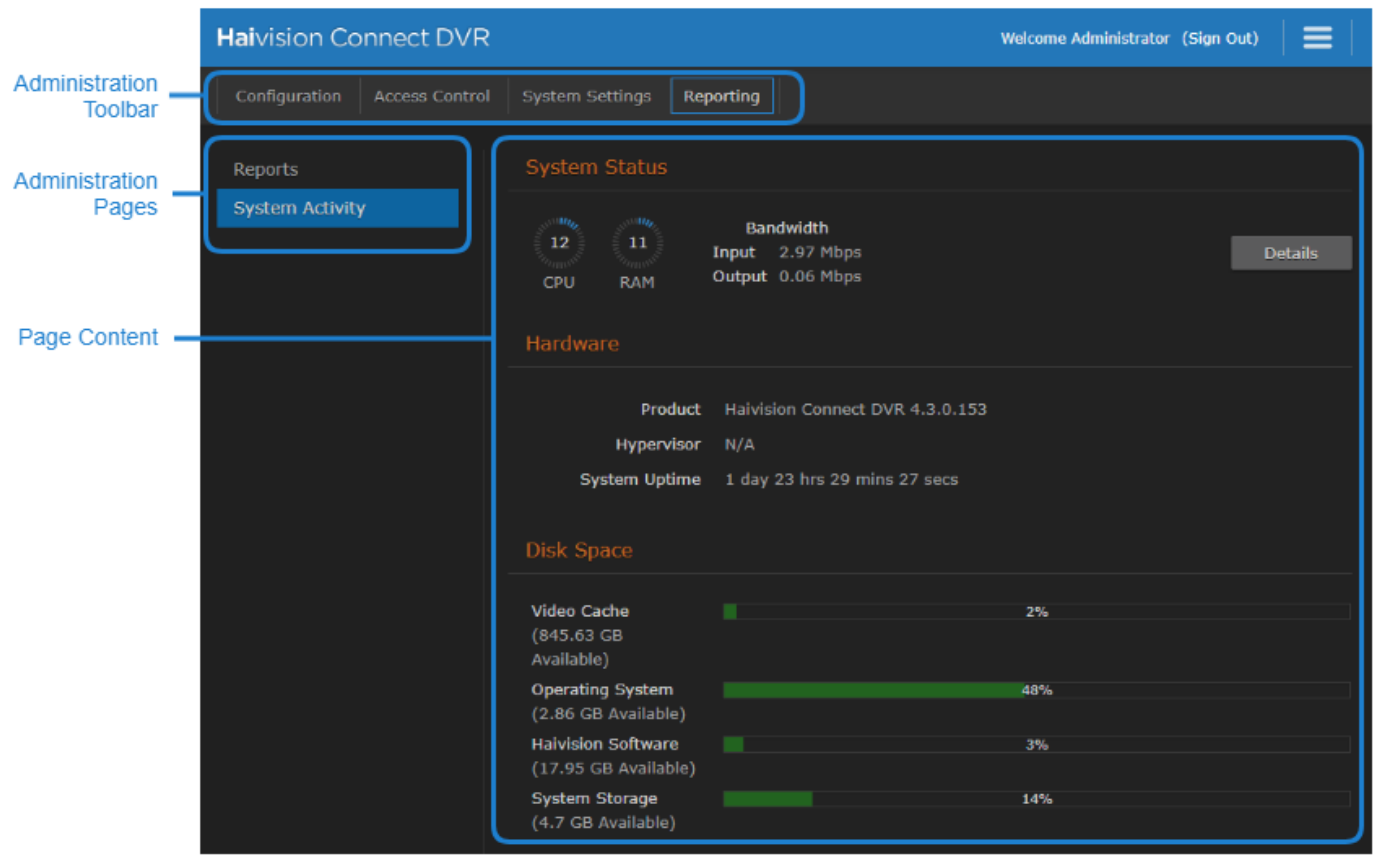

<span id="page-24-1"></span>See [Administering Connect DVR](#page-44-0) for details about each available administration task.

# Keyboard Shortcuts Dialog

To view available keyboards shortcuts for the current screen:

- 1. Click the  $\equiv$  icon on the toolbar, and click **Keyboard Shortcuts** in the drop-down menu.
- 2. The Keyboard Shortcuts dialog opens.
- 3. Click the Close button to dismiss the dialog.

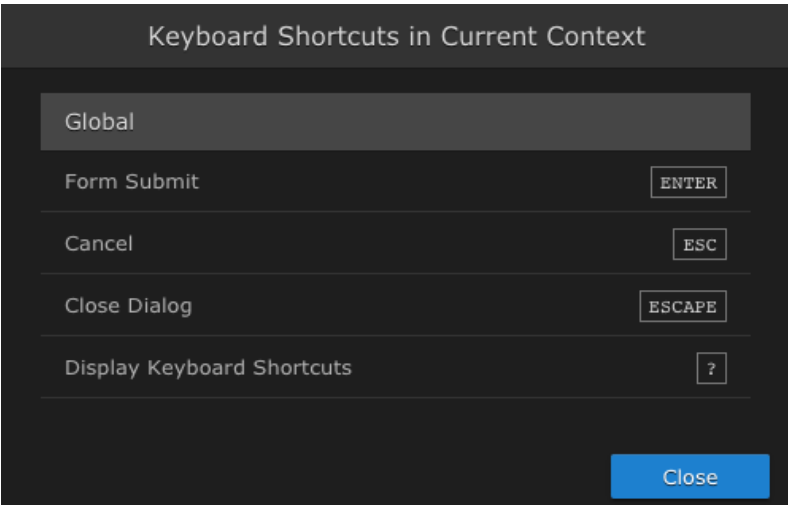

# <span id="page-25-0"></span>User Preferences Dialog

The User Preferences dialog allows you to set the brightness and contrast of the UI and clear your locally stored preferences.

To adjust user preferences:

- 1. Click the  $\equiv$  icon on the toolbar, and click **User Preferences** in the drop-down menu.
- 2. The User Preferences dialog opens:
	- Adjust the sliders to the desired brightness and contrast settings.
	- Reset to the default brightness and contrast by clicking the Reset button under the sliders.
	- Clear your stored preferences, by clicking the **Clear** button next to Stored Preferences.

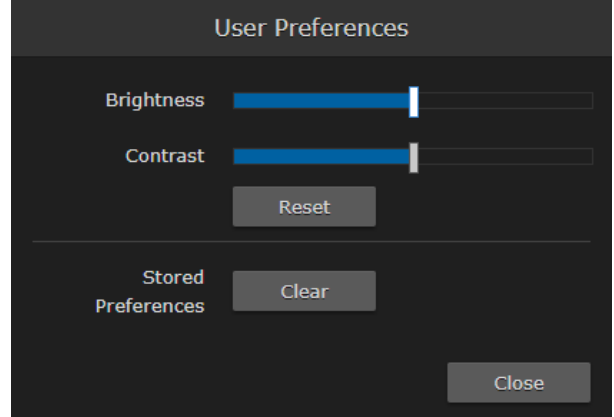

3. Click the Close button to dismiss the dialog.

# <span id="page-25-1"></span>About Connect DVR Dialog

To access the About Connect DVR screen, which shows you the current version/build number and copyright information:

1. Click the  $\equiv$  icon and click About Connect DVR from the dropdown menu.

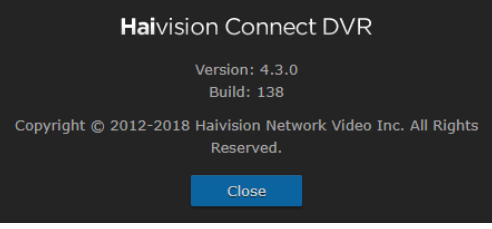

2. Click Close to dismiss the dialog.

#### **O** Tip

When requesting assistance, provide the version and build number displayed on this screen to the support representative.

# Streaming with Connect DVR

<span id="page-27-0"></span>This section provides instructions for streaming live and time-delayed video from the main (broadcast) site to remote venues.

#### Topics Discussed

- [Outputting a KB Video Stream from Connect DVR](#page-27-1)
	- [Setting Up the KB Broadcast Site](#page-28-0)
	- [Starting the KB Source Stream](#page-31-0)
	- [Creating a Streaming Channel](#page-32-0)
	- [Connecting and Cueing the Stream](#page-33-0)
	- [Outputting the Stream](#page-33-1)
- [Using Cue Points to Indicate Playback Start](#page-34-0)
- [Streaming a Dual Screen Channel](#page-35-0)
- [Stopping the Stream](#page-36-0)
- [Setting Up KB for 16-Channel Audio Walk-Through](#page-36-1)
- [Having KB Auto-Generate the Audio Encoders](#page-39-0)
- [Outputting Multiple Audio Channels](#page-40-0)
- [Stereo vs Multi-Channel Playback](#page-41-0)
- [Exporting Channels](#page-42-0)
- [Importing Channels](#page-42-1)

# <span id="page-27-1"></span>Outputting a KB Video Stream from Connect DVR

After the Connect DVR appliance has been properly installed and connected as described in the appropriate [Quick Start Guide](https://doc.haivision.com/display/CDVR48/Quick+Start+Guides), you may begin outputting HLS video streams from the device.

#### **O** Note

The following procedure assumes a KB Encoder/Transcoder is used to supply this stream, and that the stream is properly configured in the KB interface. See the Haivision [InfoCenter](https://doc.haivision.com) for details on setting up the KB Encoder/Transcoder.

The streaming process has been broken down into smaller procedures or steps. To avoid complications, perform these steps in order. Click the table links below to navigate between steps.

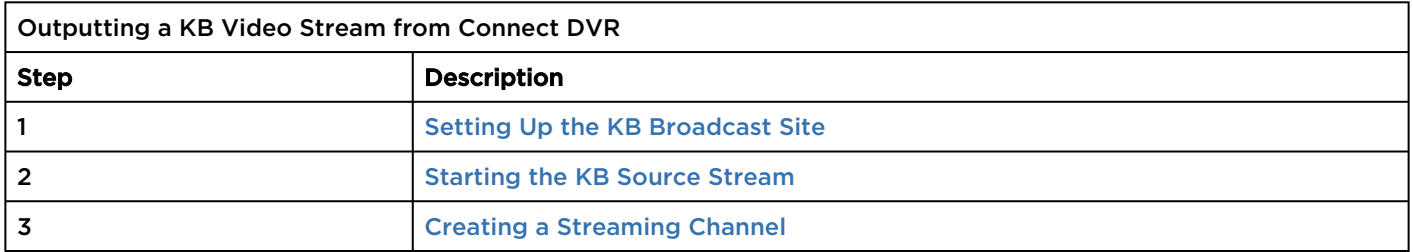

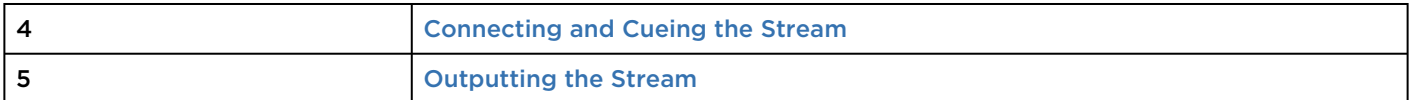

## <span id="page-28-0"></span>Setting Up the KB Broadcast Site

Prior to setting up the Connect DVR appliance, the broadcast site must be configured. At the broadcast site, you should have:

- KB Encoder installed and connected to a video source.
- Access to the Haivision Connect DVR service at [cloud.haivision.com](http://cloud.haivision.com/).
- Optionally, if you are planning synchronized dual-streaming, you must have a dual-channel converter installed.

Refer to the documentation that accompanied these products for information on how to perform this setup.

Perform the following on the KB Encoder:

1. Log into the KB Encoder's interface and create a channel with the desired input source as described in the [KB User's Guide](https://doc.haivision.com/KB/latest).

#### **O** Important

When setting up a KB channel for CDVR delivery, all audio renditions selected for the HLS destination that will be used by CDVR should specify a common bitrate. If some HLS audio renditions are at a higher bitrate, only the tracks with the highest common bitrate will get cached.

#### **O** Tip

It is good practice to delete all the audio encoders already defined and let them be autogenerated when the input settings are applied. This avoids cases where manually added audio encoders are inadvertently assigned to a different audio channel or defined as stereo instead of mono input.

Also, be sure to re-assign the new audio encoders to the Destination, as the previously deleted ones would be automatically de-selected due to the prior removal of them.

2. If appropriate for your baseband input, click the **Closed Captioning** checkbox to enable for the input: Channel Configuration > Input Parameters > Closed Captioning tab > Closed Captioning checkbox checked and then set the language for each channel.

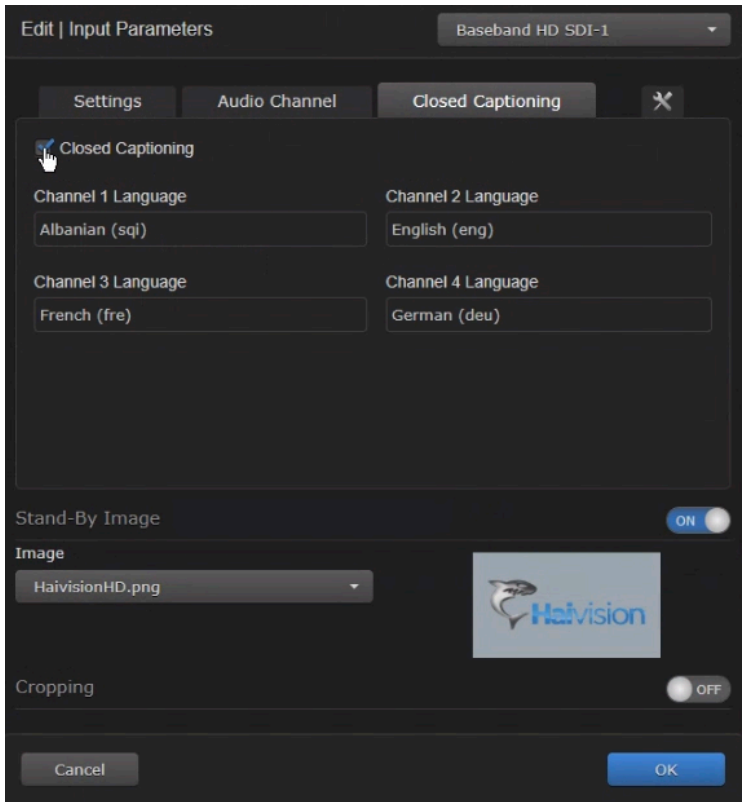

#### 3.

#### **f** Note

Use the highest‐quality stream for projecting onto large screens at a remote venue. See [Bandwidth Guidance](#page-75-1) .

#### 4. **O** Important

RTMP streams to Akamai HLS packaging workflows are not supported, and may not be stable.

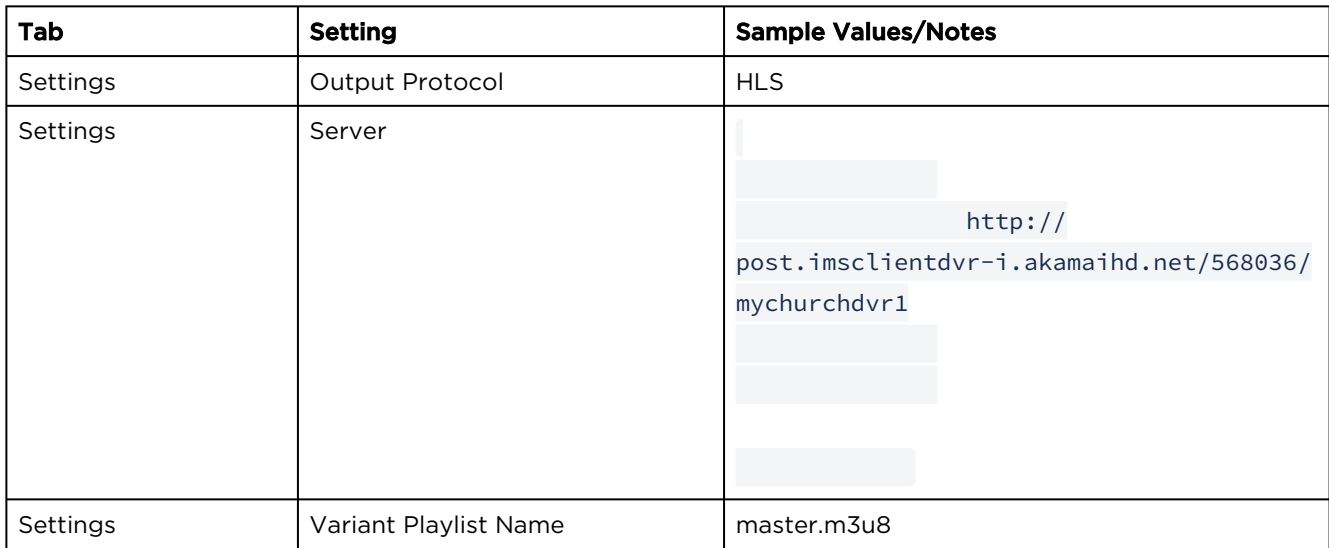

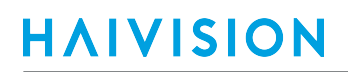

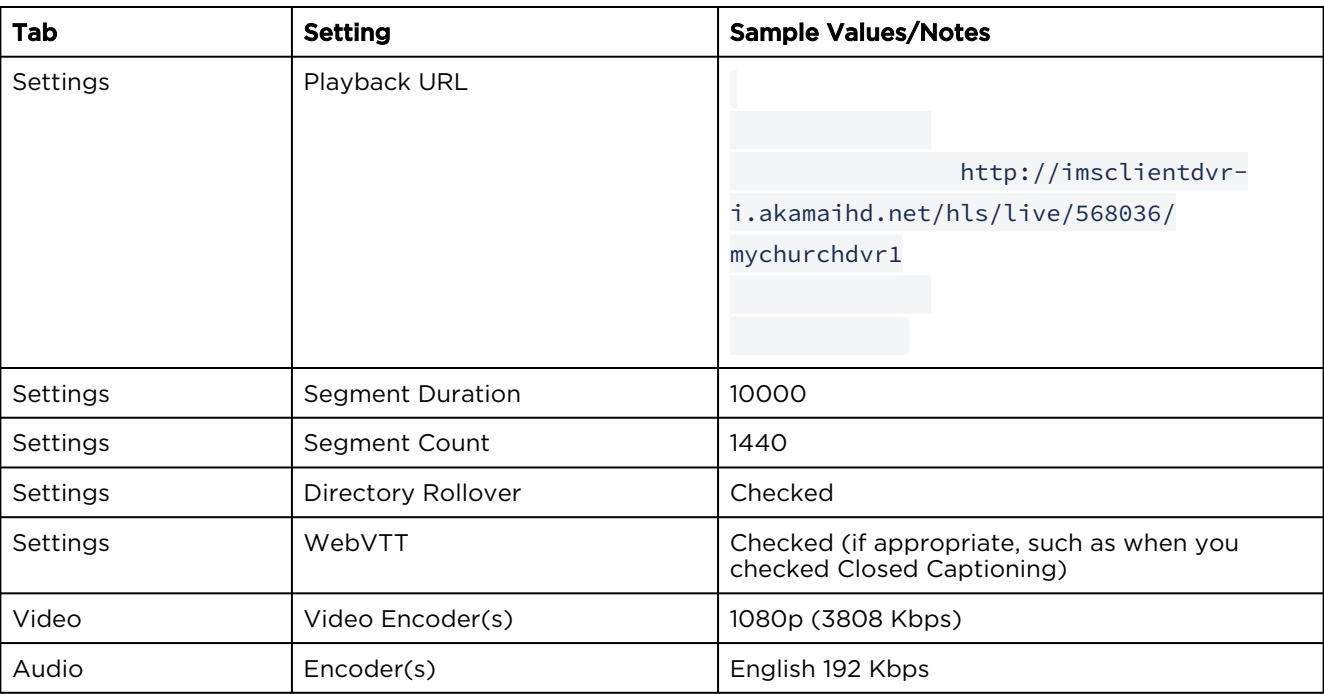

#### **O** Tip

If you have multiple events or service times (each with their own stream), create unique channels for each with the appropriate "Stream Name" value, so that you can quickly begin streaming.

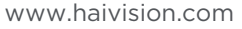

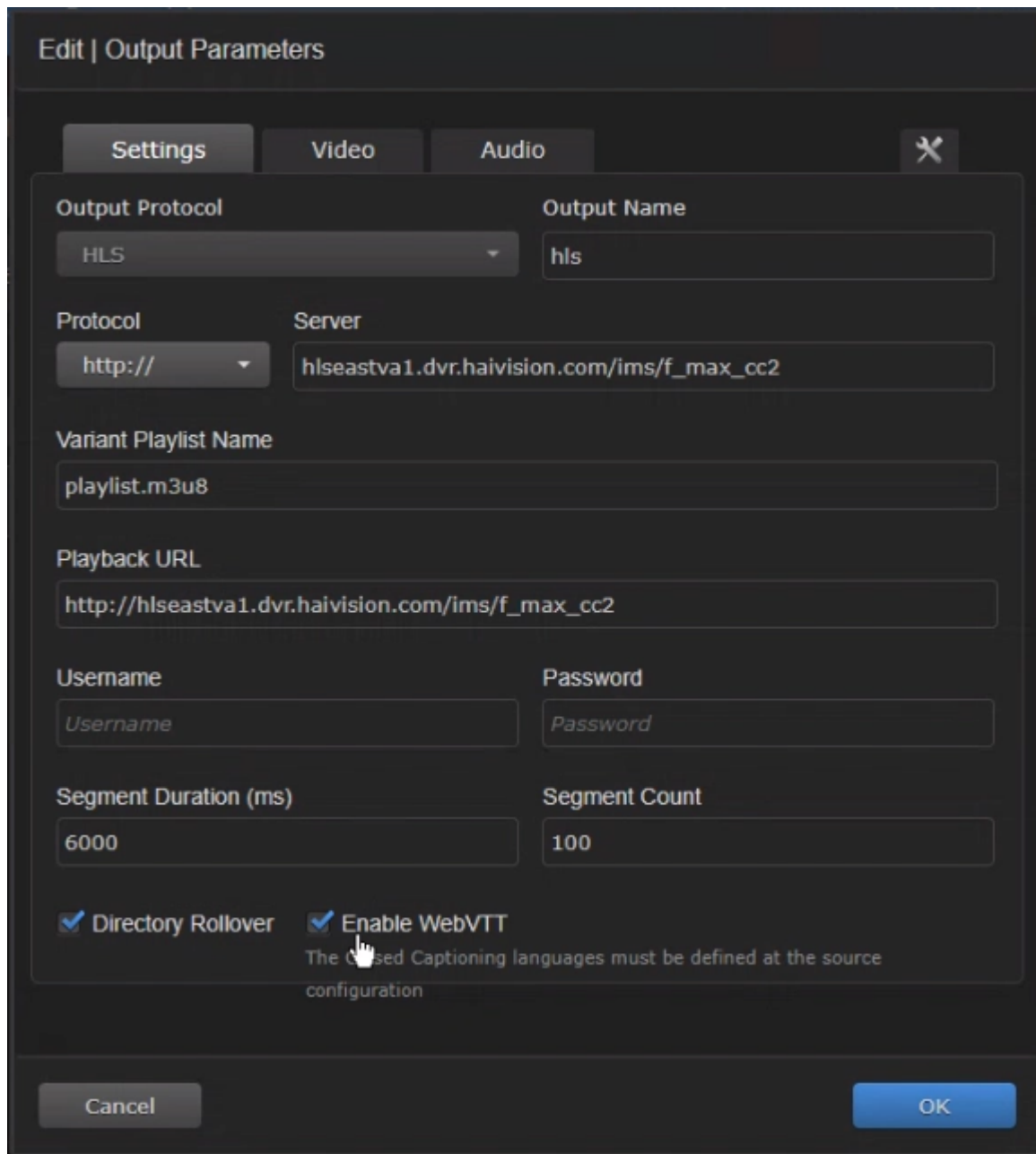

Next, continue with [Starting the KB Source Stream](#page-31-0) on the KB Encoder.

## <span id="page-31-0"></span>Starting the KB Source Stream

At the broadcast site, ensure that the source video is playing:

- 1. Log into the KB Encoder's interface.
- 2. Click the  $=$  icon and click Channel Control Center.
- 3. Locate the channel for this event and click the **button under the channel to start it.**
- 4. Ensure the channel starts successfully with no errors.

The Connect DVR appliance begins to cache the video stream, if the channel's Stream Enable slider is ON (default). See the [Channel Configuration Screen](#page-21-0) for information on this slider.

Continue to [Creating a Streaming Channel](#page-32-0) on the Connect DVR appliance at the playback site.

# <span id="page-32-0"></span>Creating a Streaming Channel

Before outputting video from the Connect DVR appliance, you need to create a channel which points to the source video.

To create a channel:

- 1. Log into the Connect DVR's interface.
- 2. Click the  $=$  icon and select Channel Configuration.
- 3. Enter a user-defined name for the channel in the Name field.
- 4. **f** Note

In the [Haivision Video Cloud](http://cloud.haivision.com/) service, the proper video URL to use is defined in the "Public URL" field as shown below:

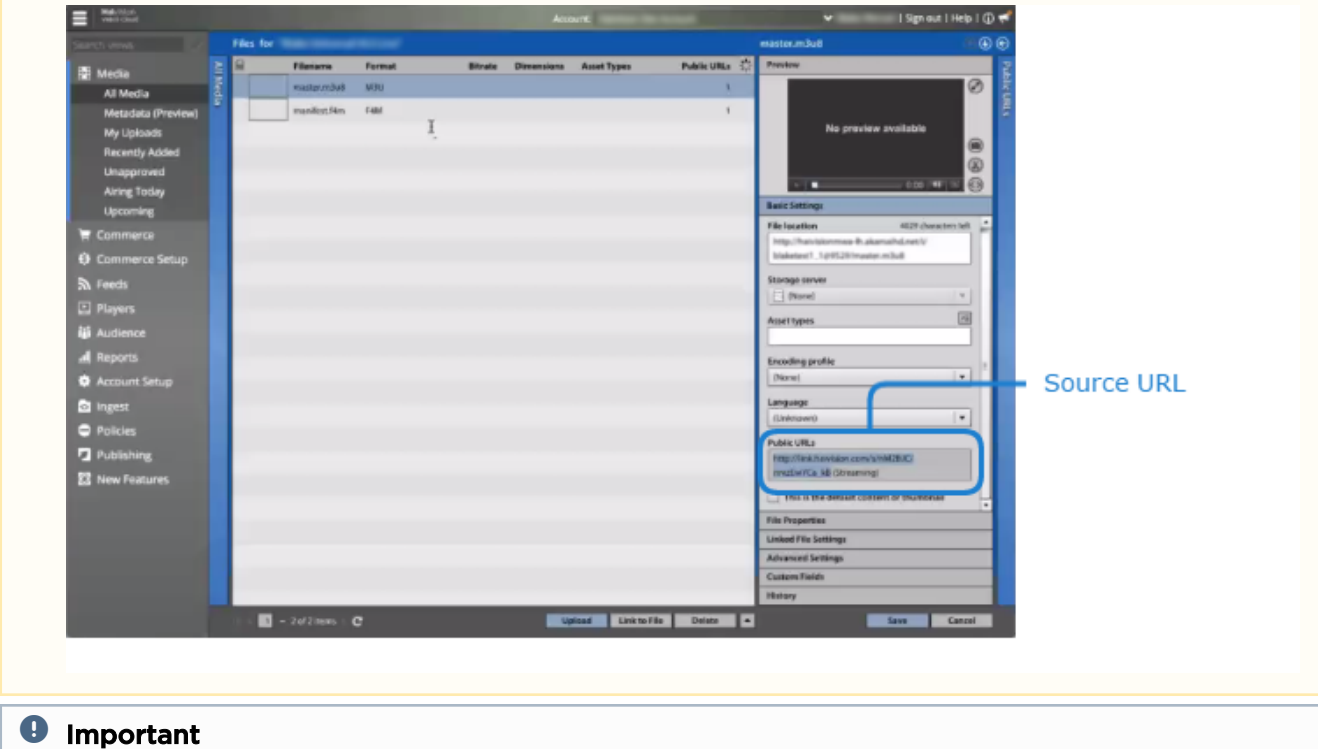

Only HLS streams are supported.

- 5. [Optionally, enable Dual Screen mode if the source video and appliance supports it. See](#page-35-0) Streaming a Dual Screen Channel for details on dual-screen requirements.
- 6. Optionally, add an icon for the channel by hovering over the icon and clicking **Browse**. The supported file types are JPG and PNG, and the selected file must be less than 5 MB. The chosen image is resized to 100 x 56 pixels to create the channel icon.
- 7. Click Channel.

The specified channel is added to the list of created channels. The Connect DVR appliance begins to [cache the video stream, if the channel's Stream Enable slider is ON \(default\). See the](#page-21-0) Channel Configuration Screen for information on this slider.

#### **f** Note

Connect DVR reports an error if there is no stream content available in the cloud. After the stream is started on the KB Encoder, it takes up to two minutes before the DVR starts downloading the content.

Continue to [Connecting and Cueing the Stream](#page-33-0) on the Connect DVR appliance.

#### Related Topics

- [Signing in to the Interface](#page-9-2)
- [Channel Configuration Screen](#page-21-0)

## <span id="page-33-0"></span>Connecting and Cueing the Stream

Prior to sending the video stream to the Connect DVR appliance outputs, the starting point of the stream can be cued.

To cue the video stream:

- 1. In the Connect DVR interface, click the  $\equiv$  icon and select **Production Center**.
- 2. At the top of the interface in the Channel Selector, click the icon of the channel you created in [Creating a Streaming Channel](#page-32-0).
- 3. **O** Tip

It may take up to two minutes from the time the video source is started on the KB Encoder to the time it is available to play from the Connect DVR appliance.

- 4. If using a stream with multiple audio tracks, select the desired audio language to output using the Language Selector next to the volume control.
- 5. Use the seek bar and the cue controls below the preview player to locate the desired starting point. See [Cueing Video Player](#page-16-0) for a description of each of the cue controls.

**O** Tip

If cue points are used in the video stream, click on the desired starting cue point.

The video stream is now cued and ready for output from the Connect DVR device. Continue to [Outputting the Stream](#page-33-1).

#### Related Topics

- [Production Center Screen](#page-14-0)
- [Channel Selector](#page-14-1)
- [Cueing Video Player](#page-16-0)

## <span id="page-33-1"></span>Outputting the Stream

After cueing the stream and locating the proper starting point, you are ready to output the stream from the Connect DVR appliance:

1. Click the Go Live button to enable the video outputs and begin the playback on the player's attached displays.

## **O** Tip

If the DE3 attached monitors are showing the Console UI screen, press Ctrl  $+$  Alt  $+$  F3 to switch to the video stream output. Note: This applies to only the DE3 devices and does not apply to the DE-SDI and DE-SDI Mini devices.

- 2. The output preview windows show previews of the content sent to the output ports on the device.
- 3. Visually verify that the output displays are receiving the stream.

You have now successfully used the Connect DVR solution to stream live or time-delayed content at a remote site. When you are ready to stop the stream, refer to **[Stopping the Stream](#page-36-0)**.

#### Related Topics

• [Output Preview Windows](#page-20-0)

# <span id="page-34-0"></span>Using Cue Points to Indicate Playback Start

#### **O** Note

KB 5.3 or later is needed for inserting cue points into the source stream.

## <span id="page-34-1"></span>Insert a Cue Point into the KB Stream

- 1. Follow the steps in [Setting Up the KB Broadcast Site](#page-28-0) and [Starting the KB Source Stream](#page-31-0) to begin outputting a stream from KB.
- 2. In the KB interface, double click on the running channel to access the Channel Details screen.
- 3. Click the  $\blacktriangleright$  icon to expand the Input section.
- 4. Using the video preview, at the appropriate time you wish to insert a cue point, click the Send AdCue button.

Note  $\bullet$ 

The value entered in the Duration field has no effect on the cue point in Connect DVR.

## <span id="page-34-2"></span>Start Playback on Connect DVR Using the Cue Point

- 1. Follow the steps in [Creating a Streaming Channel](#page-32-0) to configure the channel in Connect DVR.
- 2. In the Connect DVR Production Center screen, click the icon of the channel you created in step 1.
- 3. As the video stream downloads, the seek bar fills, and any inserted cue points are shown. For example, the following image shows two cue points available in the seek bar:

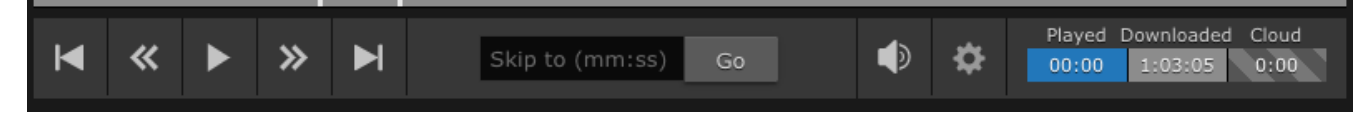

- 4. Move the preview player to a cue point, by either:
	- Clicking the cue point in the seek bar.
	- $\cdot$  Clicking the  $\blacksquare$  and  $\blacksquare$  buttons to skip through the available cue points.
	- Clicking inside the Skip to text box to see a list of time stamps for each cue point, and clicking on a time stamp to skip to that cue point.
- 5. Click the Go Live button as described in [Outputting the Stream](#page-33-1) to view the stream on the attached monitors.

# <span id="page-35-0"></span>Streaming a Dual Screen Channel

#### Note  $\bullet$

Due to only having one display output, the Connect DVR SDI Mini appliance does not support dual screen mode.

To stream different outputs to two different screens on the appliance:

- 1. Ensure the source video from the KB Encoder supports the expected dual screen format. That is, the AJA FS2 Dual Channel Frame Synchronizer/Converter is used at the streaming site as input to the KB Encoder.
- 2. Follow the instructions in [Creating a Streaming Channel](#page-32-0) and enable Dual Screen for the channel.
- 3. Connect two monitors to the Connect DVR appliance. Both monitors must support the same valid resolution and framerate. See [Prerequisites](#page-7-1) for a list of supported resolutions/framerates.
- 4. Follow the instructions in [Connecting and Cueing the Stream](#page-33-0) and [Outputting the Stream](#page-33-1).

#### **f** Note

If only one monitor is connected, that monitor receives both outputs, i.e. the actual output is similar to what is shown in the cueing video player, not the output preview windows.

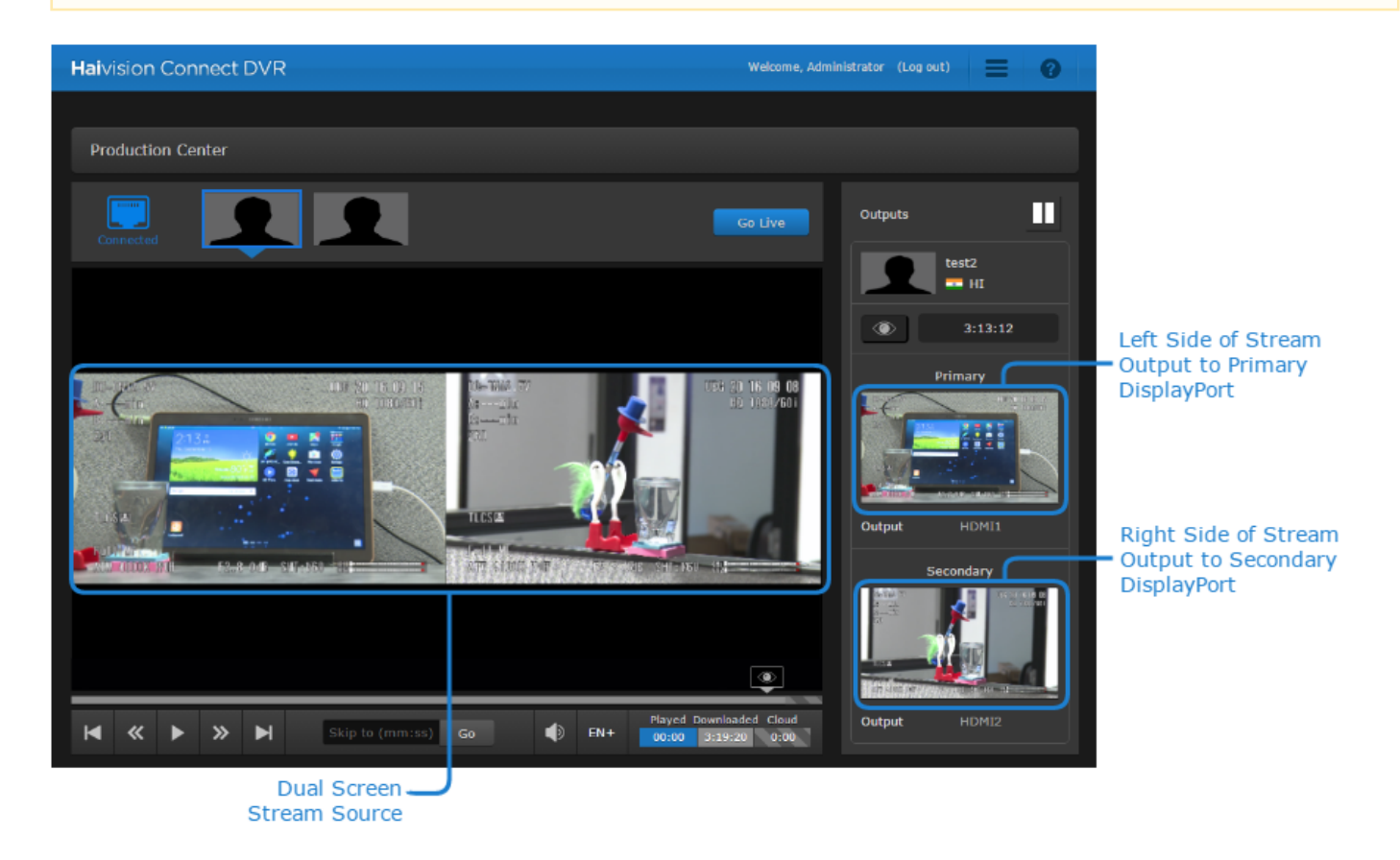

#### Related Topics

• [Channel Configuration Screen](#page-21-0)
## Stopping the Stream

From the broadcast site:

- 1. Open your web browser and log into the KB interface.
- 2. On the Channel Control Center screen, locate the channel for this event or service and click the button.

Optionally, from the playback site disable the video output:

- 1. Open your web browser and log into the Connect DVR interface.
- 2. Click the  $=$  icon and click Production Center.
- 3. Click the **UU** button in the Output Preview Windows to disable the video outputs from the appliance.

After stopping a stream, a maximum of the last four hours is saved on the Connect DVR appliance. It may be replayed from the appliance at any time. The content is overwritten only when the stream is restarted from the KB Encoder and a new stream name is used. Overwriting can also be prevented by disable caching of the stream in the Channel Configuration page. See [Channel Configuration Screen](#page-21-0) for details.

#### **O** Note

If you would like to preserve the recording on the Cloud DVR server for use in a video on demand system or local playback, Haivision can provide FTP access to the Cloud DVR server. Contact your service representative for more details.

## Setting Up KB for 16-Channel Audio Walk-Through

Open your KB web application.

- 1. In the Control Center, click the + to create a new channel.
- 2. For Step 1 of the Assistant, provide a **Name** and *optional* Description and click Next.
- 3. For Step 2, pick the Input Source (e.g., Baseband) and click Next.
- 4. For the Video Source, select SDI.
- 5. For the Audio Source, choose Embedded from the menu.
- 6. For Video Resolution, leave at Auto Detect or choose the appropriate option for your purposes.
- 7. You now have the option to define the Audio Input(s). You can define 16 mono channels or 8 stereo ones. For this walk-through, go ahead and create all mono channels.

#### **f** Note

As you make each entry, set it to Mono. If you switch from Stereo to Mono later, it might skip in the channel numbering. Notice how the numbering skips from 1 to 3 in the example below. This can be fixed by removing all the channels and having KB auto-generate them. See [Having KB Auto-Generate the Audio Encoders](#page-39-0).

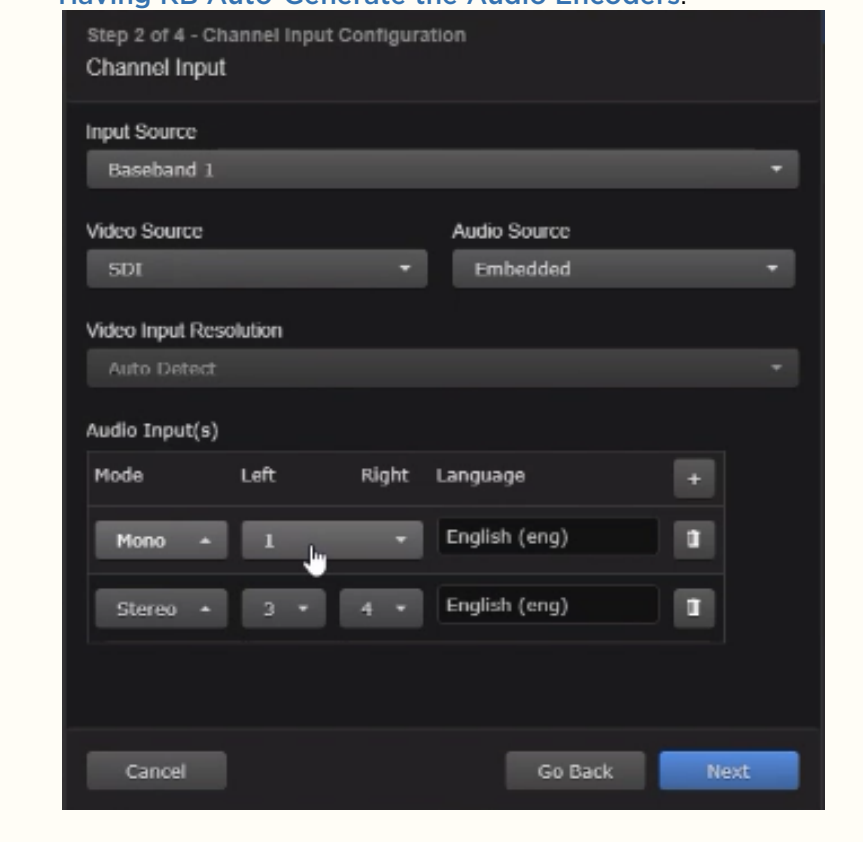

#### 8.

#### **O** Important

For the purpose of CDVR, KB can be adjusted to some extent to output channel names that aren't languages. You can rename the Language designation according to the following rules:

- Channel names can consist of alphanumeric values (including spaces), but cannot end in a number.
- Language codes are required 3-character codes, which can be invented, but must be alphabetic only (no numbers).

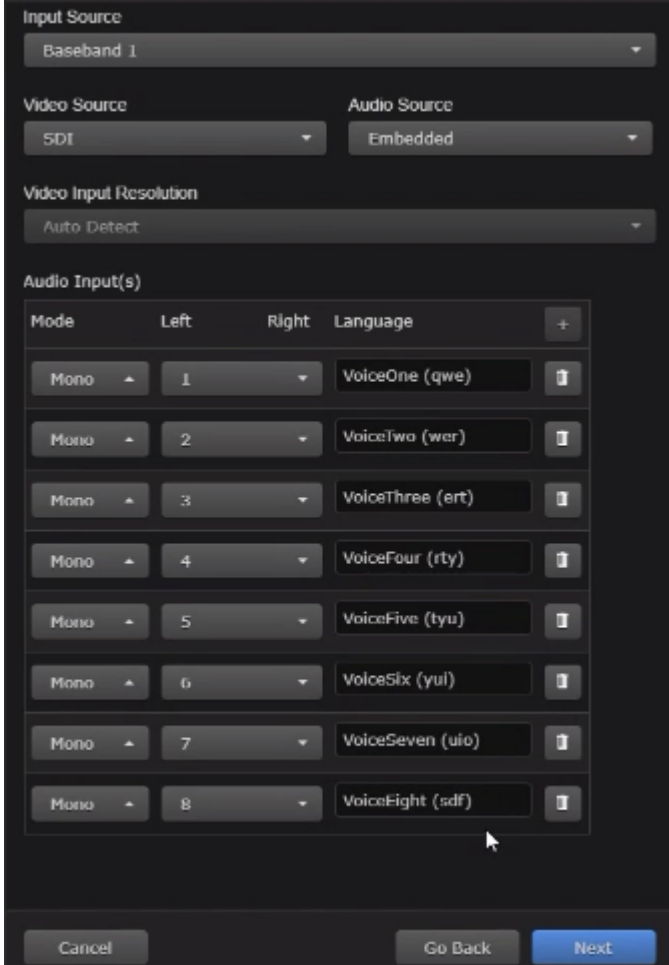

- 9. When you have added all your audio inputs and renamed them as appropriate, click Next.
- 10. In Step 3 of the Assistant, select the appropriate Encoder Template.
- 11. In Step 4, select the appropriate **Output** type and provide any additional information required for that Output type (for example: Output Name, Protocol, Server, Playback URL, etc.) and then, click OK.
- 12. Click Next to complete Step 4 and then click Done to create the channel and close the Assistant.
- 13. Now, open your newly-created channel in the KB Control Center by selecting \* and choosing Channel Details.
- 14. On the **C. Settings** tab, locate the Destination section and double click the **Stream Output** you defined.
- 15. When the Edit | Output Parameters window appears, switch to the **Audio** tab to view all the different tracks that you created.

#### **f** Note

If the tracks numbering skips a number, see [Having KB Auto-Generate the Audio Encoders](#page-39-0) to reset the numbering.

16. Click the  $\blacktriangleright$  to start the encoding.

## <span id="page-39-0"></span>Having KB Auto-Generate the Audio Encoders

Sometimes switching an audio input between stereo and mono will cause the auto-numbering to skip a number. This can be fixed by removing all the audio encoders and having the software automatically regenerate them.

#### To have KB auto-generate the audio encoders:

- 1. In the Control Center, open the channel for which you want to auto-generate the audio encoders.
- 2. On the Settings tab, locate the Encoders section under the Audio heading.
- 3. For each encoder: select it, click the  $\blacksquare$  Delete button, and confirm the action when prompted.
- 4. When they are all deleted, click the Channel Configuration Apply button.
- 5. Open the Input Parameters window, switch to the Audio Channel tab, verify that all the tracks are correct, and then click OK. This will generate all the necessary Audio Encoders.
- 6. Next you need to re-select the encoders in your destinations, on the  $\blacktriangleright$  Settings tab in the Destination section, click the Stream Output you defined.
- 7. When the Edit | Output Parameters window appears, switch to the Audio tab.
- 8. Select all the checkboxes for each of the encoders.
- 9. Also, for each encoder, there is a drop-down menu that displays "Nothing Selected." Click each menu and check each listing checkbox as well.

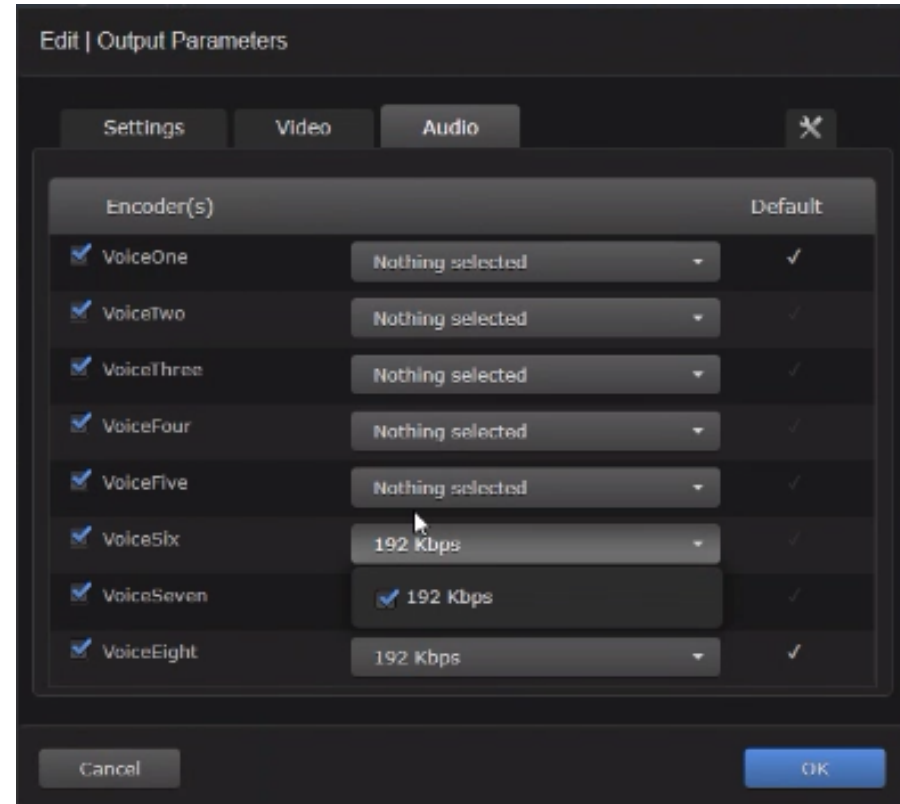

- 10. Lastly, choose from the list the encoder you want used as the Default.
- 11. Click **OK**.
- 12. At the Channel Configuration, click Apply.
- 13. Click the  $\blacktriangleright$  to start the encoding.

# <span id="page-40-0"></span>Outputting Multiple Audio Channels

The Connect DVR SDI appliances support passing through 5.1 and 7.1 audio from the HLS stream to the SDI outputs. There are no necessary steps to enable this in the Connect DVR UI. However, the source KB encoder must set two Advanced Parameters in the audio encoder. The following explains the details.

#### On the KB Encoder, perform the following:

- 1. On the KB Encoder (version 5.2 or later), create the stream as you would normally, ensuring that you:
	- Select an SDI source that contains up to eight audio channels.
	- Set the audio encoder bitrate to the total desired bitrate of all audio channels. (For example, for 192 kbps per channel, set the encoder bitrate to 768 kbps for 7.1 audio passthrough.)

#### **f** Note

In Step 2 of the Create Channel Wizard, you do not need to configure the Audio Inputs, as those are currently bypassed and unused in this use case.

- 2. Click the *v*icon next to the channel you created, and click Channel Details.
- 3. Double click on the audio encoder to open the Audio Encoder Parameters window.
- 4. Click the  $\mathbf X$  icon and add the following two parameters:

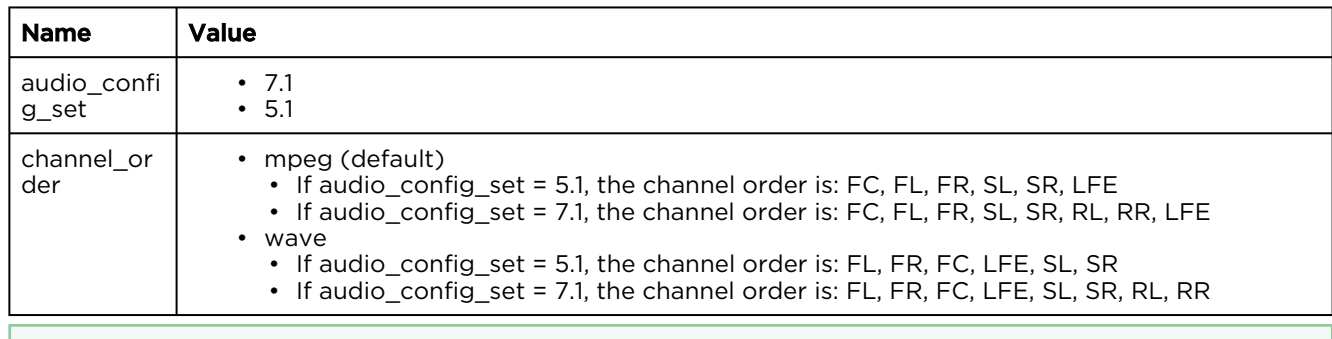

#### 5. **O** Tip

On the Connect DVR UI, there is no indication that multiple audio channels are sent to the SDI outputs.

#### Related Topics

• [Stereo vs Multi-Channel Playback](#page-41-0)

## <span id="page-41-0"></span>Stereo vs Multi-Channel Playback

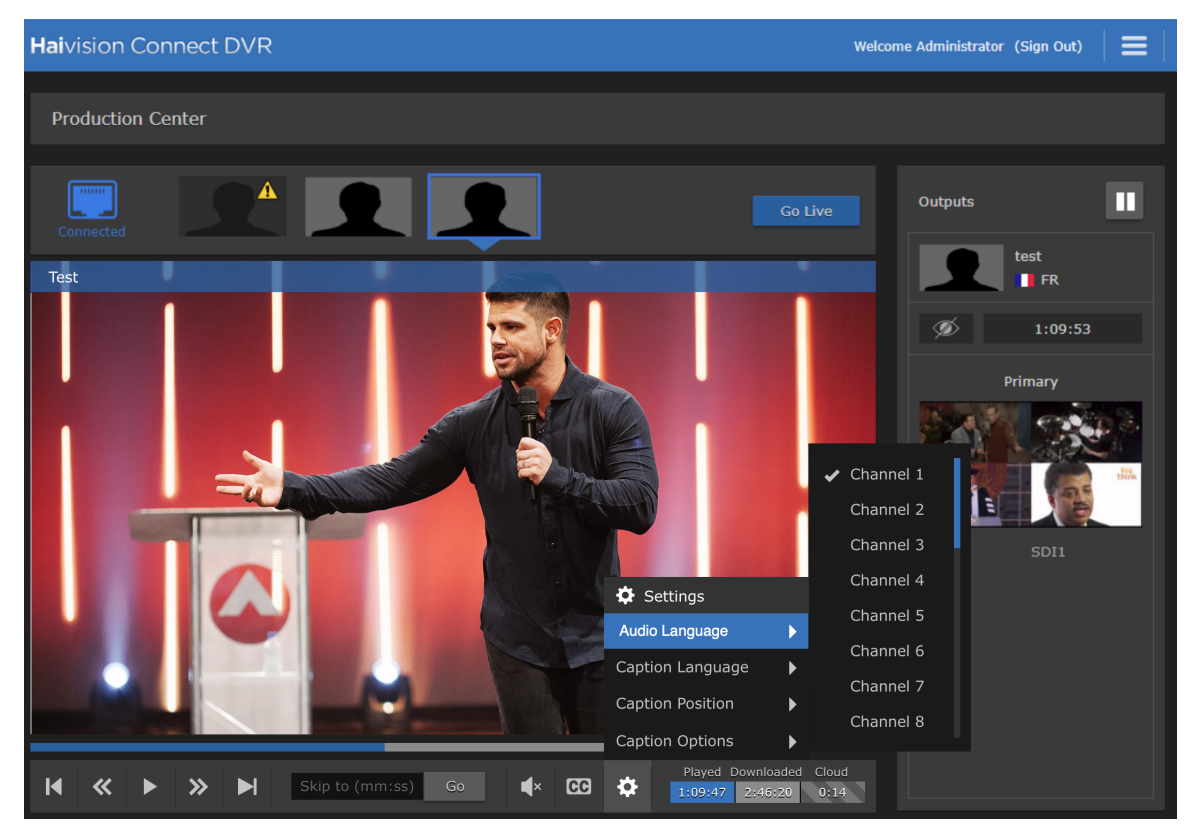

The **Settings menu lists Audio Language and then the available selections.** 

#### Stereo Playback

- When stereo playback is enabled, the Settings menu for the Preview Player on the Production Center screen lists Audio Language.
- When stereo playback is selected, the output plays the selected language, or track, that you selected in the Preview Player  $\blacktriangleright$  Settings menu.

#### Multi-Channel Playback

- When multi-channel playback is enabled, the <sup>1</sup> Settings menu for the Preview Player on the Production Center screen lists Audio Language.
- When multi-channel playback is selected, the output plays all the audio channels available in that source. The source may have:
	- 1 to 8 stereo channels
	- 1 to 16 mono channels
	- Or a combination of the two that adds up to 16 channels total. In multi-channel playback, the output is always 16 channels – even if there are missing channels in the source. The missing channels are filled with silent audio.

#### **O** Important

For the purpose of CDVR, KB can be adjusted to some extent to output channel names that aren't languages.

- Channel names can consist of alphanumeric values (including spaces), but cannot end in a number.
- Language codes are required 3-character codes, which can be invented and must be alphabetic only (no number).

#### Related Topics

• [Outputting Multiple Audio Channels](#page-40-0)

## Exporting Channels

To export channels:

- 1. If necessary, switch to the Channel Configuration screen.
- 2. Click the : menu and select the Export Channels option.

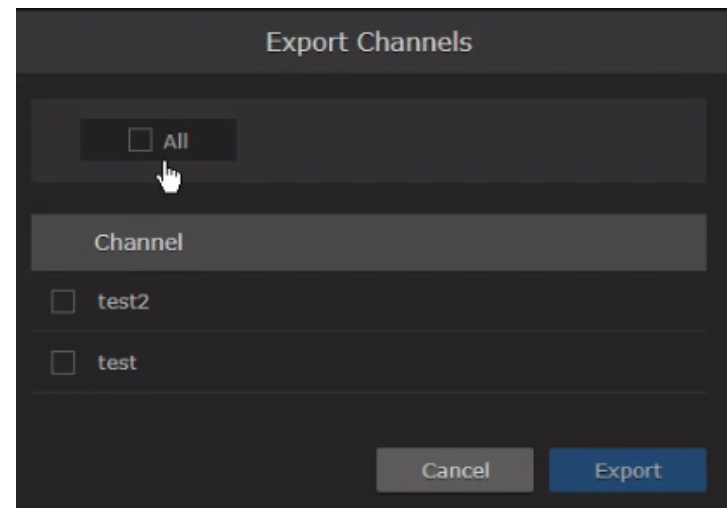

- 3. Click the All checkbox or select the channels you want to export individually.
- 4. When finished making your selections, click the Export button. A dvrConnect\_export.json file is saved to your system.

## Importing Channels

#### **O** Important

Do not import channels with multi-channel audio enabled on devices that do not support it. For example, DVR DE3 devices.

To import channels:

- 1. If necessary, switch to the Channel Configuration screen.
- 2. Click the: menu and select the Import Channels option.

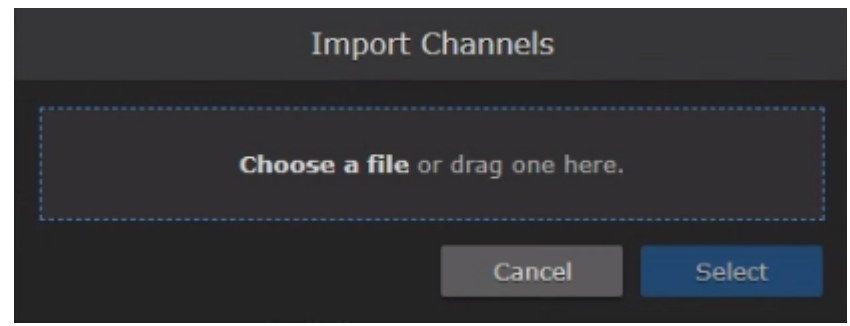

3. Either drag a json file and drop it on the dialog window or click the **Choose a file** link to browse to the desired file.

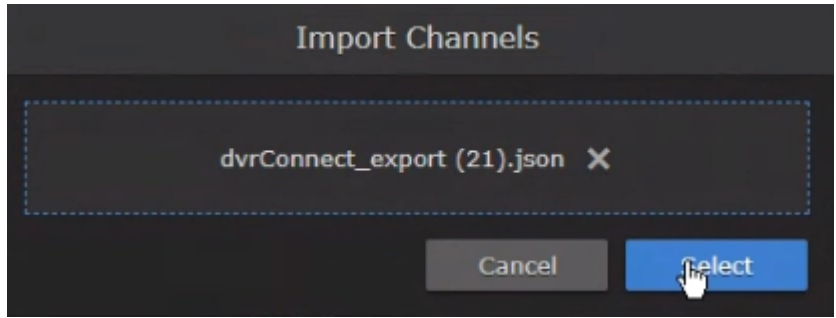

4. With the json file selected, click Select to confirm your selection or click the x at the end of the filename to remove the currently selected file so that you can choose another.

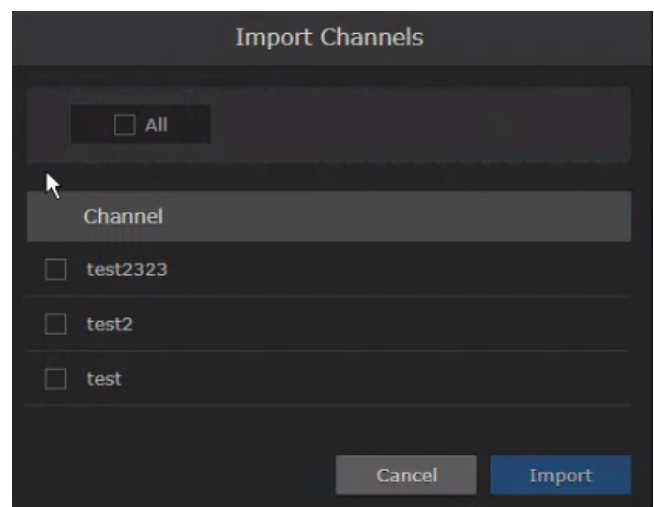

- 5. Either click the All checkbox or select the channels you want to import individually.
- 6. When finished making your channel selections, click the Import button.

The selected channels are added to the Channel Configuration screen listings and begin caching.

# Administering Connect DVR

The following content explains how to administer the system and manage users.

#### Topics Discussed

- [Accessing Reports \(Logs\)](#page-44-0)
- [Viewing System Activity](#page-45-0)
- [Supplying a Security Certificate](#page-46-0)
	- [Generating a Certificate Signing Request](#page-47-0)
	- [Importing and Activating a Certificate](#page-48-0)
	- [Generating and Importing a Private Key](#page-49-0)
	- [Certificate Settings](#page-50-0)
- [Licensing Connect DVR](#page-52-0)
- [Configuring the Network](#page-53-0)
	- [Adding a Static Route](#page-57-0)
	- [Editing a Static Route](#page-57-1)
- [Deleting a Static Route](#page-58-0)
- [Configuring the WiFi Access Point](#page-58-1)
- [Updating Connect DVR](#page-58-2)
- [Managing Users](#page-59-0)
	- [Viewing User Accounts](#page-59-1)
	- [Changing Account Passwords](#page-60-0)
- [Acquiring the Remote Assistance ID](#page-60-1)
- [Changing the Video Output Options](#page-61-0)
	- [Selecting the Output Pause Behavior](#page-62-0)
	- [Specifying the Output Video Resolution](#page-62-1)
- [Enabling Local Management](#page-62-2)
- [Using Local Management](#page-63-0)
- [Creating a Channel Icon](#page-64-0)

## <span id="page-44-0"></span>Accessing Reports (Logs)

#### **O** Important

Log files can contain sensitive data and should be appropriately protected. Follow appropriate security guidelines for user logins and passwords.

#### The following log files are available:

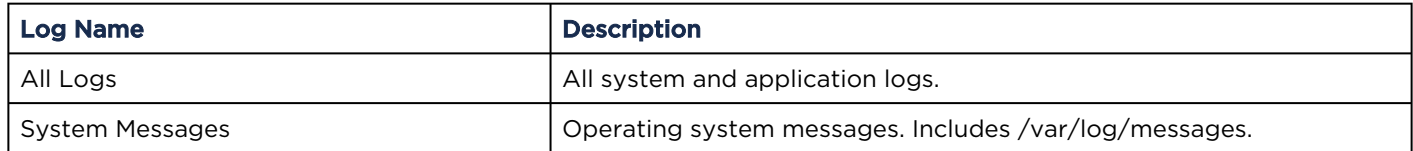

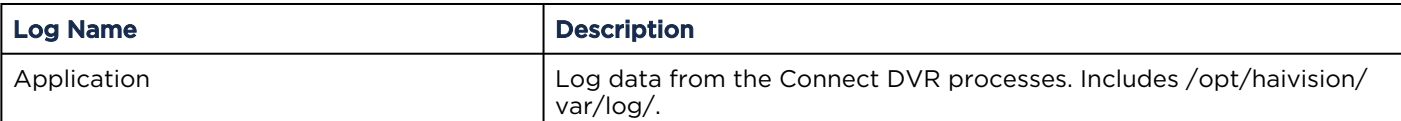

To access the logs:

- 1. Click the  $\equiv$  icon and select Administration.
- 2. Click Reporting in the admin toolbar, and click Reports in the sidebar.
- 3. Click the  $\boldsymbol{\omega}$  button next to the log file type you wish to download.
- 4. The chosen log file downloads according to your browser settings.

The compressed .zip file consists of a number of text log files with descriptive filenames to assist you in identifying the appropriate file for the information you seek.

#### Related Topics

• [Administration Screen](#page-24-0)

## <span id="page-45-0"></span>Viewing System Activity

The following system statistics can be monitored in the System Activity dashboard:

- System status
	- CPU usage
	- Memory usage
	- Network bandwidth
	- System uptime
	- Connect DVR version
- Disk space
	- Video cache
	- Operating system
	- Haivision software
	- System storage

To view the system activity dashboard:

- 1. Click the  $\equiv$  icon and select  $\,$  Administration .
- 2. Click Reporting in the admin toolbar, and click System Activity in the sidebar.

In addition to numerical values, the dashboard provides color-coded bars to alert you when disk space is reaching usage thresholds:

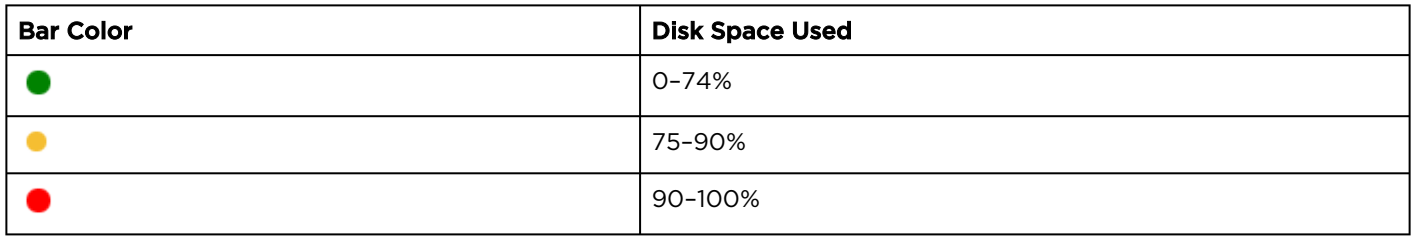

**9** Important

When the system's available video cache is less than 4 GB, a notification is shown below the interface's title bar. **Hai**vision Connect DVR Welcome Administrator (Sign out) Appliance free space less than 4GB. Always ensure there is at least 4GB available on the hard drive.

## Viewing System Status Details

Clicking the Details button under System Status, opens a new browser window that includes graphs of the network bandwidth, CPU usage, and memory usage.

You may customize these graphs by altering the refresh rate and time scale of the graphs.

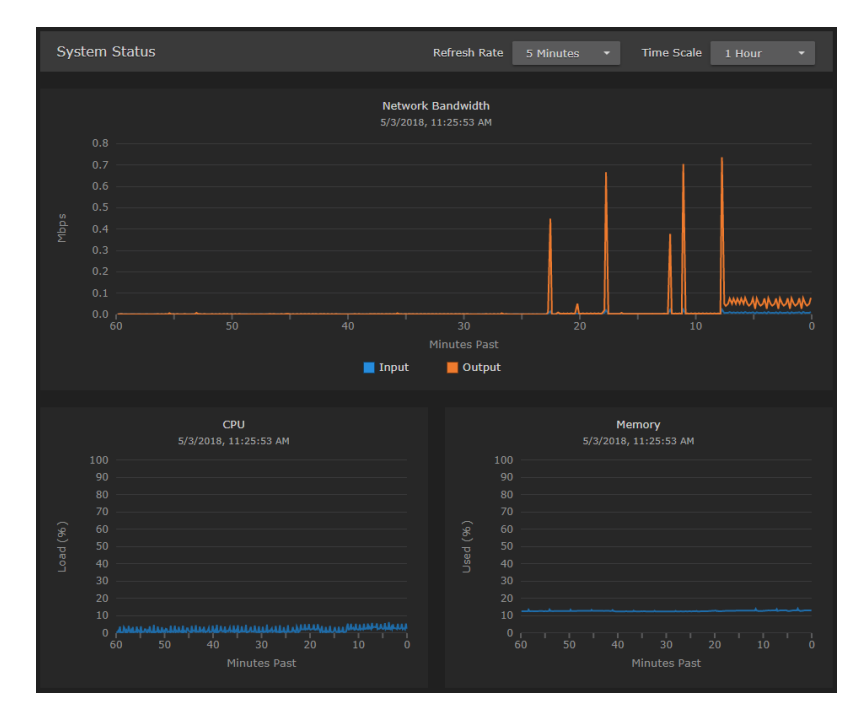

#### Related Topics

• [Administration Screen](#page-24-0)

## <span id="page-46-0"></span>Supplying a Security Certificate

The Connect DVR interface is encrypted to provide secure interactions with your devices. When you log into the web interface, you are automatically redirected to the secure HTTP (HTTPS) site. When a browser accesses the website, it requests a security certificate to confirm that the site is trusted. Connect DVR ships with a self-signed SSL certificate key set which works with any configured server hostname. However, web browsers do not consider self-signed certificates to be trusted, because they are not signed by a Certificate Authority. Consequently, when accessing the website with a self-signed certificate, users see a security warning and are prompted for authorization as shown below. Responses may vary depending upon the browser used.

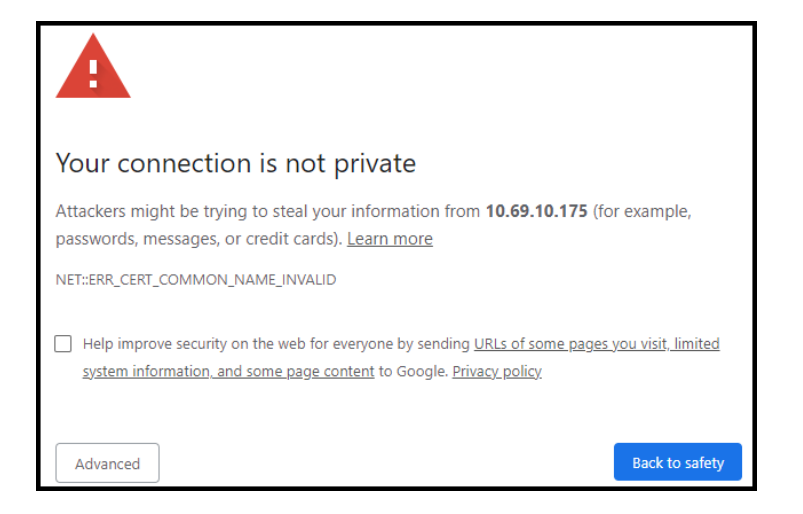

#### **O** Important

Before adding an exception for the site, check with your administrator on the correct response.

Supplying Connect DVR with a TLS/SSL security certificate eliminates the security warning, provides a means for users to verify a website, and ensures that the connection is secure.

#### **O** Note

Haivision recommends that site administrators install a signed SSL certificate key set. Please contact your Network Administrator to obtain an SSL certificate and key appropriate for your use.

### <span id="page-47-0"></span>Generating a Certificate Signing Request

To generate a Certificate Signing Request (CSR):

- 1. Click the  $\equiv$  icon and select Administration.
- 2. Click System Settings in the admin toolbar, and click Certificates in the sidebar. The Certificates page lists any certificate signing requests generated by the device. The active certificate is indicated with a blue check.
- 3. Click the Generate button.
- 4. On the Generate Certificate or Private Key dialog:
	- a. Type in a name for the certificate.
	- b. [Make sure the Type is Certificate Signing Request and fill in the remaining fields. See](#page-50-0) Certificate Settings.
	- c. For the subject, type in information about the device that the Identity Certificate represents. For more information, see the Subject entry in [Certificate Settings](#page-50-0).

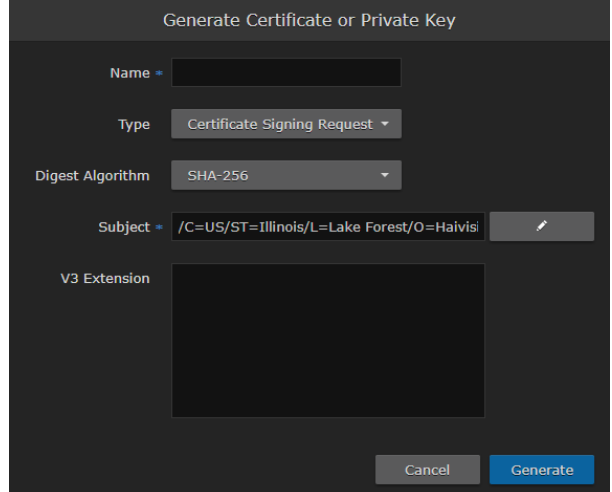

5. Click the Generate button.

#### **O** Note

The generated CSR file needs to be sent to a Certification Authority to be signed. A copy of it is saved in the current administrator's home directory, or it can be copied and pasted from the CSR view. You can import the signed certificate back later by clicking on the Import button (using the same name as the CSR file).

6. Returning to the Certificates list, click the link for the generated CSR to open the file in another tab. Copy the contents (including both beginning and ending delimiters) and paste it into your Certificate Authority (CA) application.

#### 7. **O** Tip

Keep in mind that there is a difference between importing a new certificate (that was generated externally) and importing a newly signed certificate whose request was previously generated on the device and exported for signing.

### <span id="page-48-0"></span>Importing and Activating a Certificate

To import and activate a certificate:

- 1. Click the  $=$  icon and select **Administration**.
- 2. Click System Settings in the admin toolbar, and click Certificates in the sidebar.
- 3. Click the Import button.
- 4. On the Generate Certificate or Private Key dialog:
	- a. Keep the default Type: Certificates (Identity/CA-chains/Bundles).
	- b. Type in the certificate name and fill in the remaining fields. See [Certificate Settings](#page-50-0).
	- c. If your certificate is encrypted, type in the password.
	- d. Click Choose a file and select the CA-signed certificate (.crt extension) returned from the certificate request generated in the previous section.

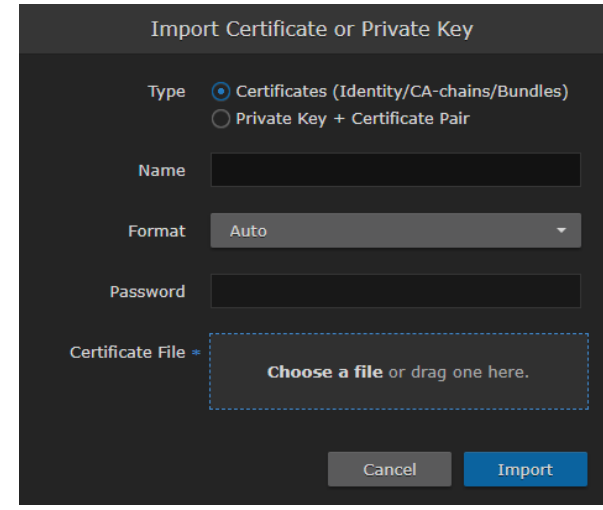

- 5. Click Import.
- 6. On the Certificates page, the newly imported certificate is added to the list and should have a green status LED. Click in the Active column to activate the certificate.
- 7. Click Reboot if you have changed the active certificate.

### <span id="page-49-0"></span>Generating and Importing a Private Key

To generate a private key:

- 1. Click the  $\equiv$  icon and select Administration.
- 2. Click System Settings in the admin toolbar, and click Certificates in the sidebar.
- 3. Click the Generate button.
- 4. On the Generate Certificate or Private Key dialog:
	- a. Type in a name for the certificate.
	- b. For the Type, select Self-Signed.
	- c. Check the Create New Private Key checkbox.
	- d. Fill in the remaining fields. See [Certificate Settings](#page-50-0).

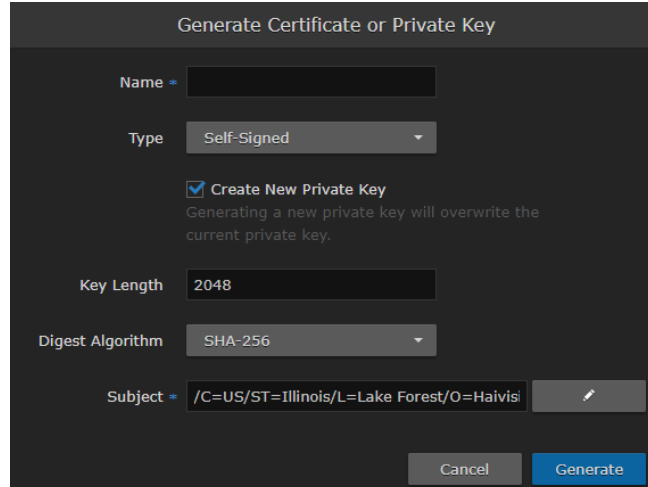

5. Click Generate.

#### **A** Caution

Clicking Generate overwrites the current private key and renders unusable any certificates based on that key.

- 6. The new certificate is added to the Certificates list, and becomes the active certificate.
- 7. Click Reboot.

To import a Private Key:

- 1. Click the  $\equiv$  icon and click Administration.
- 2. Click System Settings in the admin toolbar, and click Certificates in the sidebar.
- 3. Click the Import button.
- 4. On the Import Certificate or Private Key dialog:
	- a. For the Type, select Private Key + Certificate Pair.
	- b. Type in the password for the private key.
	- c. To update your security certificate, click Choose a file and select the new SSL Certificate and SSL Certificate (Private) Key, and optionally an SSL Intermediate Certificate Bundle file.

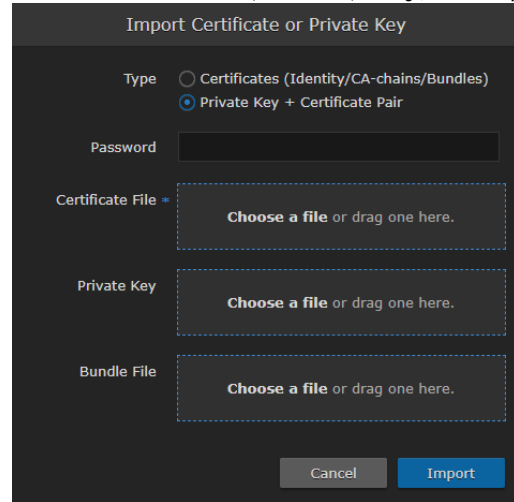

- 5. Click Import.
	- On the Certificates page, the newly imported files are added to the list.
- 6. Click Reboot.

### <span id="page-50-0"></span>Certificate Settings

#### **f** Note

Please contact your Network Administrator if you are unsure what to put in any of these fields or if you are unsure whether the setting is required on your network.

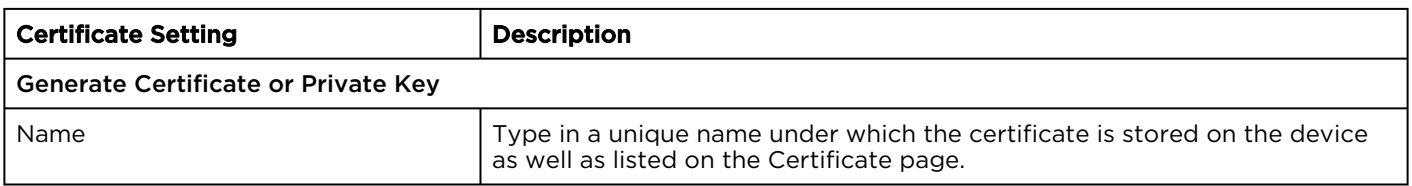

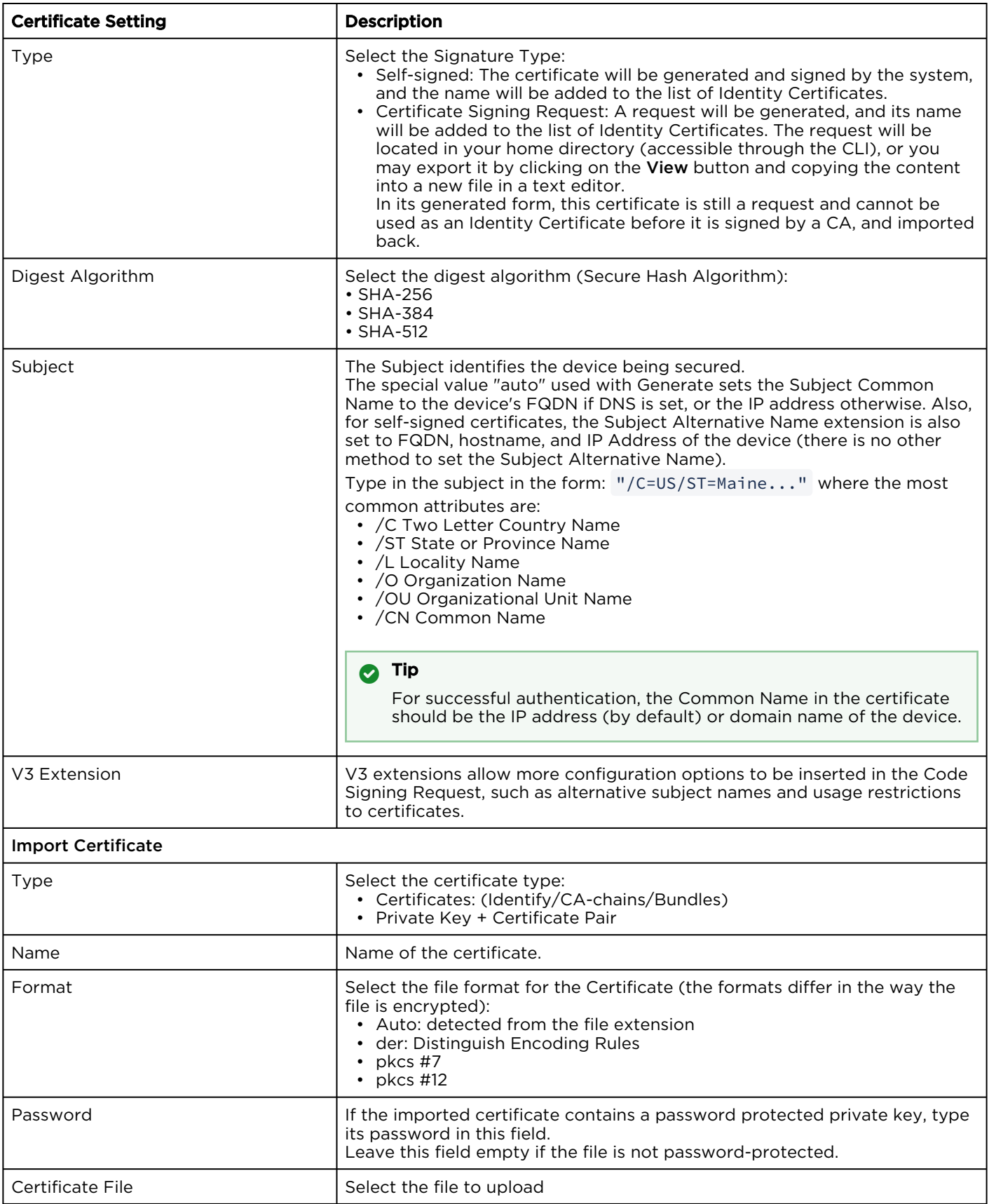

## <span id="page-52-0"></span>Licensing Connect DVR

### Obtaining a License Key

#### **O** Important

When requesting a license key, you need the MAC address of the network interface. See [Configuring the Network](#page-53-0) for retrieving the MAC address.

To request a license for your product:

- 1. Log in to the [Haivision Support Portal](https://support.haivision.com) (https://support.haivision.com).
- 2. After logging in, click License Requests.
- 3. Click the New button.
- 4. Select the appropriate device type and click the **Next** button.
- 5. Fill in the form with the appropriate information, and click Save.

Your license request is submitted and you will be contacted by a Haivision representative shortly with a license key for your product.

## Adding a License

When upgrading major versions of Connect DVR software, you are prompted to add a license.

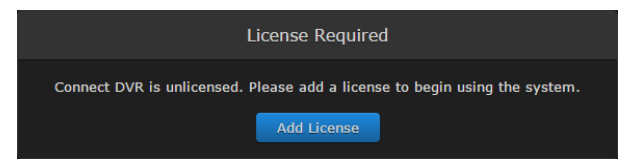

To add a license:

- 1. Click the Add License button in this dialog box.
- 2. Paste the license key in the License field and click Save Settings.

Alternatively,

- 1. Click the icon and select Administration.
- 2. Click System Settings in the admin toolbar, and click Licensing in the sidebar.
- 3. Paste the license key in the License field.
- 4. Click Save Settings.

#### **O** Note

After adding a license, you may need to refresh your browser for the License Required dialog box to close.

#### Related Topics

• [Touring the Interface](#page-11-0)

# <span id="page-53-0"></span>Configuring the Network

The Network Configuration settings allow you to specify the server hostname, DNS servers, NTP server, search domains, and the default interface. You can also configure advanced settings, such as static routes.

To configure the network:

- 1. Click the  $\equiv$  icon and select Administration.
- 2. Click System Settings in the admin toolbar, and click Network in the sidebar.

3. Fill in the fields as appropriate. See the table below for more information.

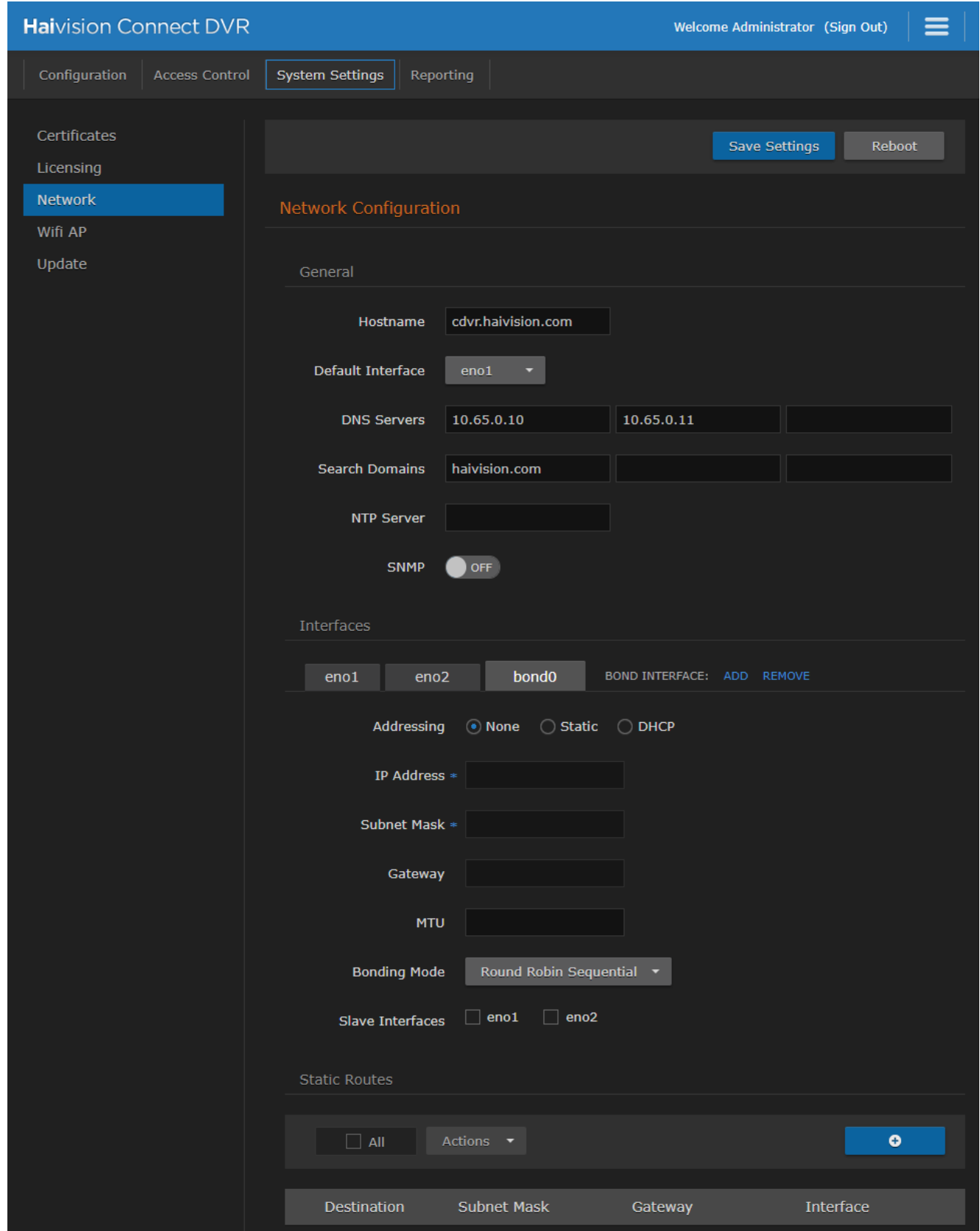

4. To add a Static Route, see [Adding a Static Route](#page-57-0).

#### 5. Click Save Settings.

6. Click Reboot to have your network configuration changes take effect.

The following table lists the configurable network settings.

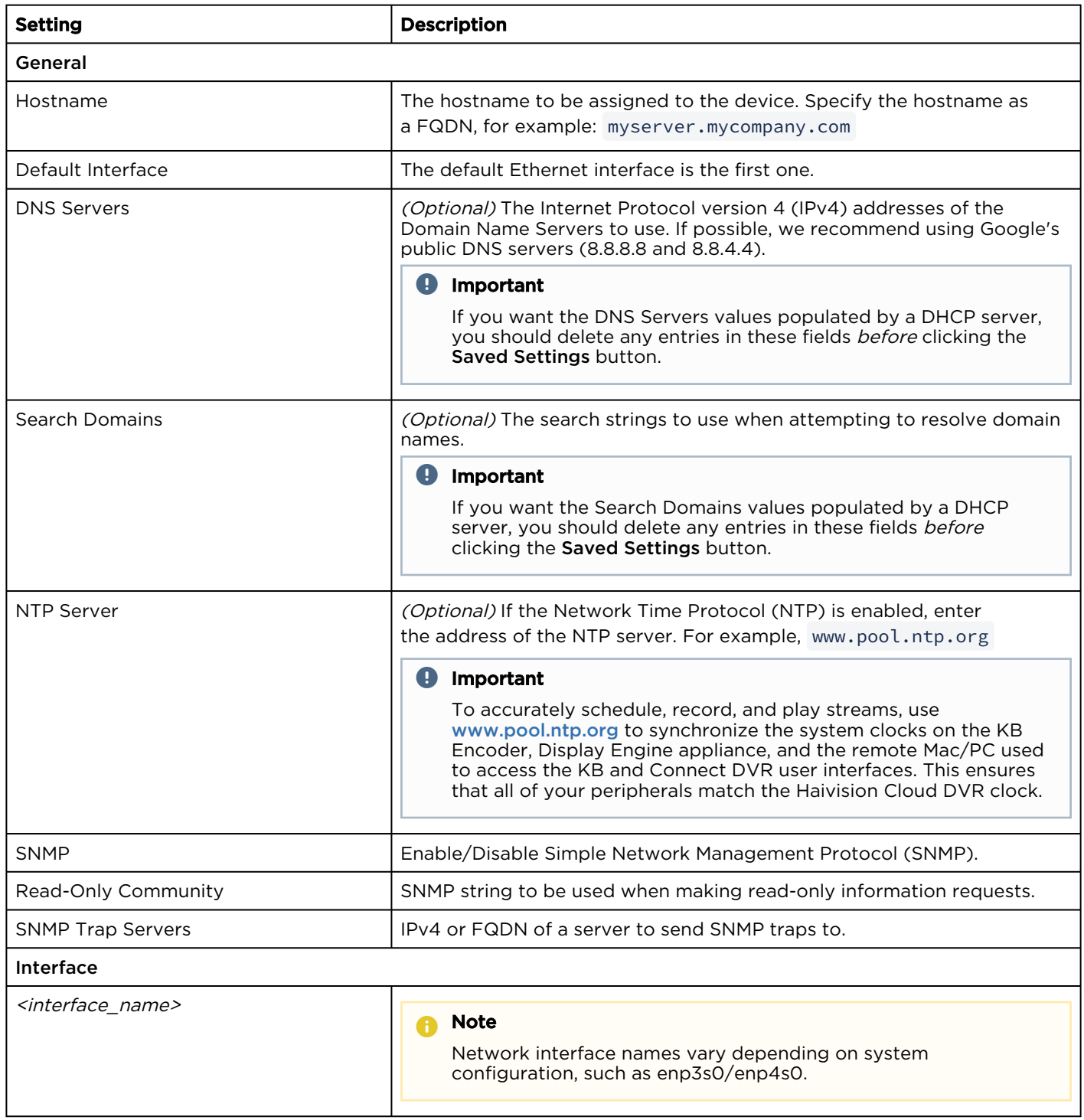

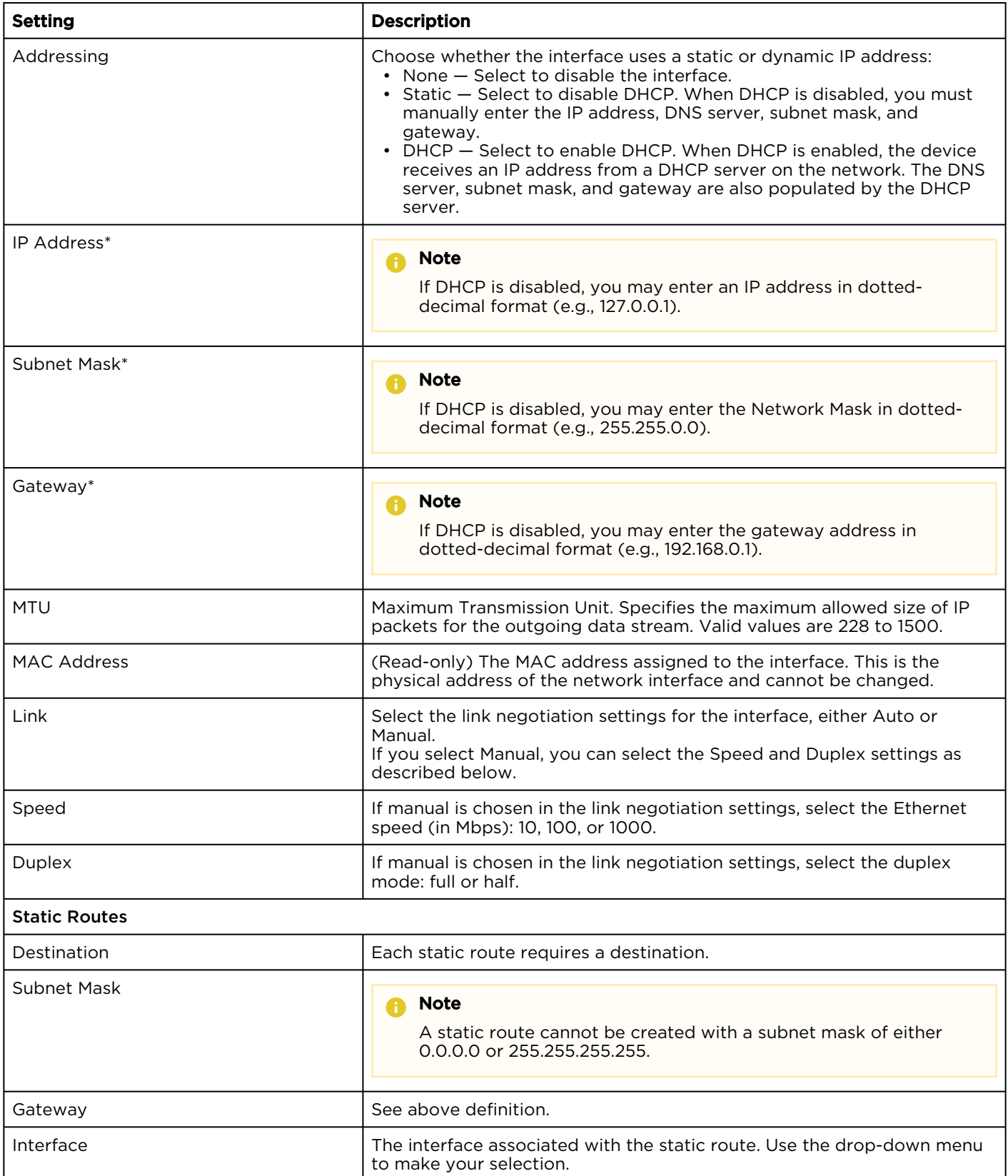

• These values are automatically populated.

#### Related Topics

• [Administration Screen](#page-24-0)

### <span id="page-57-0"></span>Adding a Static Route

To add a static route:

- 1. Click the  $\equiv$  icon and select Administration.
- 2. Click System Settings in the admin toolbar, and click Network in the sidebar.
- 3. Under the Static Routes pane, click the button and provide the necessary data in the Add Static Route dialog. For setting descriptions, see the table in [Configuring the Network](#page-53-0).

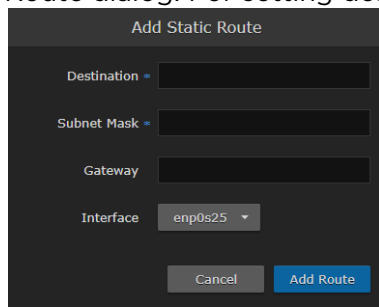

- 4. Click the Add Route button. The static route is added to the listings in the Network Configuration screen.
- 5. Click Save Settings.
- 6. Click Reboot to have your network configuration changes take effect.

#### Related Topics

- [Administration Screen](#page-24-0)
- [Editing a Static Route](#page-57-1)
- [Deleting a Static Route](#page-58-0)

### <span id="page-57-1"></span>Editing a Static Route

To edit an existing static route:

- 1. Click the  $\equiv$  icon and select Administration.
- 2. Click System Settings in the admin toolbar, and click Network in the sidebar.
- 3. Under the Static Routes pane, click the row of the route you want to edit. Alternatively, you can click the checkbox next to the route and then click Actions/Edit.
- 4. In the Edit Static Route dialog, edit the fields as necessary. For setting descriptions, see the table in [Configuring the Network](#page-53-0).
- 5. Click Save Route.
- 6. Click Save Settings.
- 7. Click Reboot to have your network configuration changes take effect.

#### Related Topics

- [Administration Screen](#page-24-0)
- [Adding a Static Route](#page-57-0)
- [Deleting a Static Route](#page-58-0)

## <span id="page-58-0"></span>Deleting a Static Route

To delete a static route:

- 1. Click the **=** icon and select **Administration**.
- 2. Click System Settings in the admin toolbar, and click Network in the sidebar.
- 3. Under the Static Routes pane, click the checkbox next to the route you want to delete. You can select multiple routes to be deleted.
- 4. Click Actions/Delete.
- 5. Click Confirm to confirm deleting the route.
- 6. Click Save Settings.
- 7. Click Reboot to have your network configuration changes take effect.

#### Related Topics

- [Administration Screen](#page-24-0)
- [Adding a Static Route](#page-57-0)
- [Editing a Static Route](#page-57-1)

## <span id="page-58-1"></span>Configuring the WiFi Access Point

A USB wireless adapter is shipped with your Connect DVR appliance. The WiFi Access Point page allows you to:

- Enable/disable the access point
- Configure the name (SSID) of the WiFi network
- Enable/disable authentication and set an encryption key

To configure the WiFi access point:

- 1. Click the  $\equiv$  icon and select Administration.
- 2. Click System Settings in the admin toolbar, and click WiFi Access Point in the sidebar.
- 3. To enable/disable the access point, toggle the slider next to WiFi Access Point to on or off, as desired.

When enabled, you can also configure:

#### **f** Note

The default SSID is "Haivision" followed by a product identifier and a random number. To avoid future support issues, make note of this number and safeguard it before changing the SSID.

- WiFi authentication. Toggle the Authentication slider to on or off as desired. When enabled, enter the desired password for the wireless network in the Encryption Key field.
- 4. Click Save Settings.

#### **O** Important

•

Any changes take effect the next time you plug in the WiFi adapter.

# <span id="page-58-2"></span>Updating Connect DVR

Due to the necessary upgrade steps and prerequisites required to upgrade to the latest version of Connect DVR, please contact the Haivision Tech Support. See [Getting Help](https://doc.haivision.com/display/CDVR48/Getting+Help) for contact information.

#### **f** Note

For minor and major releases, a new license key is required. Your Haivision representative applies this during the upgrade process.

# <span id="page-59-0"></span>Managing Users

To simplify setup and security, there are three built-in user accounts available: haiadmin, haioperator, and haiobserver. Each account is assigned to the following roles:

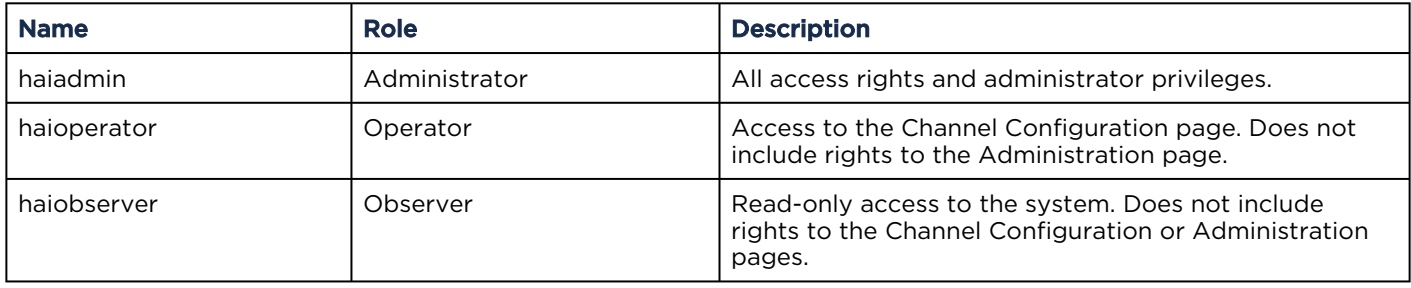

#### **O** Important

For security purposes, change the password for these accounts as described in Changing Account Passwords[. Information regarding user/password credentials should be safe-guarded. Factory-set](#page-60-0)  passwords are provided in the *Important Notice* document.

### Related Topics

• [Administration Screen](#page-24-0)

## <span id="page-59-1"></span>Viewing User Accounts

To view the available user accounts:

- 1. Ensure you are logged into an administrator account.
- 2. Click the  $\equiv$  icon and select Administration.
- 3. Click Access Control in the admin toolbar.

All available accounts are listed along with their current roles according to the following table:

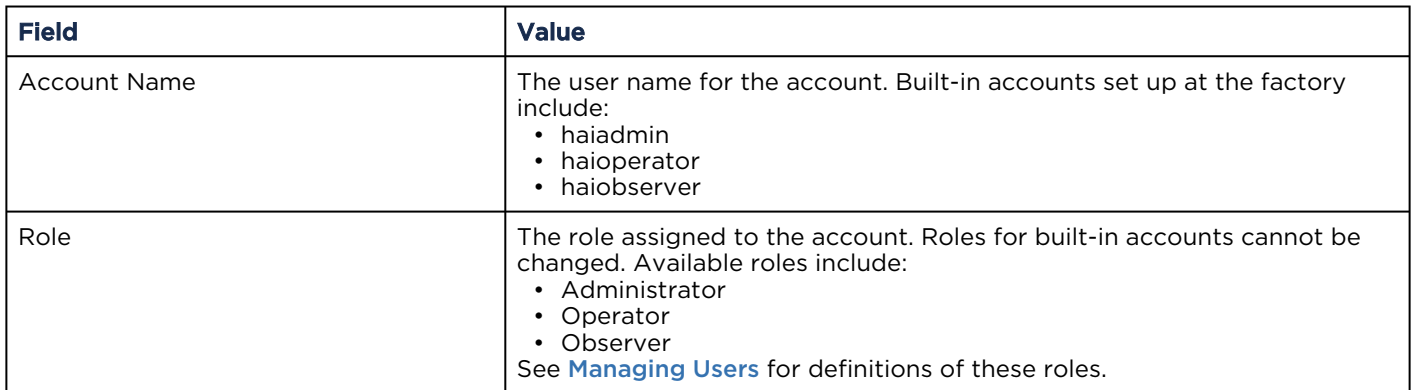

#### Related Topics

#### • [Changing Account Passwords](#page-60-0)

### <span id="page-60-0"></span>Changing Account Passwords

#### Note  $\bullet$

Any password changes that you make to an account are persistent and are not overwritten during an update.

Only the haiadmin administrator account can change passwords using the web interface. You can also change the hvroot password via the Console UI. See [Using the Console UI](#page-65-0) for details.

To change user passwords using the web interface:

- 1. Click the  $\equiv$  icon and select Administration.
- 2. Click Access Control in the admin toolbar.
- 3. Click the name of the account whose password you want to change.
- 4. In the Change Password dialog window, enter the current password, and create and confirm the new password in the available fields.
- 5. Click Apply.

#### The new password takes effect at the next login session.

#### **O** Important

When changing the haiadmin administrator account password, make note of it for future reference.

#### Related Topics

- [Viewing User Accounts](#page-59-1)
- [Using the Console UI](#page-65-0)

## <span id="page-60-1"></span>Acquiring the Remote Assistance ID

Remote assistance allows Haivision Tech Support to assist with any setup issues you may have with your Connect DVR. In order to do this, you must provide the support person with your Remote Assistance ID.

To get your Remote Assistance ID:

- 1. Click the  $\equiv$  icon and select Administration.
- 2. Click Configuration in the admin toolbar, and click Remote Assistance in the sidebar.
- 3. The ID used for the remote assistance application is displayed above the Status indicator. If contacting Haivision Tech Support, notify the representative of this number.

#### **O** Important

To streamline getting assistance, the Remote Assistance is automatically enabled by default. To disable Remote Assistance, open a ticket in the **[Support portal](https://support.haivision.com/s/create-case)** or contact your representative.

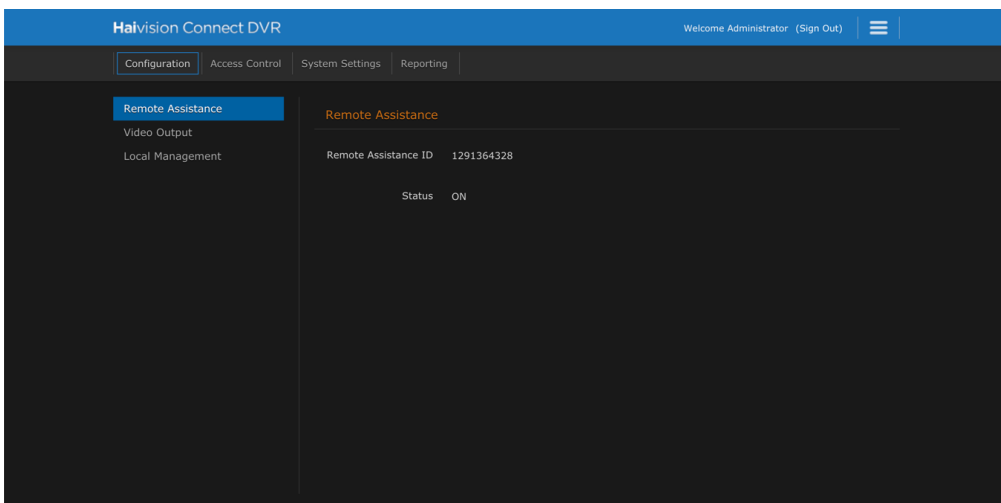

## <span id="page-61-0"></span>Changing the Video Output Options

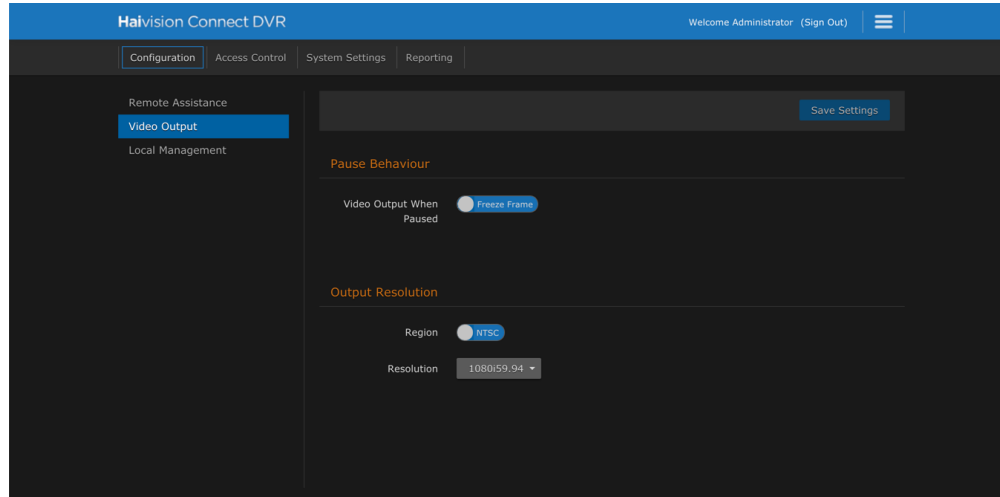

On the Administration screen, the Video Output page allows you to set:

- Pause Behavior Slide the toggle switch to select the response of the attached monitors when the video is paused within the interface.
	- Black Frame
	- Freeze Frame
- Output Resolution Slide the toggle switch or choose from the menu options to specify the output resolution to use for the attached monitors in regards to the Region and Resolution.
	- Region offers a selection between NTSC and PAL. PAL has roughly a 20% higher resolution.
		- NTSC (National Television Standards Committee) color encoding system.
		- PAL (Phase Alternating Line) color encoding system for for analog televisions in broadcasting.
	- Resolution offers a number of selections including progressive scanned and interlaced options. While interlaced resolutions were once the standard in HDTVs, progressive scan that can provide a picture with a full 2.07 million pixels are now the preferred.

Important

Only the supported resolutions of the attached monitors are shown.

## <span id="page-62-0"></span>Selecting the Output Pause Behavior

To choose the behavior of the attached monitors when the output is paused within the UI:

- 1. Click the  $\equiv$  icon and select Administration.
- 2. Click Configuration in the admin toolbar, and click Video Output in the sidebar.
- 3. In the toggle for "Video output when paused", select either:
	- Freeze frame The last frame output is frozen on the attached monitors.
		- Black frame Outputs are disabled and no video is shown.
- 4. Click Save Settings.

### <span id="page-62-1"></span>Specifying the Output Video Resolution

To choose which resolution to use on the attached monitors:

- 1. Click the  $\equiv$  icon and select Administration.
- 2. Click Configuration in the admin toolbar, and click Video Output in the sidebar.
- 3. Slide the toggle to select the video standard:
	- NTSC
	- PAL
- 4. **f** Note

Only the supported resolutions of the attached monitors are shown.

5. Click Save Settings.

## <span id="page-62-2"></span>Enabling Local Management

#### Note  $\bullet$

Local Management is not available for DE appliances.

Once enabled, Local Management allows CDVR SDI appliances to directly access the console UI and web UI using just a monitor, mouse, and keyboard.

To enable Local Management:

- 1. Click the  $\equiv$  menu and select the **Administrator** screen.
- 2. Select the **Configuration** tab.
- 3. Click Local Management in the left sidebar.
- 4. Click the Status slider to toggle between:
- ON enables this feature.
	- OFF disables this feature.
- 5. Click Save Settings. Your setting is saved and remembered at the next session.

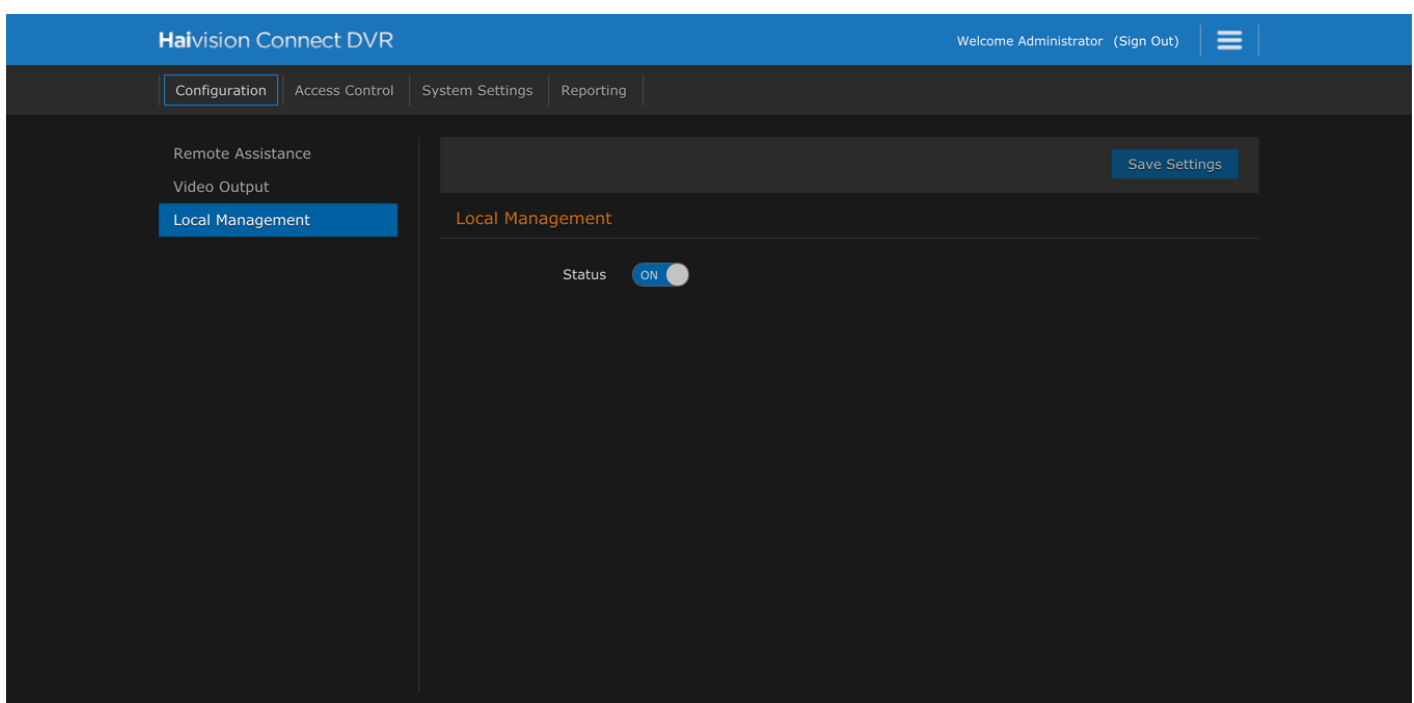

# <span id="page-63-0"></span>Using Local Management

#### **O** Note

Local Management is only available on SDI appliances. Local Management is not available on DE3 appliances.

To use Local Management on a CDVR SDI appliance:

- 1. If at a remote venue, unpack the CDVR SDI appliance and place on a stable workspace.
- 2. Attach the desired monitor/display to the SDI output port for viewing the output video.
- 3. Attach a monitor to the HDMI port for accessing the Console UI and Web UI.
- 4. Attach a keyboard and mouse to the available USB ports. USB ports are also available on the front of the appliance.
- 5. Attach the included power cord to the power receptacle and plug the other end into a power outlet.
- 6. Power on the CDVR SDI appliance. When powered, the HDMI monitor displays the Welcome screen.
- 7. Sign in to the Welcome screen with your credentials. The Web UI is displayed.
- 8. You can then use the Web UI to set up video playback, and so forth. See [Streaming with Connect DVR](#page-27-0).
- 9. If at a remote venue, you might need to change your IP addressing to connect to the available network. You can reconfigure your network settings using the Web UI. See [Configuring the Network](#page-53-0).

Or, you can switch to the Console UI and make those changes from it. To switch to the Console UI, press CTRL+ALT+F1 and sign in using your hvroot credentials. See [Editing Network Settings](#page-66-0).

10. To return to the Web UI, press CTRL+ALT+F7.

# <span id="page-64-0"></span>Creating a Channel Icon

You can use a frame of your channel stream as a channel icon or you can create one. In either case, 16:9 is the *aspect ratio* where it has a width of 16 units and height of 9. This aspect ratio is the most common aspect ratio for televisions and computer monitors.

When creating a 16:9 image keep in mind the following as a rule of thumb:

- Create a file 1920 pixels wide by 1080 high.
- Specify a resolution of 72 pixels per inch.
- Use RGB color space.
- Keep type at 14 pt or above.
- Save the file (File > Save As) as a JPEG.

### Adding the Image as a Channel Icon

To add the image as a channel icon:

- 1. If necessary, switch to the Channel Configuration screen.
- 2. For your desired channel, click the current icon to choose a new image to use as the channel icon.
- 3. When the popup window appears, browse to the location of the image you want to use.
- 4. When you've selected the image, click the Open button.

## Switching Context

On DE3 devices the CTRL+ALT+F3 action switches to the Video Output on the device.

**O** Note

On SDI appliances, the video output comes out of the SDI connectors and doesn't require you to switch back to see the video output.

On SDI devices,

CTRL+ALT+F7 is the Local Management. You can switch between CTRL+ALT+F1 (Console UI) and CTRL+ALT+F7 (Local Management (Web UI)) on the SDI appliances.

# Using the Console UI

#### <span id="page-65-0"></span>**O** Important

Only available on the non-SDI devices. For example on the CDVR Display Engine.

The Console UI provides a non-Web interface to perform basic system administration tasks and network tests on your hardware devices. Each device comes pre-configured with login credentials and various settings including Subnet Mask, Gateway, and DNS settings. Refer to your Important Notice document for the default factory settings and credentials.

#### **A** Note

To connect to the Console UI directly, ensure a keyboard and monitor are connected to the device (see your Quick Start Guide). You can also access the Console UI remotely using a secure shell (SSH) connection.

The following content explains how to use the console user interface (UI):

#### Topics Discussed

- [Accessing the Console UI](#page-65-1)
- [Showing General Information](#page-66-1)
- [Editing Network Settings](#page-66-0)
- [Testing the Network Settings](#page-68-0)
- [Viewing System Logs](#page-69-0)
- [Changing the Current User's Password](#page-70-0)
- [Changing the haiadmin Password](#page-70-1)
- [Opening a Console UI Terminal Window](#page-71-0)
- [Setting the Clock](#page-71-1)
- [Setting the Timezone](#page-72-0)
- [Rebooting or Shutting Down](#page-73-0)
- [Logging Out of the Console UI](#page-73-1)

## <span id="page-65-1"></span>Accessing the Console UI

#### **f** Note

With a monitor connected to a Display Engine appliance (not the SDI Mini), press Ctrl + Alt + F1 on the keyboard to switch from the video output stream to the Console UI.

#### A Note

Accessing the Console UI requires administrator privileges and password.

To access the Console UI:

- 1. Either connect a keyboard and monitor to the appliance, if applicable, and boot the appliance. Or, initiate a secure shell (SSH) connection to the IP address of the server using an SSH client (for example, PuTTY).
- 2. Log in using the hvroot username and password. Refer to the Important Notice document that

accompanied your device for the default hvroot password.

## <span id="page-66-1"></span>Showing General Information

The General Information screen displays system status information about the appliance, such as the firmware version, system uptime, memory usage, and CPU usage.

#### A Note

This is a read-only screen.

To show the current system status:

- 1. In the navigation sidebar, use the ↑↓ (up and down arrow) keys to highlight General Information.
- 2. Press the **Enter** key, and the system status information appears on the screen:

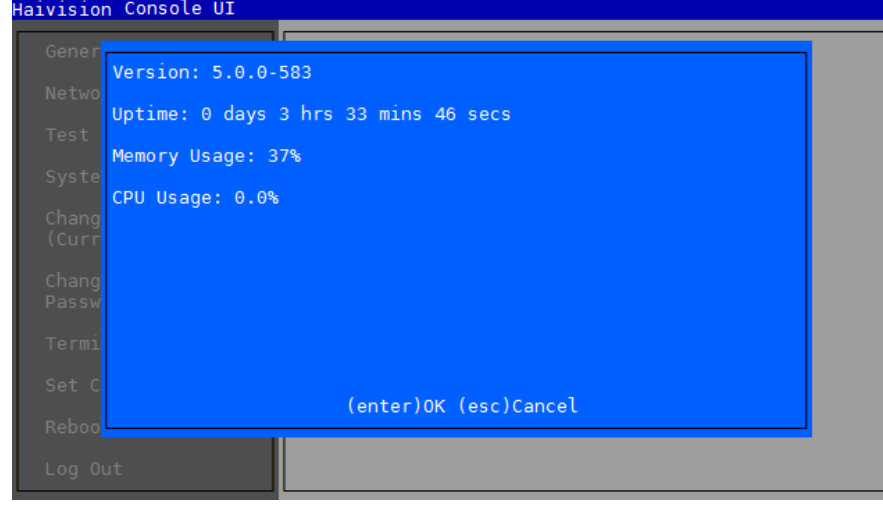

3. When finished reviewing the information, press the **Enter** or **Esc** key to exit to the main screen.

## <span id="page-66-0"></span>Editing Network Settings

The Network Settings screen allows you to view and edit the device's network configuration.

#### **A** Note

These settings can also be changed in the web interface. See your User's Guide for more information.

#### To change network settings:

- 1. In the navigation sidebar, use the ↑↓ (up and down arrow) keys to highlight Network Settings.
- 2. Press the **Enter** key.

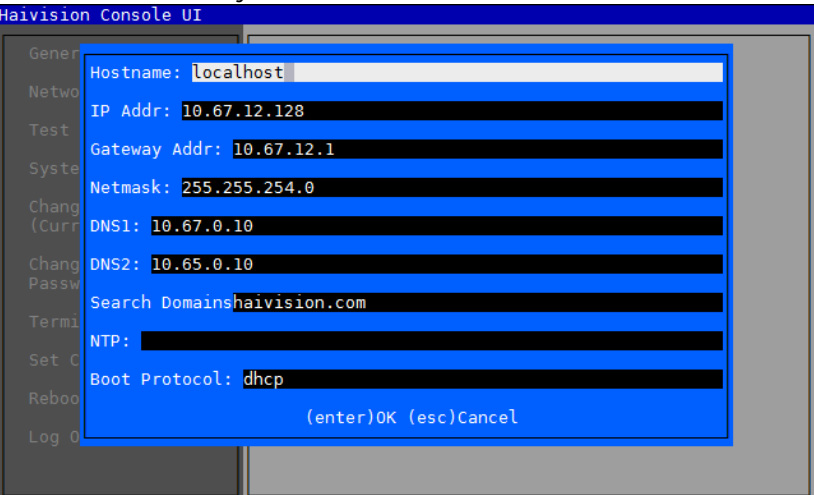

#### **A** Note

If your device supports IPv6, the network settings page contains both IPv4 and IPv6 settings:

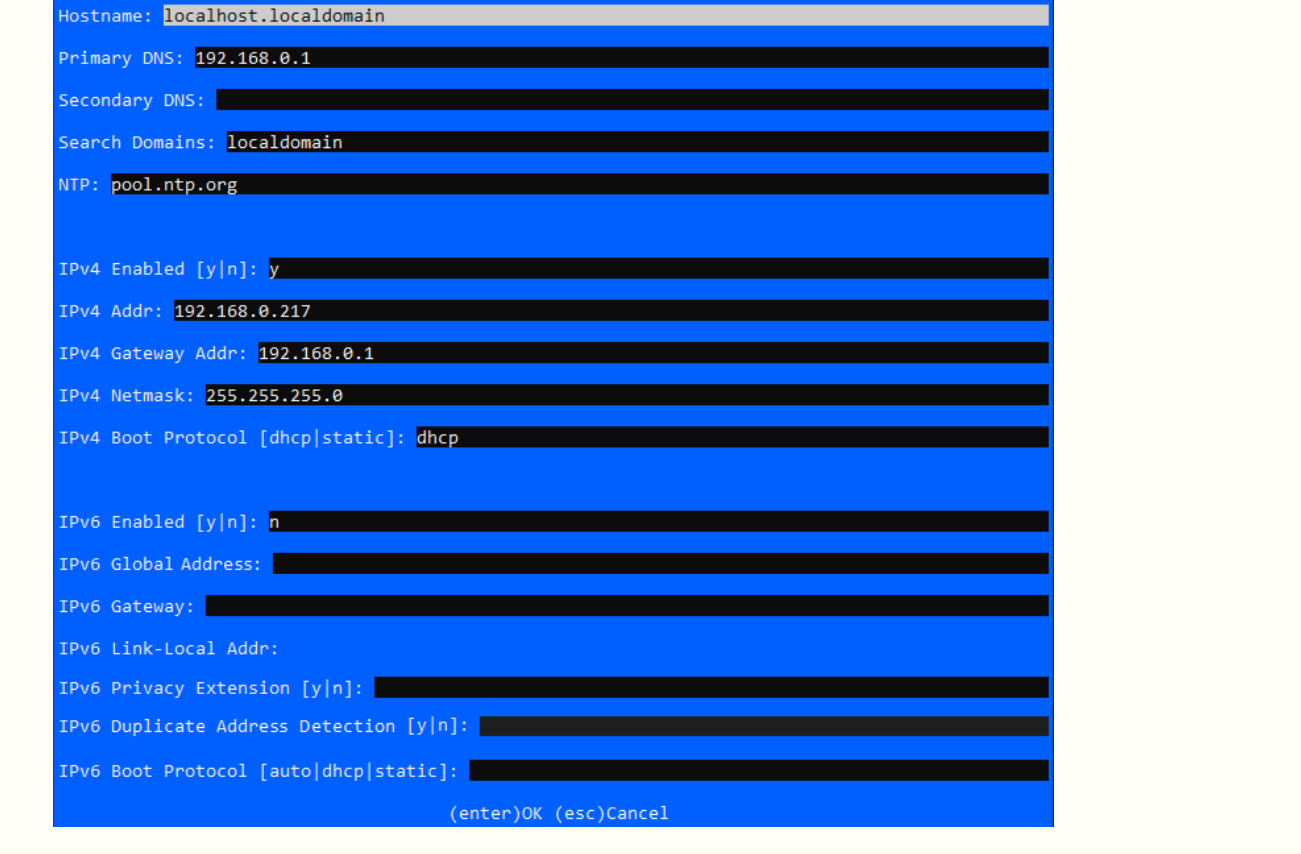

- 3. To change a setting:
- Use the ↑↓ (up and down arrow) keys to navigate to the field you want to change.
	- Important

Use the ↓ (down arrow) to step through all the Network Settings. Depending on your SSH client settings, the console window might not display all the available settings. For instance, "Boot Protocol" may not be visible if your screen height is not large enough.

- Use the Delete/Backspace key to delete the existing contents and then type in your modifications.
- 4. When finished editing the information, press the **Enter** key to save your changes and exit to the main screen. Or, press the **Esc** key to exit without saving any changes.

#### A Note

After pressing **Enter**, it takes a few seconds for the settings to be saved. The system may seem unresponsive during this time.

#### Related Topics

• [Configuring the Network](#page-53-0)

## <span id="page-68-0"></span>Testing the Network Settings

To test the network settings:

- 1. In the navigation sidebar, use the ↑↓ (up and down arrow) keys to highlight Test Network.
- 2. Press the **Enter** key.

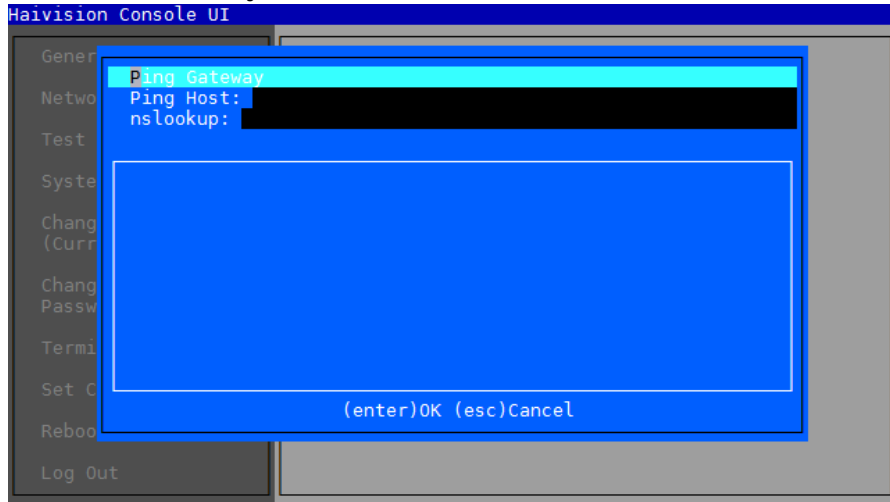

- 3. To perform a network test:
	- Use the ↑↓ (up and down arrow) keys to navigate to the test you want to perform.
	- In the text entry field for your selected test, use the Delete/Backspace key to delete any existing contents and then type in your modifications and press Enter.

An example of the Ping Host test results is shown as follows.

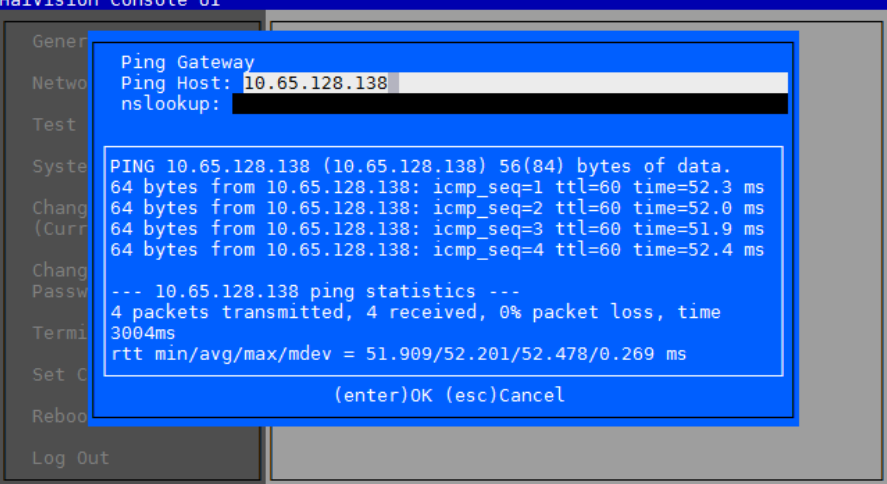

4. When finished, press the **Esc** key to exit to the main screen.

#### Available Tests

The Test Network screen provides the following possible network setting tests:

- Ping Gateway Press Enter to ping the defined gateway IP (that is, to send echo request packets).
- Ping Host Type in a host IP address and press **Enter**.
- nslookup Type in a FQDN and press Enter.

### <span id="page-69-0"></span>Viewing System Logs

The system logs provide useful information regarding installations, packages, plug-ins, console sessions, authentications, kernel messages, and database errors.

#### **O** Tip

System logs are also available via the user interface. See your user's guide for details.

To view a system log:

- 1. In the navigation sidebar, use the ↑↓ (up and down arrow) keys to highlight System Logs.
- 2. Press the **Enter** key. The System Logs screen provides access to various logs.
- 3. To review a particular log, use the Tab or ↑↓ (up and down arrow) keys to navigate to the log you want to view.
- **HAIVISION** 
	- 4. Press the Enter key, and the log file is displayed on the screen.

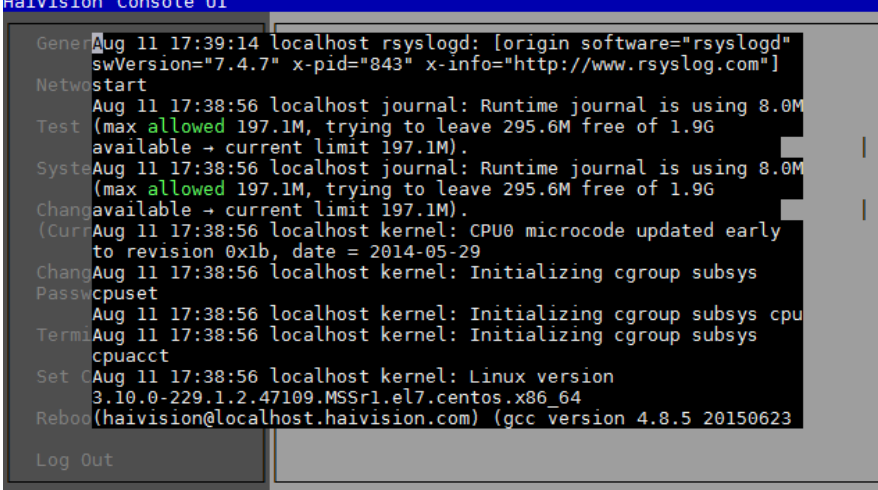

5. When finished, press the Esc key to exit to the main screen.

### System Logs

General logs include:

- Haivision Log Provides Haivision-specific log data. Not used by all Haivision devices.
- Linux Messages Provides kernel messages regarding initialization, process, commands among other things.
- Upgrade Log Provides log entries regarding installations, packages, plugins, and so forth.
- Application Startup Log Provides information regarding application startup.
- Console UI Log Provides log entries console sessions, authentications, boot protocol, and the like.

#### Related Topics

• [Accessing Reports \(Logs\)](#page-44-0) in the web interface

## <span id="page-70-0"></span>Changing the Current User's Password

The only user that can remote log into the Console UI is the hvroot user. Use the following procedure to change the password for hvroot .

- 1. In the Console UI sidebar, use the ↑↓ (up and down arrow) keys to highlight Change Password (Current User).
- 2. Press the **Enter** key.
- 3. Type in the new password.
- 4. Press Tab or the ↓ (down arrow) key and type the password again in the Confirm new password line.
- 5. Press Enter. Upon success, the prompt confirms that the password has been changed.

## <span id="page-70-1"></span>Changing the haiadmin Password

#### **O** Tip

The haiadmin password can also be changed in the user interface. See your User's Guide for details.

To change the haiadmin password:

- 1. In the Console UI sidebar, use the ↑↓ (up and down arrow) keys to highlight Change haiadmin Password.
- 2. Press the Enter key.
- 3. Type in the new password.
- 4. Press Tab or the ↓ (down arrow) key and type the password again in the Confirm new password field.
- 5. Press **Enter**. Upon success, the prompt confirms that the password has been changed and then returns to the main screen.

#### Related Topics

• [Changing Account Passwords](#page-60-0) in the web interface

## <span id="page-71-0"></span>Opening a Console UI Terminal Window

To open a terminal window:

- 1. In the navigation sidebar, use the ↑↓ (up and down arrow) keys to highlight Terminal.
- 2. Press the **Enter** key.

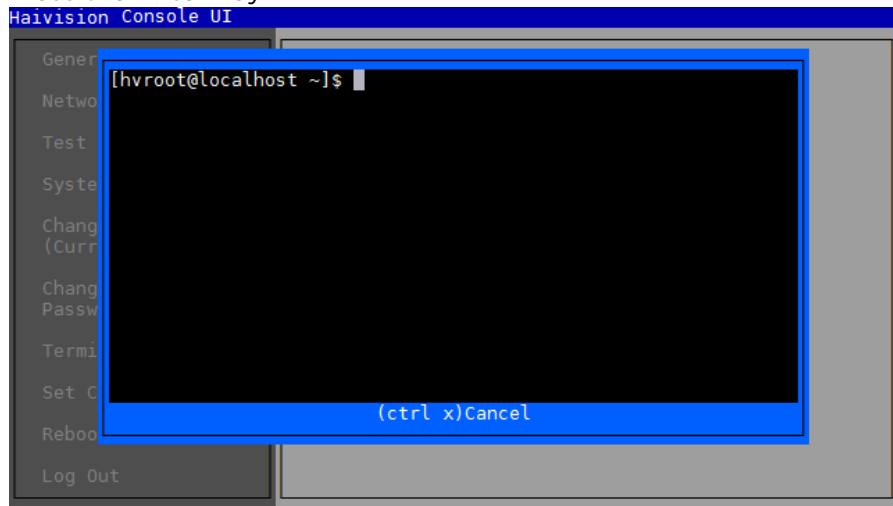

- 3. When the bash shell window opens, enter your commands.
- 4. When finished, press the Ctrl+x keys to exit to the main screen.

## <span id="page-71-1"></span>Setting the Clock

To change the time and date:

- 1. In the navigation sidebar, use the ↑↓ (up and down arrow) keys to highlight Set Clock.
- 2. Press the Enter key.
3. Press the Enter key to select Set Clock.

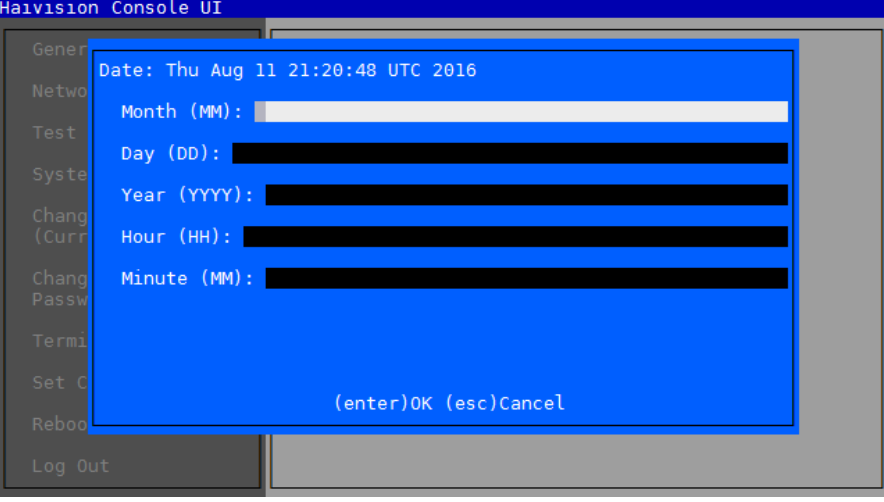

- 4. Enter the appropriate values. Press Tab or the ↓ (down arrow) key to move between the fields.
- 5. When finished, press Enter to set the new time and date.

### Setting the Timezone

To change the timezone:

- 1. In the navigation sidebar, use the ↑↓ (up and down arrow) keys to highlight Set Clock.
- 2. Press the **Enter** key.
- 3. Press ↓ (down arrow) to select Set Timezone.
- 4. Press the Enter key.

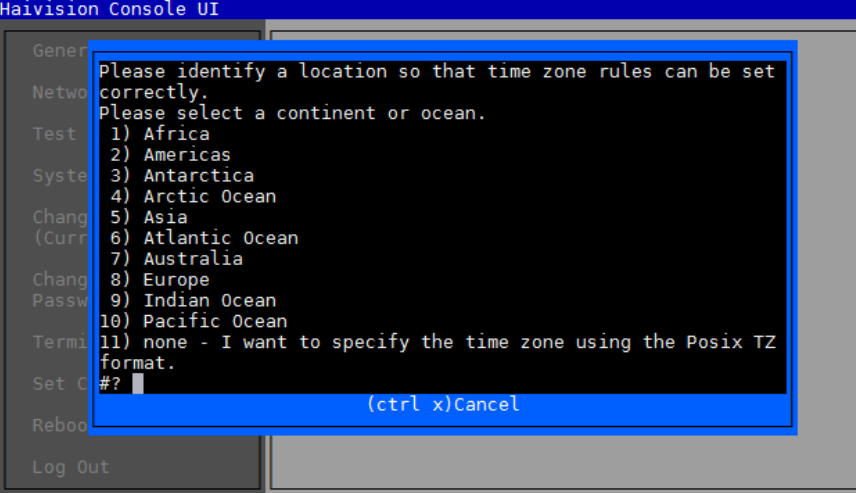

5. Make your timezone selection and press Enter.

#### **A** Note

If you choose the option to specify the time zone using the POSIX TZ format, the format is:  $TZ = local timezone +/- hours to UTC.$ 

```
For example, TZ='CST-6'
```
[For more information, refer to the following article:](https://en.wikipedia.org/wiki/Tz_database#Names_of_time_zones)  https://en.wikipedia.org/wiki/ Tz\_database#Names\_of\_time\_zones .

## Rebooting or Shutting Down

To reboot or shut down:

- 1. In the navigation sidebar, use the ↑↓ (up and down arrow) keys to highlight Reboot/Shutdown.
- 2. Press the **Enter** key.

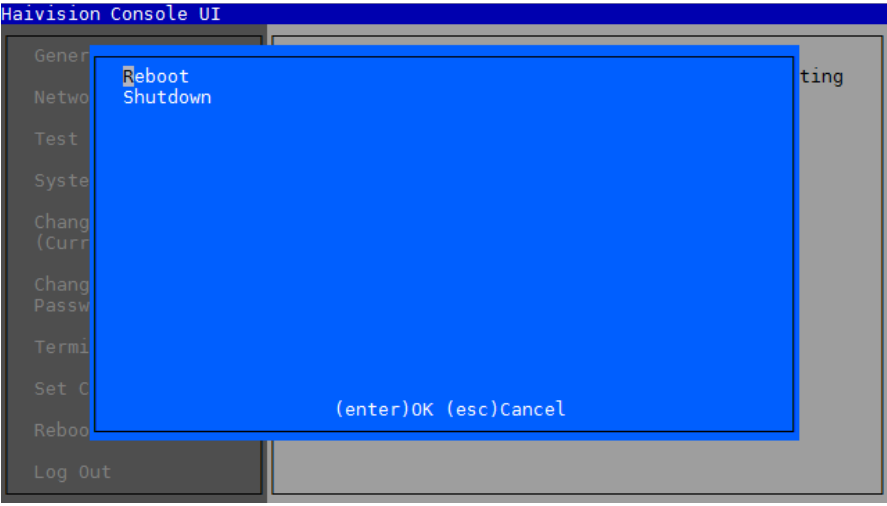

- 3. Use the <sub>1↓</sub> (up and down arrow) keys to highlight either Reboot or Shutdown as appropriate.
- 4. Press the Enter key.
- 5. When prompted to confirm, press either:
	- Y for yes
	- N to cancel

After confirming your selection, the system will either shutdown or reboot (as appropriate). You are then automatically logged off and your secure shell (ssh) connection is closed.

#### A Note

If you selected to reboot, you can reconnect the secure shell (ssh) and log into the device once the system has restarted.

### Logging Out of the Console UI

To log out of the Console UI:

1. In the navigation sidebar, use the ↑↓ (up and down arrow) keys to highlight Log out.

2. Press the **Enter** key.

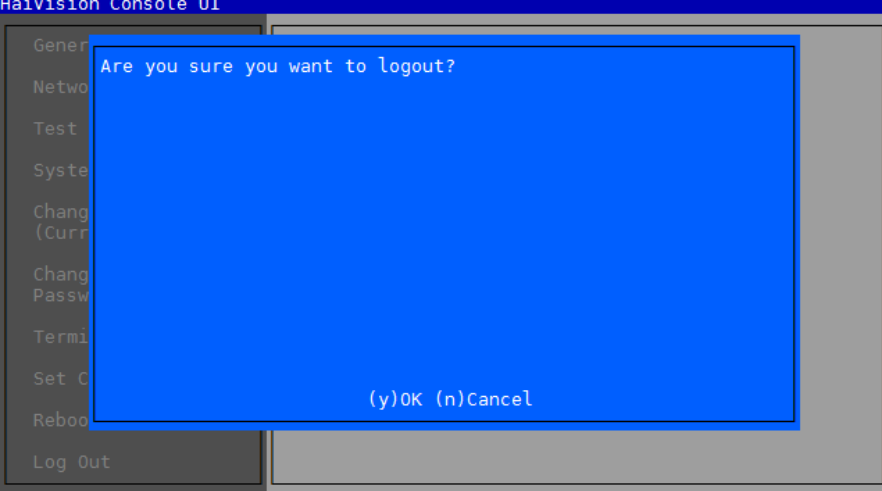

- 3. At the prompt, type  $Y$  to confirm or  $N$  to cancel.
- 4. Press the Enter key.

After logging out, you are redirected to the login screen.

#### **O** Note

If you are connected directly to a DE3 device, to switch back to the output video stream from the appliance, press Ctrl + Alt + F3 on the attached keyboard. Note: This does not apply to the DE-SDI and DE-SDI Mini devices.

# Troubleshooting

This section includes various troubleshooting topics for the Connect DVR multi-site solution.

#### Topics Discussed

- [Bandwidth Guidance](#page-75-0)
	- [General Considerations](#page-75-1)
	- [Connect DVR Workflow Considerations](#page-76-0)
	- [Assessing Stream Performance Using PingPlotter](#page-77-0)
	- [Assessing Stream Performance with Bandwidth Testing](#page-78-0)
- [FAQs about Connect DVR](#page-80-0)
	- [General](#page-81-0)
	- [Connection Issues](#page-83-0)
	- [Playback Issues](#page-84-0)

### <span id="page-75-0"></span>Bandwidth Guidance

As a general rule, have your Internet Service Provider (ISP) create a commercial/business account for you with a minimum uplink capacity of two (2) times your maximum total bandwidth usage and a minimum downlink capacity of two (2) times your maximum total bandwidth usage.

There are a number of network monitoring tools available on the internet that can help you establish a baseline of your aggregate usage. See [Assessing Stream Performance with Bandwidth Testing](#page-78-0) and [Assessing Stream Performance Using PingPlotter](#page-77-0).

#### **Contents**

- [General Considerations](#page-75-1)
- [Connect DVR Workflow Considerations](#page-76-0)
- [Assessing Stream Performance Using PingPlotter](#page-77-0)
- [Assessing Stream Performance with Bandwidth Testing](#page-78-0)

#### <span id="page-75-1"></span>General Considerations

Internet Service Providers usually distinguish their various offerings or levels of service in terms of: downlink (Mbps)/uplink (Mbps).

For instance, let's say that your location has both:

- Fiber optic service at 50Mbps / 50Mbps
- Cable service at 100Mbps / 15Mbps

#### **O** Note

Bandwidth is impacted by the concurrent usage of all electronic devices. This includes every computer, laptop, and network‐connected device — even guests in your lobby using cell phones to update social media will impact it.

### <span id="page-76-0"></span>Connect DVR Workflow Considerations

The Connect DVR workflow includes:

- Broadcast site: where the DVR video capture and encoding originates. The Broadcast site is primarily an uplink load, transferring the DVR content to the cloud.
- Playback site: where the digital video recording is cued, buffered, and played. The Playback site is primarily a downlink load, transferring the DVR content from the cloud to the display.

For a real‐world example: Suppose you are streaming live, Multi‐Bitrate High‐Definition (MBR HD) content from an encoder, using a 12-Mbps uplink. You wish to implement a DVR workflow as well. Refer to the following table for the display resolutions you are including at the Playback site.

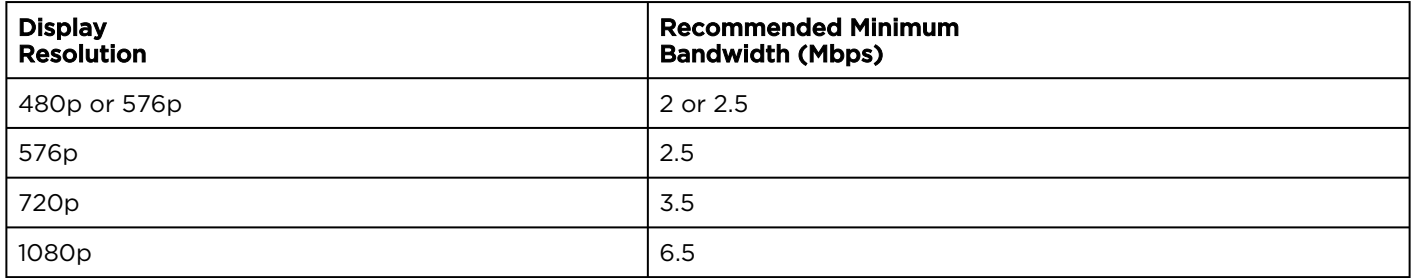

#### Note  $\bullet$

If you have multiple displays with the same resolution, you only need to download that resolution stream once for all of them.

For instance, if at the Playback site you have one 1080p and two 720p displays, the minimum required downlink rate is 10 Mbps:

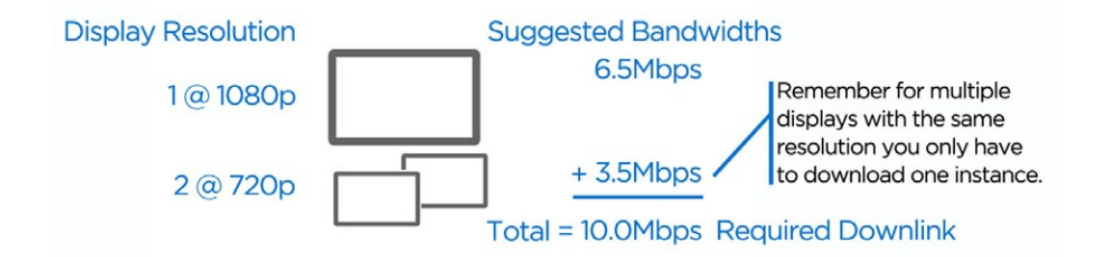

#### 1080p and Dual-Screen Considerations

Due to the relatively demanding bitrates for Connect DVR workflows when using 1080p and Dual-Screen, we recommend the following best practices:

- Commercial-class (symmetric) fiber optic service, with a minimum of twice the actual combined streaming bitrates for all Broadcast and Playback sites.
- In all scenarios, we recommend, as a minimum 20Mbps / 20Mbps connectivity.

### <span id="page-77-0"></span>Assessing Stream Performance Using PingPlotter

Some Internet Service Providers (ISPs) lease lines and may actually receive revenue enhancement to piggyback off other networks. This practice can often cause latency due to the multiple "hops" required for your signal to reach the CDN entry point.

- High latency Poor ISP quality
- Low latency Good ISP quality

To assess stream performance from the broadcast site, Haivision highly recommends running a trace route to determine the quality and latency of your connection. You can do so utilizing a program such as "PingPlotter."

#### **O** Important

The trace route analyzer must be run from a Windows PC that is connected to the IP address used for your streaming.

- 1. In your browser, go to the PingPlotter website (<http://www.pingplotter.com/freeware.html>), download, and install the free program.
- 2. Next, contact Haivision to acquire your Akamai Entry Point that is used by your KB Encoder at the broadcast site.
- 3. Open PingPlotter, insert the Akamai Entry point in the target field, and click the  $\bullet$  Start Trace button.

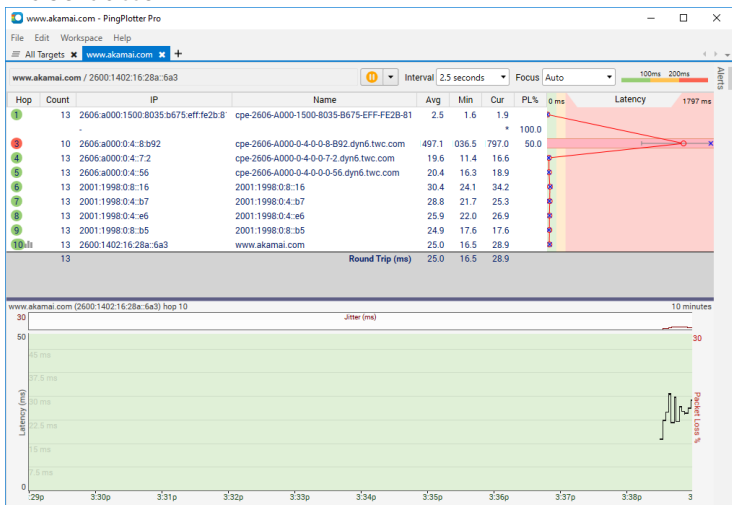

4. After you receive your results, select File > Share > Create Share Page.

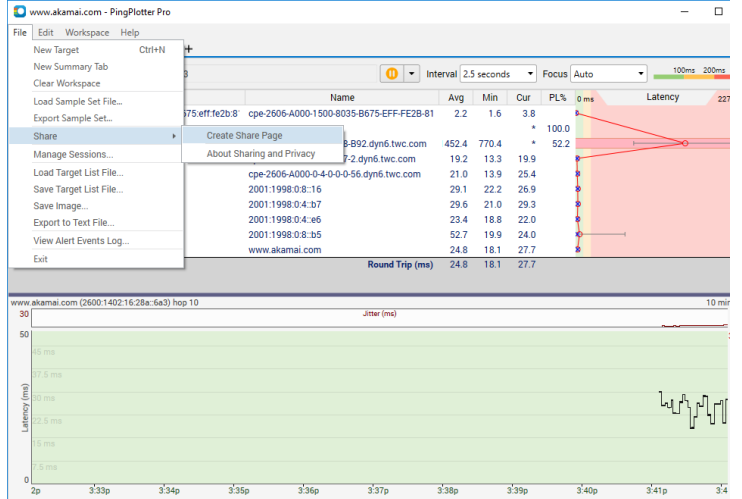

5. On the resulting page in your web browser click the email link to send a copy of your results to your Haivision account representative or project manager for review.

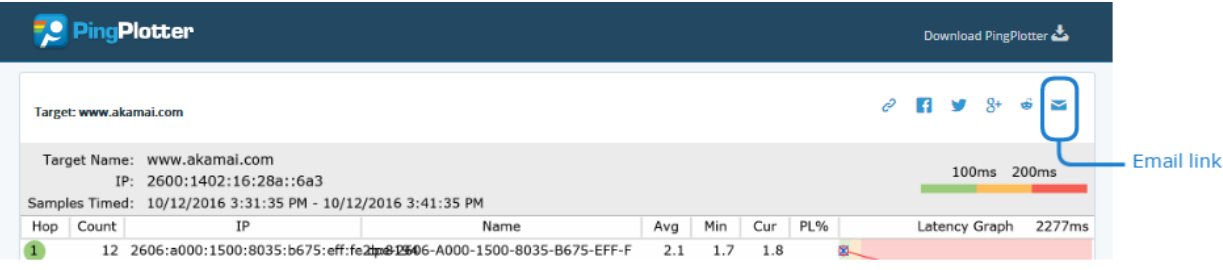

### <span id="page-78-0"></span>Assessing Stream Performance with Bandwidth Testing

Haivision uses the largest CDN infrastructure in the world to deliver your content. Several factors can impact the quality of your outbound stream:

- The ability of your Internet Service Provider (ISP) to push a quality stream to the CDN for distribution is a key factor.
- The greater the upload bandwidth you have contracted for and the type of connection to the Internet you are using (fiber vs. T1 copper, etc.) can also impact your ability to deliver a high-quality outbound stream to the CDN.

We recommend running a bandwidth speed test program, such as Ookla Speedtest, to determine your upload bandwidth connection speed. There are typically three data metrics of interest:

- Route latency or ping.
- Downlink (or download speed) pertinent to playback workflows.
- Uplink (or upload speed) pertinent to encoded stream ingress.

There are two procedures available to assess the stream performance. First, using a third-party website:

1. Open your browser to the Ookla Speedtest website at [www.speedtest.net](http://www.speedtest.net/). This is a free site.

2. Click Begin Test for a preliminary assessment of your bandwidth allocation.

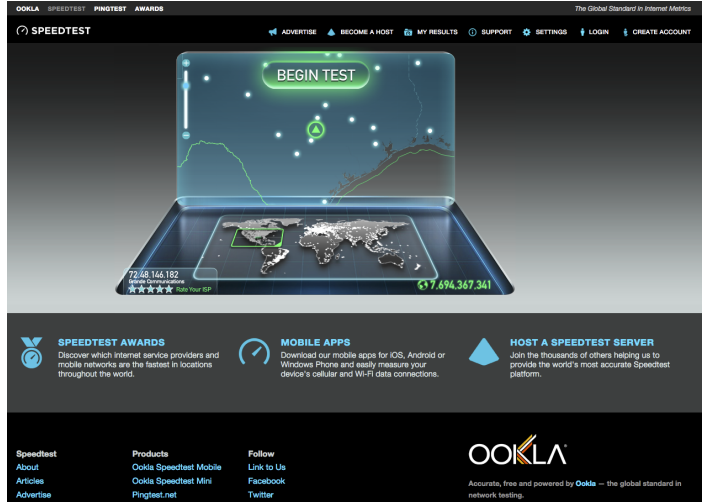

This preliminary test runs a local loop test to the ISP's Central Office, which will illustrate your "Best Case" Bandwidth (BW) provisioning in a metered sample. As a best practice, we recommend using no more than 50% of the measured bandwidth for the uplink. The saturation index of 50% is a conservative assessment that allows for the natural variation that is expected on most ISP media.

### **f** Note

In the case of an ISP media being fiber optic, allow up to 65% saturation for a commercial provisioning of fiber connectivity.

- 3. *Optional*. To approximate your routing workflow, perform another test, but drag the location selector to designate the infrastructure point relevant to your CDN workflows. Most large cities and metro areas are represented, many with multiple Data Centers for test selection. Select the infrastructure point closest to your CDN entry-point or DVR Cloud server to derive a result more specific to your product workflow.
- 4. Click the Share This Results button.

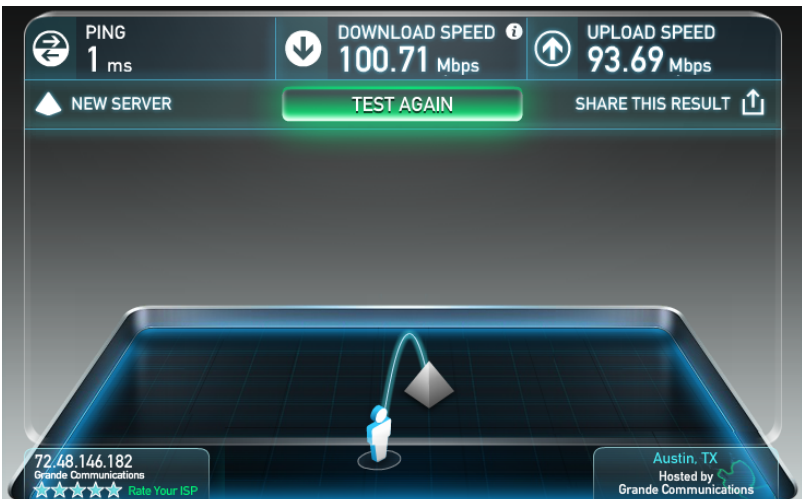

5. Click the Web tab, and click the Copy button.

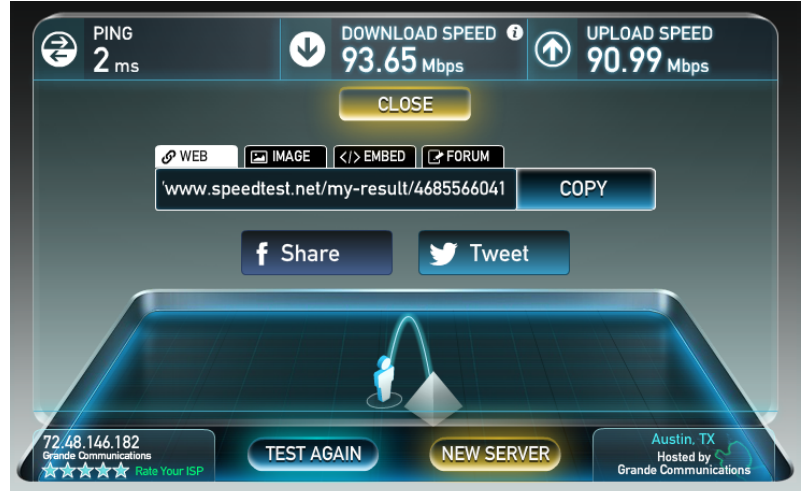

6. Compose an email to your service representative and paste the link in the email.

The other way to assess the stream performance is using a speed test command on the Connect DVR appliance:

- 1. Login to the Console UI on the Connect DVR appliance. See [Accessing the Console UI](#page-65-0) for details.
- 2. Highlight Terminal and press the Enter key.
- 3. At the command prompt, type following and press the Enter key: curl -s https://raw.githubusercontent.com/sivel/speedtest-cli/master/speedtest.py | python -
- 4. Performance results for upload and download speed are then shown. For example:

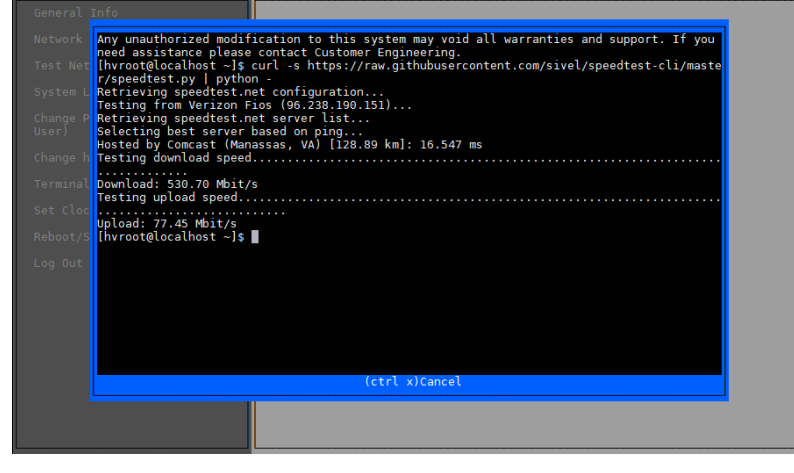

### <span id="page-80-0"></span>FAQs about Connect DVR

Frequently asked questions (FAQs) are typical questions and their responses.

- [General](#page-81-0)
	- [Is the DVR solution scalable?](#page-81-1)
	- [Can remote sites choose which stream, such as which worship service, to watch?](#page-81-2)
	- Can the time‐[delayed video be stored locally at each remote site?](#page-81-3)
	- [Is there chat capability between remote site operator and primary site operator?](#page-82-0)
	- [How long are the recorded videos available for viewing?](#page-82-1)
	- [Can we place markers in the streams from the main site and be able to jump to the markers on](#page-82-2)  playback at the remote site?

- [Is dynamic or adaptive streaming supported from the DVR server to account for bandwidth](#page-82-3)  fluctuations?
- [Are there any issues when upgrading Connect DVR?](#page-82-4)
- [How do I switch context on a device?](#page-83-1)
- [Connection Issues](#page-83-0)
	- [What happens if the internet connection at the remote site goes down or the DVR cloud server](#page-83-2)  goes down? Is there redundancy?
	- [What if the DVR stream is not available immediately after I click play on the Connect DVR](#page-83-3)  appliance?
	- [I started the encoder and hit play on the Connect DVR application, but there is no stream to](#page-84-1)  play back even after several minutes. Why?
	- [Why does my buffer get emptied and the playback pause?](#page-84-2)
	- [Why does playback pause when the buffer is not empty?](#page-84-3)
	- [What does the "Connection Lost" error mean?](#page-84-4)
- [Playback Issues](#page-84-0)
	- [Why are no resolutions available to select in the Administration's Video Output page?](#page-84-5)
	- [Why is there a long delay between clicking Go Live and the video appearing on the monitor?](#page-85-0)
	- [What are the possible channel errors in the Production Center and Channel Configuration](#page-85-1)  screens?
	- [Why is only one of my two output displays displaying video?](#page-85-2)

#### <span id="page-81-0"></span>General

- [Is the DVR solution scalable?](#page-81-1)
- [Can remote sites choose which stream, such as which worship service, to watch?](#page-81-2)
- Can the time‐[delayed video be stored locally at each remote site?](#page-81-3)
- [Is there chat capability between remote site operator and primary site operator?](#page-82-0)
- [How long are the recorded videos available for viewing?](#page-82-1)
- [Can we place markers in the streams from the main site and be able to jump to the markers on](#page-82-2)  playback at the remote site?
- [Is dynamic or adaptive streaming supported from the DVR server to account for bandwidth](#page-82-3)  fluctuations?
- [Are there any issues when upgrading Connect DVR?](#page-82-4)
- [How do I switch context on a device?](#page-83-1)

#### <span id="page-81-1"></span>Is the DVR solution scalable?

Yes. Each site can connect directly to the dedicated Cloud DVR server which has a 250+Mbps connection to the internet — more than enough for 25 sites at 3Mbps per stream.

<span id="page-81-2"></span>Can remote sites choose which stream, such as which worship service, to watch?

Yes. With the channel selector in the Production Center screen, the remote sites can easily choose which stream to watch, including streams currently being recorded or previously recorded streams. See [Production Center Screen](#page-14-0) for details.

<span id="page-81-3"></span>Can the time‐delayed video be stored locally at each remote site?

Since Connect DVR 4.0, for each configured channel, up to 4 hours of the recorded or time-delayed video is cached on the DVR appliance at the remote site.

#### <span id="page-82-0"></span>Is there chat capability between remote site operator and primary site operator?

Haivision does not offer built‐in chat capability. We suggest using the group chat capability in Skype for this purpose.

<span id="page-82-1"></span>How long are the recorded videos available for viewing?

The video cache for each channel on the Connect DVR appliance is 4 hours maximum. If a channel streams for more than 4 hours, the oldest content is deleted.

Stopping and restarting the channel using the same configuration appends the new stream to the previous stream. If the Connect DVR appliance's video cache for that channel exceeds four hours, the oldest content is deleted.

However, if a new stream name is used between the KB Encoder and the Cloud DVR service, the channel's video cache is deleted and the new stream is saved to its video cache.

<span id="page-82-2"></span>Can we place markers in the streams from the main site and be able to jump to the markers on playback at the remote site?

The Connect DVR software does not currently support placing navigation cue points in the stream and thus it is not possible to seek to those markers during playback. However, the application does allow the operator to cue the stream to the desired start point before enabling the output video to the remote site.

<span id="page-82-3"></span>Is dynamic or adaptive streaming supported from the DVR server to account for bandwidth fluctuations?

Not at this time. It is possible to send multiple streams, each with a different bitrate, to the DVR server and then the remote site would have the option to manually switch to a lower bitrate stream if necessary.

<span id="page-82-4"></span>Are there any issues when upgrading Connect DVR?

#### **O** Note

Upgrades are performed by Haivision Tech Support. However, here are some notes regarding the upgrade process.

#### When upgrading Connect DVR, please note the following:

• First, upgrade to the latest version of Connect DVR. Follow the upgrade path as recommended in the accompanying documentation.

#### **O** Important

During the 4.4 upgrade process, the device automatically reboots twice. There is no indication that a second reboot is upcoming and the web UI still indicates version 4.3 is installed. Please allow the upgrade adequate time to complete the entire upgrade process, and do not make any changes in the web interface prior to the second reboot.

- Clear your web browser's cache after the upgrade.
- All existing channel cache is cleared following the upgrade.

#### Related Topics

• [Updating Connect DVR](#page-58-0)

<span id="page-83-1"></span>How do I switch context on a device?

On DE3 devices the CTRL+ALT+F3 action switches to the Video Output on the device.

#### **f** Note

On SDI appliances, the video output comes out of the SDI connectors and doesn't require you to switch back to see the video output.

On SDI devices, CTRL+ALT+F7 is the Local Management. You can switch between CTRL+ALT+F1 (Console UI) and CTRL+ALT+F7 (Local Management (Web UI)) on the SDI appliances.

#### <span id="page-83-0"></span>Connection Issues

- [What happens if the internet connection at the remote site goes down or the DVR cloud server](#page-83-2)  goes down? Is there redundancy?
- [What if the DVR stream is not available immediately after I click play on the Connect DVR](#page-83-3)  appliance?
- [I started the encoder and hit play on the Connect DVR application, but there is no stream to play](#page-84-1)  back even after several minutes. Why?
- [Why does my buffer get emptied and the playback pause?](#page-84-2)
- [Why does playback pause when the buffer is not empty?](#page-84-3)
- [What does the "Connection Lost" error mean?](#page-84-4)

<span id="page-83-2"></span>What happens if the internet connection at the remote site goes down or the DVR cloud server goes down? Is there redundancy?

If there is sufficient uplink bandwidth at the broadcast site, it is possible to have a secondary encoder that is streaming to a secondary Cloud DVR server. Then, each remote site is able to switch to the secondary Cloud DVR server if necessary. However, this does not protect against an internet connection disruption. The only way to protect against internet disruption at the remote site is to have a redundant internet connection from another provider over different cabling or to download the time‐delayed video from an earlier event at the main site so that playback is completely local.

At the broadcast site, the only way to protect against internet connection disruption is to maintain internet connection via two providers over different cabling. If the internet connection at the broadcast site does go down, the encoder automatically reconnects and the recording on the Connect DVR appliance is automatically resumed. Occasionally, you need to click Go Live again to continue with playback of a resumed recording.

#### **O** Tip

Recording is appended on the Cloud DVR server when Akamai Media Services Live is used with an RTMP stream.

<span id="page-83-3"></span>What if the DVR stream is not available immediately after I click play on the Connect DVR appliance?

- It could take 1 to 3 minutes between start of the stream from the KB Encoder at the broadcast site to when the stream is available for playback on the Connect DVR appliance.
- There could also be a mismatch in the stream URL on the Connect DVR channel and in Cloud DVR service. Verify that the Source URL is correct. See [Creating a Streaming Channel](#page-32-0).
- Contact [Haivision](https://doc.haivision.com/display/CDVR48/Getting+Help) if the problem persists.

#### <span id="page-84-1"></span>I started the encoder and hit play on the Connect DVR application, but there is no stream to play back even after several minutes. Why?

If the stream name in the KB Encoder channel configuration does not match the stream name on the Connect DVR channel, an empty file is placed on the server. Since the file exists, the Connect DVR Player does not complain that the stream is missing, but nothing plays. Ensure you are using the correct source URL from the Cloud DVR service. Select the filename with the .m3u8 extension in the Haivision Video Cloud interface, and use the link in its Public URL text box. See [Creating a Streaming Channel](#page-32-0) for details.

You also may attempt to playback the stream using the Public URL link on an iOS device or on QuickTime for Mac to ensure that the stream is running.

#### <span id="page-84-2"></span>Why does my buffer get emptied and the playback pause?

If you have insufficient downlink bandwidth and you are attempting to watch a live or psuedo-live stream, the buffer may empty and the playback may pause. Let the Connect DVR appliance download an appropriate amount from the Cloud DVR service before enabling the video outputs (clicking the Go Live button). Use the time status fields in the [Cueing Video Player](#page-16-0) to determine how much content has been downloaded onto the appliance (and is available to be played), and also how much content is still on the Cloud DVR service awaiting download. Up to 4 hours can be buffered on the appliance for each channel.

#### <span id="page-84-3"></span>Why does playback pause when the buffer is not empty?

If the main site has insufficient uplink bandwidth, any remote sites watching live may notice the stream pausing. The KB encoder automatically buffers data locally and then pushes it to the DVR server when enough bandwidth is available so no video is lost – that is, as long as encoder memory is not exceeded.

A way to work around this issue is to make sure playback at the remote sites is several minutes (or more) behind the live stream so, even if the originating stream has some delays, the delays and pauses will not be noticed at the remote site.

#### <span id="page-84-4"></span>What does the "Connection Lost" error mean?

Possible reasons that you may receive this error include:

- If you are using the WiFi adapter, lost WiFi connection between the adapter and your computer.
- A network connection issue of the computer you are using to communicate to the Connect DVR.
- A network connection issue with the Connect DVR. For example: loose network cable or network is down.
- The Connect DVR is rebooting.

The web interface attempts to reconnect automatically. After the connection is reestablished, the error banner is removed (as well as the dialog box, if it was not dismissed by the user).

#### <span id="page-84-0"></span>Playback Issues

- [Why are no resolutions available to select in the Administration's Video Output page?](#page-84-5)
- [Why is there a long delay between clicking Go Live and the video appearing on the monitor?](#page-85-0)
- [What are the possible channel errors in the Production Center and Channel Configuration](#page-85-1)  screens?
- [Why is only one of my two output displays displaying video?](#page-85-2)

<span id="page-84-5"></span>Why are no resolutions available to select in the Administration's Video Output page?

There are two reasons this could happen:

- 1. Your connected monitor does not support any of the Connect DVR-supported resolutions.
- 2. You have two monitors connected that don't support the same valid resolution and frame rate. It is recommended that both monitors are the same brand and model, so that this issue does not occur.

<span id="page-85-0"></span>See [Prerequisites](#page-7-0) for a list of supported resolutions and frame rates.

Why is there a long delay between clicking Go Live and the video appearing on the monitor?

This issue can cause the attached monitors to not start at the desired cue position. Try the following to alleviate this issue:

- Deactivate any auto-sleep feature of the monitors.
- Pre-load the stream outputs to the monitor prior to starting the stream:
- a. Use the Freeze Frame (default) option of the Administration's Video Output screen.
- b. Cue the preview player ~5 seconds in advance of the desired position.
- c. Click Go Live.
- d. After you see the video on the attached monitor, click **UU** in the Output Preview Windows pane at the desired cue position.
- e. Click **I** in the Output Preview Windows when you are ready to start the stream.
- Wait until the stream has fully downloaded onto the Connect DVR appliance. Enabling the output stream to the attached monitor is much faster for these on-demand streams.

<span id="page-85-1"></span>What are the possible channel errors in the Production Center and Channel Configuration screens?

As described in [Channel Selector](#page-14-1), channel errors are indicated by a  $\triangle$  icon over the channel icon. Hover your mouse over the channel icon to display the error message. Possible errors are:

- Audio channels and/or video streams cannot be downloaded.
- URL cannot be resolved.
- No valid video stream is found.

Errors may occur when creating a new channel (e.g., URL not resolved), which does not allow you to playback the stream in the Preview Player.

Errors may also occur after the stream has been created (e.g., the appliance loses network connectivity while downloading the stream). For these errors, you can playback the stream up until the error occurred.

<span id="page-85-2"></span>Why is only one of my two output displays displaying video?

This issue may occur when the following are both true:

- First output display is connected using an HDMI-to-SDI converter.
- Second output display is connected to the Connect DVR appliance only after video is playing.

When this issue occurs, disconnect and reconnect the first display.

## **Warranties**

### 1-Year Limited Hardware Warranty

Haivision warrants its hardware products against defects in materials and workmanship under normal use for a period of ONE (1) YEAR from the date of equipment shipment ("Warranty Period"). If a hardware defect arises and a valid claim is received within the Warranty Period, at its option and to the extent permitted by law, Havision will either (1) repair the hardware defect at no charge, or (2) exchange the product with a product that is new or equivalent to new in performance and reliability and is at least functionally equivalent to the original product. A replacement product or part assumes the remaining warranty of the original product or ninety (90) days from the date of replacement or repair, whichever is longer. When a product or part is exchanged, any replacement item becomes your property and the replaced item becomes Haivision's property.

### EXCLUSIONS AND LIMITATIONS

This Limited Warranty applies only to hardware products manufactured by or for Haivision that can be identified by the "Haivision" trademark, trade name, or logo affixed to them. The Limited Warranty does not apply to any non-Haivision hardware products or any software, even if packaged or sold with Haivision hardware. Manufacturers, suppliers, or publishers, other than Haivision, may provide their own warranties to the end user purchaser, but Haivision, in so far as permitted by law, provides their products "as is".

Haivision does not warrant that the operation of the product will be uninterrupted or error-free. Haivision does not guarantee that any error or other non-conformance can or will be corrected or that the product will operate in all environments and with all systems and equipment. Haivision is not responsible for damage arising from failure to follow instructions relating to the product's use.

This warranty does not apply:

- (a) to cosmetic damage, including but not limited to scratches, dents and broken plastic on ports;
- (b) to damage caused by accident, abuse, misuse, flood, fire, earthquake or other external causes;

(c) to damage caused by operating the product outside the permitted or intended uses described by Haivision;

(d) to a product or part that has been modified to alter functionality or capability without the written permission of Haivision; or

(e) if any Haivision serial number has been removed or defaced.

TO THE EXTENT PERMITTED BY LAW, THIS WARRANTY AND REMEDIES PROVIDED ABOVE ARE EXCLUSIVE AND IN LIEU OF ALL OTHER WARRANTIES, REMEDIES AND CONDITIONS, WHETHER ORAL OR WRITTEN, STATUTORY, EXPRESS OR IMPLIED. AS PERMITTED BY APPLICABLE LAW, HAIVISION SPECIFICALLY DISCLAIMS ANY AND ALL STATUTORY OR IMPLIED WARRANTIES,

INCLUDING, WITHOUT LIMITATION, WARRANTIES OF MERCHANTABILITY, FITNESS FOR A PARTICULAR PURPOSE AND WARRANTIES AGAINST HIDDEN OR LATENT DEFECTS. IF HAIVISION CANNOT LAWFULLY DISCLAIM STATUTORY OR IMPLIED WARRANTIES THEN TO THE EXTENT PERMITTED BY LAW, ALL SUCH WARRANTIES SHALL BE LIMITED IN DURATION TO THE DURATION OF THIS EXPRESS WARRANTY AND TO REPAIR OR REPLACEMENT SERVICE AS DETERMINED BY HAIVISION IN ITS SOLE DISCRETION. No Haivision reseller, agent, or employee is authorized to make any modification, extension, or addition to this warranty. If any term is held to be illegal or unenforceable, the legality or enforceability of the remaining terms shall not be affected or impaired.

EXCEPT AS PROVIDED IN THIS WARRANTY AND TO THE EXTENT PERMITTED BY LAW, HAIVISION IS NOT RESPONSIBLE FOR DIRECT, SPECIAL, INCIDENTAL OR CONSEQUENTIAL DAMAGES RESULTING FROM ANY BREACH OF WARRANTY OR CONDITION, OR UNDER ANY OTHER LEGAL THEORY, INCLUDING BUT NOT LIMITED TO LOSS OF USE; LOSS OF REVENUE; LOSS OF ACTUAL OR ANTICIPATED PROFITS (INCLUDING LOSS OF PROFITS ON CONTRACTS); LOSS OF THE USE OF MONEY; LOSS OF ANTICIPATED SAVINGS; LOSS OF BUSINESS; LOSS OF OPPORTUNITY; LOSS OF GOODWILL; LOSS OF REPUTATION; LOSS OF, DAMAGE TO OR CORRUPTION OF DATA; OR ANY INDIRECT OR CONSEQUENTIAL LOSS OR DAMAGE HOWSOEVER CAUSED INCLUDING THE REPLACEMENT OF EQUIPMENT AND PROPERTY, ANY COSTS OF RECOVERING, PROGRAMMING, OR REPRODUCING ANY PROGRAM OR DATA STORED OR USED WITH HAIVISION PRODUCTS AND ANY FAILURE TO MAINTAIN THE CONFIDENTIALITY OF DATA STORED ON THE PRODUCT. THE FOREGOING LIMITATION SHALL NOT APPLY TO DEATH OR PERSONAL INJURY CLAIMS, OR ANY STATUTORY LIABILITY FOR INTENTIONAL AND GROSS NEGLIGENT ACTS AND/OR OMISSIONS.

### OBTAINING WARRANTY SERVICE

Before requesting warranty service, please refer to the documentation accompanying this hardware product and the Haivision Support Portal <https://support.haivision.com>. If the product is still not functioning properly after making use of these resources, please contact Haivision or Authorized Reseller using the information provided in the documentation. When calling, Haivision or Authorized Reseller will help determine whether your product requires service and, if it does, will inform you how Haivision will provide it. You must assist in diagnosing issues with your product and follow Haivision's warranty processes.

Haivision may provide warranty service by providing a return material authorization ("RMA") to allow you to return the product in accordance with instructions provided by Haivision or Authorized Reseller. You are fully responsible for delivering the product to Haivision as instructed, and Haivision is responsible for returning the product if it is found to be defective. Your product or a replacement product will be returned to you configured as your product was when originally purchased, subject to applicable updates. Returned products which are found by Haivision to be not defective, out-of-warranty or otherwise ineligible for warranty service will be shipped back to you at your expense. All replaced products and parts, whether under warranty or not, become the property of Haivision. Haivision may require a completed pre-authorized form as security for the retail price of the replacement product. If you fail to return the replaced product as instructed, Haivision will invoice for the pre-authorized amount.

### APPLICABLE LAW

This Limited Warranty is governed by and construed under the laws of the Province of Quebec, Canada.

This Limited Hardware Warranty may be subject to Haivision's change at any time without prior notice.

### EULA - End User License Agreement

### READ BEFORE USING

THE LICENSED SOFTWARE IS PROTECTED BY COPYRIGHT LAWS AND TREATIES. READ THE TERMS OF THE FOLLOWING END USER (SOFTWARE) LICENSE AGREEMENT ("AGREEMENT") CAREFULLY BEFORE ACCESSING THE LICENSED SOFTWARE. BY SCANNING THE QR CODE TO REVIEW THIS AGREEMENT AND/OR ACCESSING THE LICENSED SOFTWARE, YOU CONFIRM YOUR ACCEPTANCE OF THIS AGREEMENT. IF YOU DO NOT AGREE TO THESE TERMS, HAIVISION IS UNWILLING TO LICENSE THE LICENSED SOFTWARE TO YOU AND YOU ARE NOT AUTHORIZED TO ACCESS THE LICENSED SOFTWARE.

Click the following link to view the Software End-User License Agreement: [Haivision EULA.pdf](https://doc.haivision.com/download/attachments/6428332/Haivision%20EULA.pdf?api=v2&modificationDate=1695739481517&version=1)

If you have questions, please contact [legal@haivision.com](mailto:legal@haivision.com)

### SLA - Service Level Agreement

### 1. Introduction

This Service Level and Support supplement forms a part of and is incorporated into the Service Agreement (the "Agreement") between You and Haivision Network Video Inc. ("Haivision"). Capitalized terms used but not otherwise defined in this supplement shall have the meaning ascribed to them in the Agreement. Haivision may, upon prior written notice to You, amend this supplement to incorporate improvements to the service levels and support commitments at no additional cost to You. This supplement applies only to those products and services set forth below.

### 2. Definitions

- "Audience Member" means an individual or entity that accesses Your Published Media Objects through a public URL.
- "Access Service" means the service provided by Haivision VCMS that verifies an Audience Member's credentials.
- "Digital Media File" means a computer file containing text, audio, video, or other content.
- "Outage" is a 12-minute period of consecutive failed attempts by all six agents to PING the domain on the Haivision Streaming Media network.
- "Published Media Object" means a Digital Media File with a public URL.
- "Transaction" means the creation of a right for an Audience Member to access a Media Object and the completion of an order logged in the order history service.

### <span id="page-88-0"></span>3. Service Levels for the Video Content Management System

The service levels in this [Section 3](#page-88-0) apply only to the hosted version of Haivision VCMS and the Haivision VCMS development kit (collectively, the "Standard Hosted Components" of Haivision Video Cloud Services). Subject to the exceptions noted in [Section 4](#page-89-0) below, the aforementioned components of Haivision Video Cloud Services will be available for use over the course of each calendar month as follows:

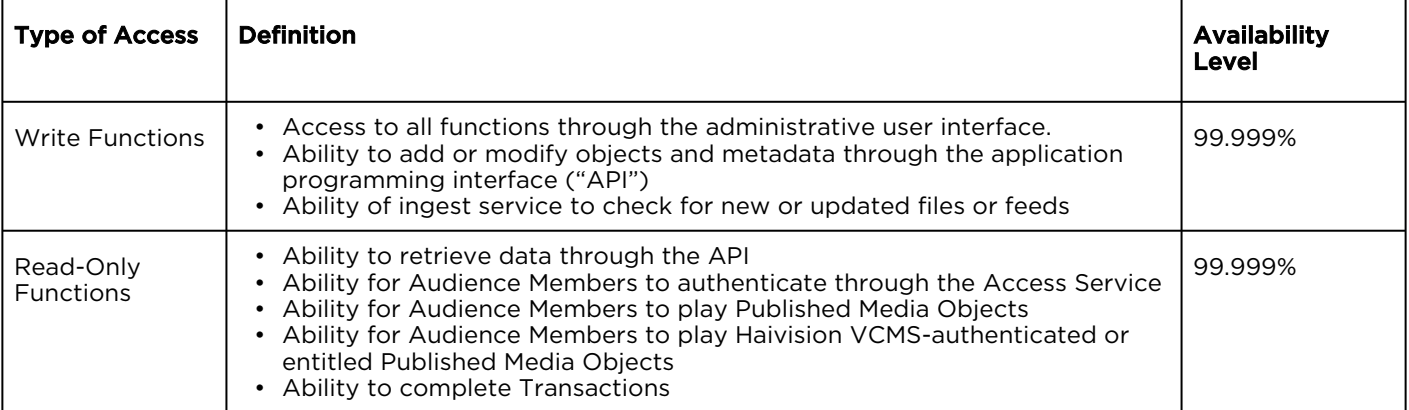

### <span id="page-89-0"></span>4. Exceptions to Availability for the VCMS

The Standard Hosted Components may not be available for use under the following circumstances, and in such case such periods of unavailability shall not be counted against Haivision Video Cloud for purposes of calculating availability:

- a. Normal Maintenance, Urgent Maintenance and Upgrades as defined in the table below;
- b. Breach of the Agreement by You as defined in the Agreement;
- c. The failure, malfunction, or modification of equipment, applications, or systems not controlled by Haivision Video Cloud;
- d. Any third party, public network, or systems unavailability;
- e. Acts of Force Majeure as defined in the Agreement;
- f. Modification of software made available to You as part of Haivision Video Cloud Services by You or a third party acting on Your behalf; and
- g. Any third party product or service not incorporated into Haivision Video Cloud Services or any third party plug-in.

Haivision Video Cloud shall make commercially reasonable efforts to notify, or work with, applicable third parties to repair or restore Haivision VCMS functionality affected by such exceptions.

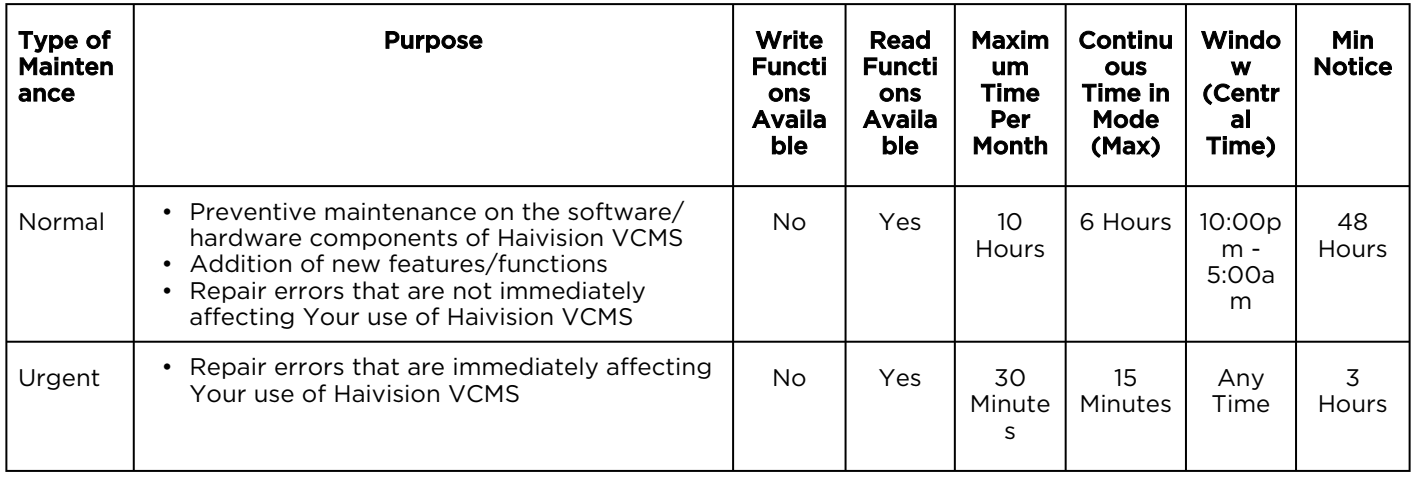

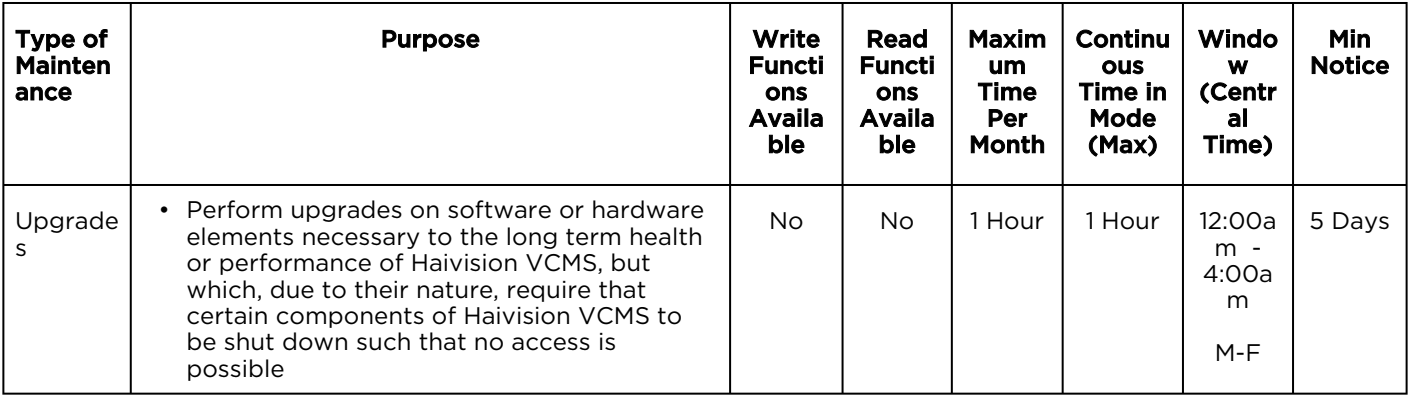

### 5. Credits for Downtime for the VCMS

Haivision Video Cloud will grant a credit allowance to You if You experience Downtime in any calendar month and you notify Haivision Video Cloud thereof within ten (10) business days after the end of such calendar month. In the case of any discrepancy between the Downtime as experienced by You and the Downtime as measured by Haivision Video Cloud, the Downtime as measured by Haivision Video Cloud shall be used to calculate any credit allowance set forth in this section. Such credit allowance shall be equal to the pro-rated charges of one-half day of Fees for each hour of Downtime or fraction thereof. The term "Downtime" shall mean the number of minutes that Standard Hosted Components are unavailable to You during a given calendar month below the availability levels thresholds in [Section 3](#page-88-0), but shall not include any unavailability resulting from any of the exceptions noted in [Section 4](#page-89-0). Within thirty (30) days after the end of any calendar month in which Downtime occurred below the availability levels thresholds in [Section 3](#page-88-0), Haivision Video Cloud shall provide You with a written report detailing all instances of Downtime during the previous month. Any credit allowances accrued by You may be offset against any and all Fees owed to Haivision Video Cloud pursuant to the Agreement, provided that a maximum of one month of credit may be accrued per month.

### 6. Support Services for the VCMS

Support for Haivision Video Cloud Services as well as the Application Software (defined as the VCMS application software components that Haivision licenses for use in conjunction with the Video Cloud Services) can be reached at [hvc-techsupport@haivision.com](mailto:hvc-techsupport@haivision.com) and shall be available for all Your support requests. Haivision Video Cloud will provide 24x7 monitoring of the Standard Hosted Components.

Cases will be opened upon receipt of request or identification of issue, and incidents will be routed and addressed according to the following:

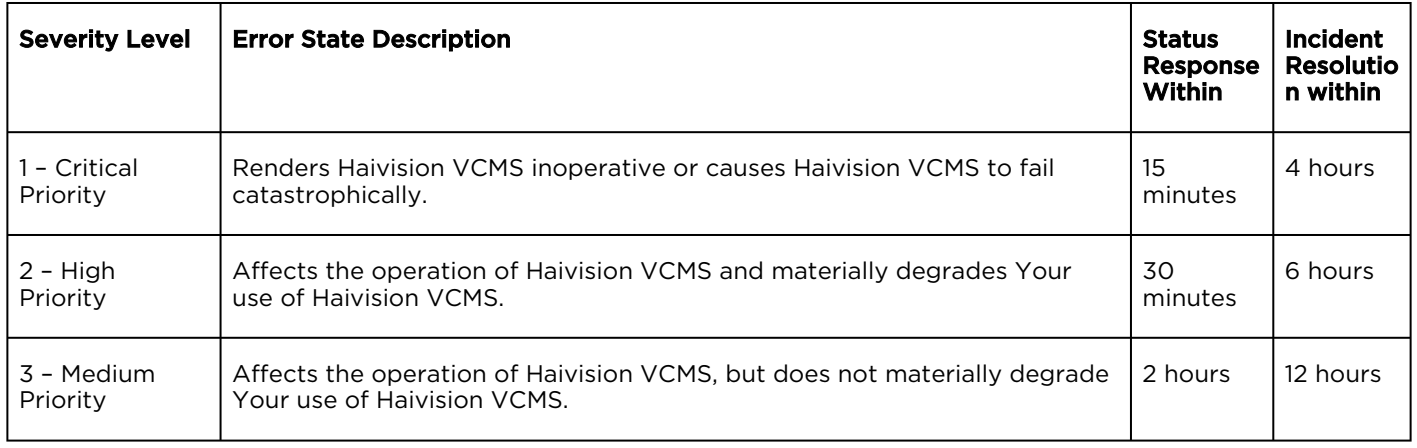

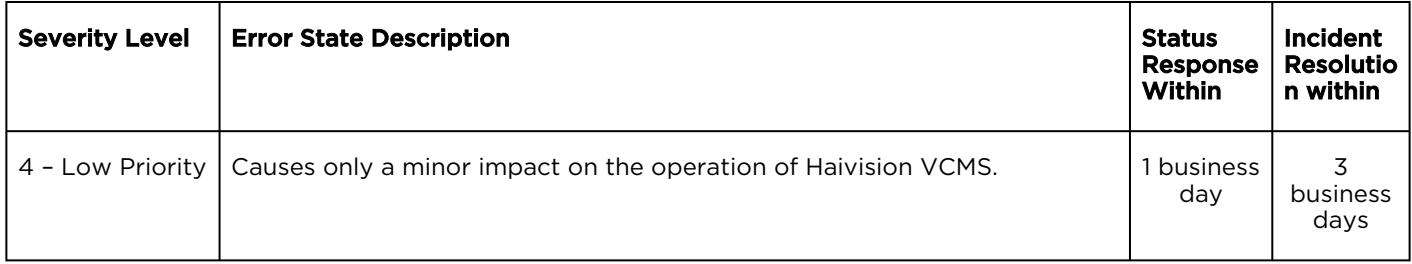

### 7. Service Levels for Haivision Streaming Media Service

Haivision agrees to provide a level of service demonstrating 99.9% Uptime. The Haivision Streaming Media Service will have no network Outages.

The following methodology will be employed to measure Streaming Media Service availability:

Agents and Polling Frequency

- a. From six (6) geographically and network-diverse locations in major metropolitan areas, Haivision's Streaming Media will simultaneously poll the domain identified on the Haivision Streaming Media network.
- b. The polling mechanism will perform a PING operation, sending a packet of data and waiting for a reply. Success of the PING operation is defined as a reply being received.
- c. Polling will occur at approximately 6-minute intervals.
- d. Based on the PING operation described in (b) above, the response will be assessed for the purpose of measuring Outages.

If an Outage is identified by this method, the customer will receive (as its sole remedy) a credit equivalent to the fees for the day in which the failure occurred.

Haivision reserves the right to limit Your use of the Haivision Streaming Media network in excess of Your committed usage in the event that Force Majeure events, defined in the Agreement, such as war, natural disaster or terrorist attack, result in extraordinary levels of traffic on the Haivision Streaming Media network.

### 8. Credits for Outages of Haivision Streaming Media Service

If the Haivision Streaming Media network fails to meet the above service level, You will receive (as your sole remedy) a credit equal to Your or such domain's committed monthly service fee for the day in which the failure occurs, not to exceed 30 days of fees.

### 9. No Secondary End User Support

UNDER NO CIRCUMSTANCES MAY YOU PROVIDE CONTACT INFORMATION FOR HAIVISION SERVICES TO CUSTOMERS OR AUDIENCE MEMBERS OR OTHER THIRD PARTIES WITHOUT HAIVISION'S EXPRESS PRIOR WRITTEN CONSENT.

## Getting Help

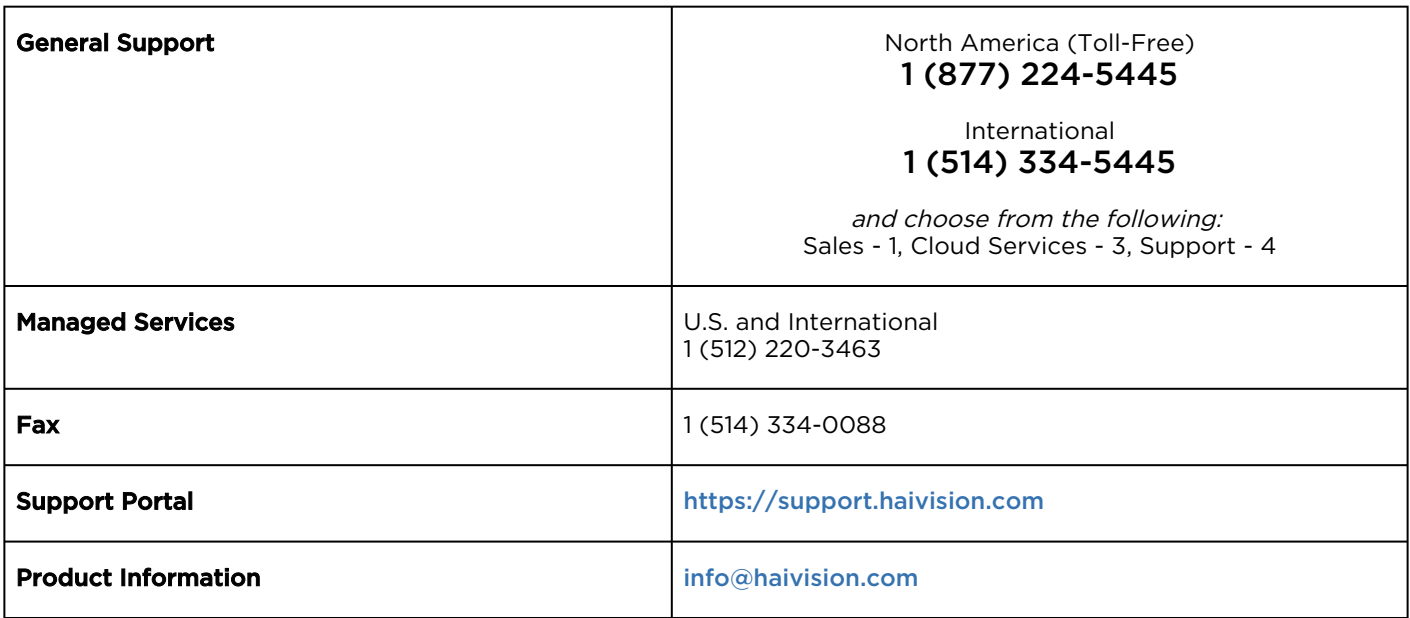

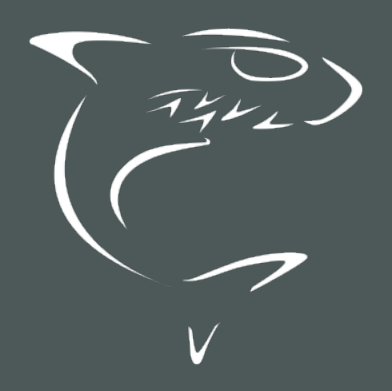